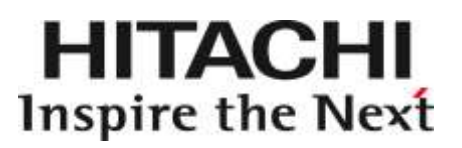

# RV3000 専用 HA モニタオプション向け HA モニタコネクタ 取扱説明書

マニュアルはよく読み、保管してください。 製品を使用する前に、安全上の指示をよく読み、十分理解してください。 このマニュアルは、いつでも参照できるよう、手近な所に保管してください。

### ソフトウェア使用上の注意

#### お客様各位

株式会社 日立製作所

このたびは日立 RV3000 サーバ製品をお買い上げいただき、誠にありがとうございます。 次の「ソフトウェアの使用条件」を必ずお読みいただき,ご了解いただきますようお願いいた します。

ソフトウェアの使用条件

1.複製

お客様は,このソフトウェアの一部または全部の複製を行わないでください。バックア ップ用,保守用に限り複製することができます。

2.改造・変更

お客様によるこのソフトウェアの改造・変更は行わないでください。万一,お客様によ りこのソフトウェアの改造・変更が行われた場合,弊社は該当ソフトウェアについての いかなる責任も負いません。

3.第三者の使用

このソフトウェアを譲渡, 貸出, 移転その他の方法で, 第三者に使用させないでくださ い。

- 4.保証の範囲
	- (1)万一,媒体不良のために,ご購入時に正常に機能しない場合には,無償で交換い たします。
	- (2) このソフトウェアの使用により、万一お客様に損害が生じたとしても、弊社は責 任を負いません。あらかじめご了承ください。

以上

### <span id="page-2-0"></span>重要なお知らせ

- 本書の内容の一部,または全部を無断で転載したり,複写したりすることは固くお断わりします。
- 本書の内容について、改良のため予告なしに変更することがあります。
- 本書の内容については万全を期しておりますが,万一ご不審な点や誤りなど,お気付きのことがありましたら,お買 い求め先へご一報くださいますようお願いいたします。
- 本書に準じないで本製品を運用した結果については責任を負いません。 なお,保証と責任については,搭載システム装置に添付される保証書裏面の「保証規定」をお読みください。

### <span id="page-2-1"></span>規制・対策などについて

### □ 輸出規制について

本製品を輸出される場合には,外国為替及び外国貿易法並びに米国の輸出管理関連法規などの規制をご確認の上,必要な 手続きをお取りください。なお,ご不明の場合は弊社担当営業にお問い合わせください。

### <span id="page-2-2"></span>登録商標・商標について

Microsoft, Windows, Windows Server, Hyper-V は米国 Microsoft Corporation の米国およびその他の国における登録商 標または商標です。

VMware,VMware vSphere,ESXi は米国およびその他の国における VMware, Inc.の登録商標または商標です。 Linux は, Linus Torvalds 氏の日本およびその他の国における登録商標または商標です。 Red Hat は,米国およびその他の国で Red Hat, Inc. の登録商標もしくは商標です。 その他,本マニュアル中の製品名および会社名は,各社の商標または登録商標です。

### <span id="page-2-3"></span>発行

2023 年 10 月(第 7 版)

# <span id="page-2-4"></span>版権について

このマニュアルの内容はすべて著作権により保護されています。このマニュアルの内容の一部または全部を,無断で転載すること は禁じられています。

All Rights Reserved, Copyright © 2019,2023, Hitachi, Ltd.

# <span id="page-2-5"></span>文書来歴

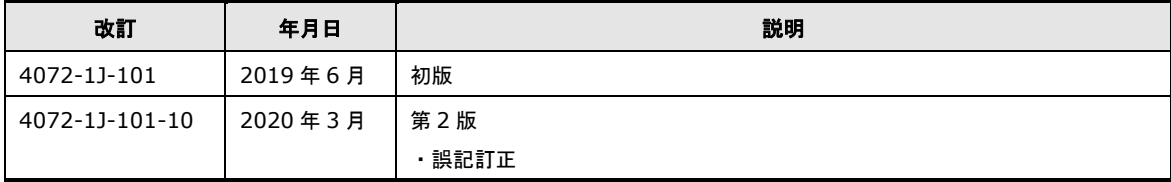

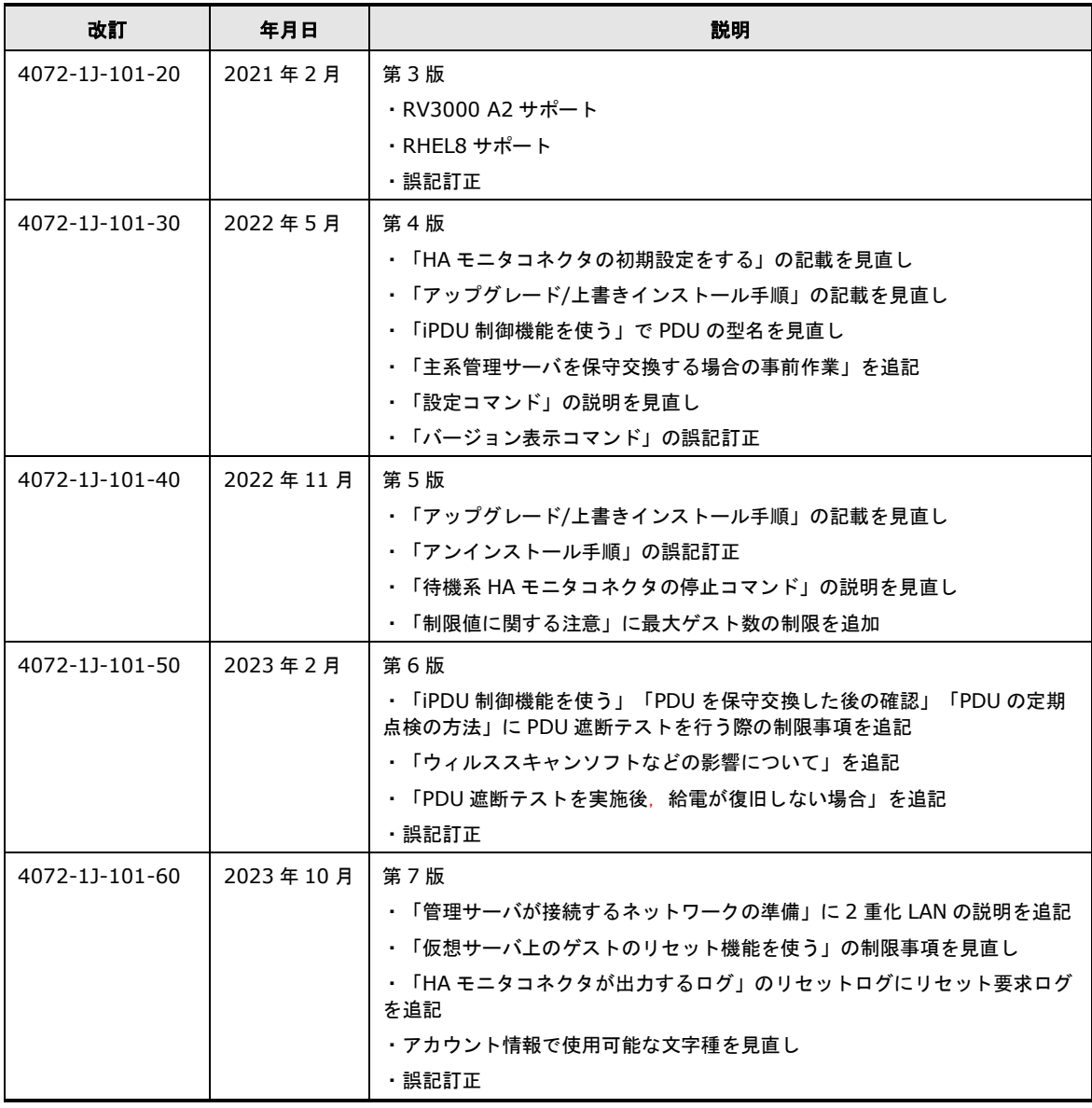

# <span id="page-4-0"></span>はじめに

このたびは日立のシステム装置をお買い上げいただき,誠にありがとうございます。 このマニュアルは、HA モニタコネクタを使用する前準備として必要となる事柄について記載しています。

# <span id="page-4-1"></span>マニュアルの表記

### □ マークについて

マニュアル内で使用しているマークの意味は次のとおりです。

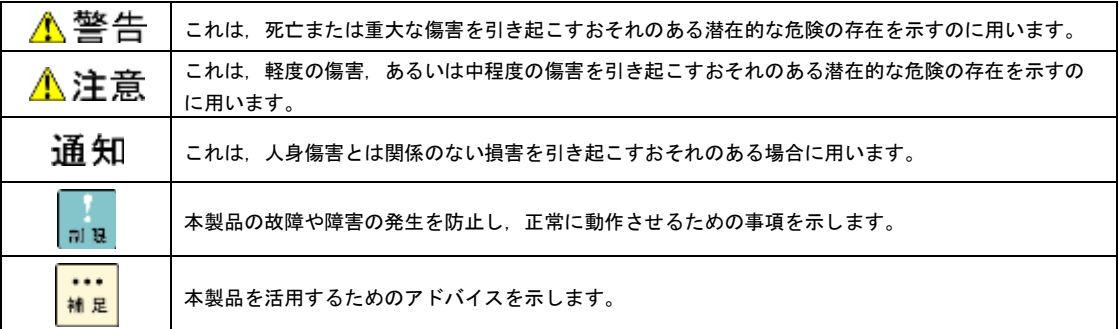

### □ オペレーティングシステム (OS) の略称について

本マニュアルでは、次の OS 名称を省略して表記します。

- Red Hat Enterprise Linux Server 7 (以下 Red Hat Enterprise Linux Server 7, Red Hat Enterprise Linux 7, RHEL7, RHEL, Linux)
- Red Hat Enterprise Linux Server 8 (以下 Red Hat Enterprise Linux Server 8, Red Hat Enterprise Linux 8, RHEL8, RHEL, Linux)
- VMware ESXi<sup>TM</sup> 6 (以下 VMware ESXi 6 または VMware ESXi, VMware)
- VMware ESXi<sup>™</sup> 7
	- (以下 VMware ESXi 7 または VMware ESXi, VMware)

## <span id="page-5-0"></span>お問い合わせ先

### □ 製品情報, アップデートプログラムについて

RV3000 ホームページで,製品情報,ドライバやユーティリティ,ファームウェアなどのアップデートプログラムを提供し ております。

■ ホームページアドレス

<https://www.hitachi.co.jp/products/it/rv3000/start-here/>

### □ 操作や使いこなしについて

本製品についての技術的なお問い合わせは, HCA センター (Hitachi カスタマ・アンサ・センター)でご回答いたしますの で,次のフリーダイヤルにおかけください。

HCA センター(Hitachi カスタマ・アンサ・センター)  $0120 - 2580 - 12$ 

受付時間

9:00~12:00 / 13:00~17:00(土・日・祝日,年末年始を除く)

お願い

■ お問い合わせになる際に次の内容をメモし,お伝えください。お問い合わせ内容の確認をスムーズに行うため,ご協 力をお願いいたします。 形名 (TYPE) /インストール OS

「形名」は,システム装置後面のブラケットに貼り付けられている形名ラベルにてご確認ください。

- 質問内容を FAX でお送りいただくこともありますので、ご協力をお願いいたします。
- 明らかにハードウェア障害と思われる場合は、販売会社または保守会社にご連絡ください。

# 安全にお使いいただくために

<span id="page-6-0"></span>安全に関する注意事項は,下に示す見出しによって表示されます。これは安全警告記号と「警告」,「注意」および「通 知」という見出し語を組み合わせたものです。

これは、安全警告記号です。人への危害を引き起こす潜在的な危険に注意を喚起するために用いま す。起こりうる傷害または死を回避するために,このシンボルのあとに続く安全に関するメッセージ に従ってください。

△ 警告 これは、死亡または重大な傷害を引き起こすおそれのある潜在的な危険の存在を示すのに用いま す。

これは,軽度の傷害,あるいは中程度の傷害を引き起こすおそれのある潜在的な危険の存在を示すの ⚠注意 に用います。

通知 これは、人身傷害とは関係のない損害を引き起こすおそれのある場合に用います。

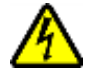

【表記例1】感電注意 △の図記号は注意していただきたいことを示し,△の中に「感電注意」などの注意事項の絵が描かれ ています。

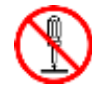

【表記例2】分解禁止

 $\bigcirc$ の図記号は行ってはいけないことを示し,  $\bigcirc$ の中に「分解禁止」などの禁止事項の絵が描かれてい ます。

なお, の中に絵がないものは,一般的な禁止事項を示します。

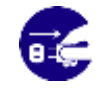

【表記例3】電源プラグをコンセントから抜け ●の図記号は行っていただきたいことを示し、●の中に「電源プラグをコンセントから抜け」などの 強制事項の絵が描かれています。 なお, は一般的に行っていただきたい事項を示します。

#### 安全に関する共通的な注意について

次に述べられている安全上の説明をよく読み,十分理解してください。

- 操作は、このマニュアル内の指示,手順に従って行ってください。
- 本製品やマニュアルに表示されている注意事項は必ず守ってください。
- 本製品を搭載するシステム装置のマニュアルも参照し,記載されている注意事項を必ず守ってください。

これを怠ると,人身上の傷害やシステムを含む財産の損害を引き起こすおそれがあります。

#### 操作や動作は

マニュアルに記載されている以外の操作や動作は行わないでください。本製品について何か問題がある場合は、お買 い求め先にご連絡いただくか保守員をお呼びください。

#### 自分自身でもご注意を

本製品やマニュアルに表示されている注意事項は,十分検討されたものです。それでも,予測を超えた事態が起こる ことが考えられます。操作に当たっては,指示に従うだけでなく,常に自分自身でも注意するようにしてください。

# 安全にお使いいただくために (続き)

## <span id="page-7-0"></span>製品の損害を防ぐための注意

本製品の取り扱いにあたり次の注意事項を常に守ってください。

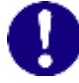

#### 本製品のインストールについて

本製品は,本製品の動作をサポートしているシステム装置でご使用ください。それ以外のシステム装置にイ ンストールすると,システム装置の仕様の違いにより故障の原因となります。サポートの有無については,シ ステム装置のユーザーズガイドなどでご確認ください。

## <span id="page-7-1"></span>本マニュアル内の警告表示

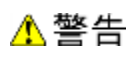

本マニュアル内にはありません。

▲注意

本マニュアル内にはありません。

通知

本マニュアル内にはありません。

# <span id="page-8-0"></span>目次

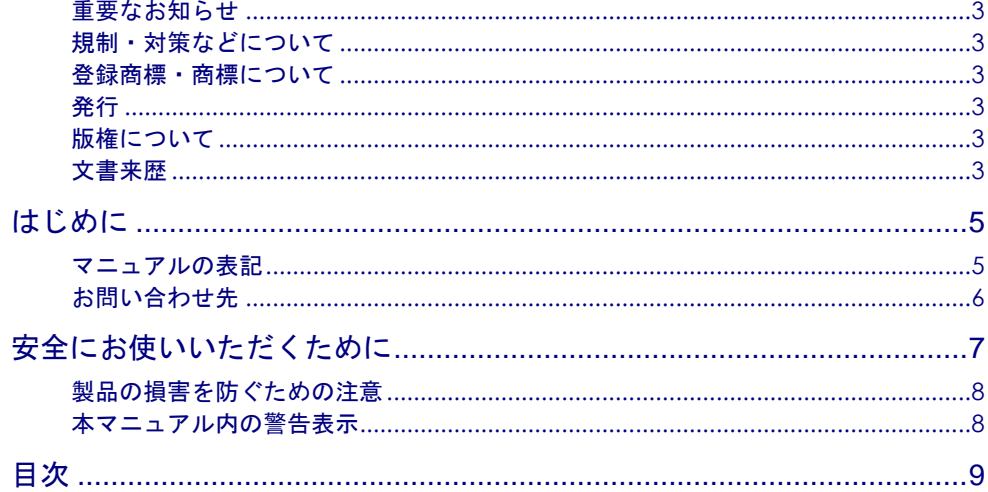

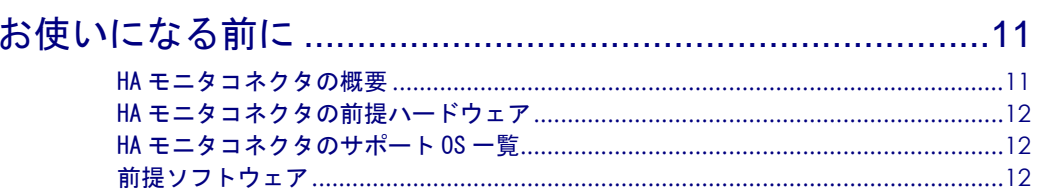

### 

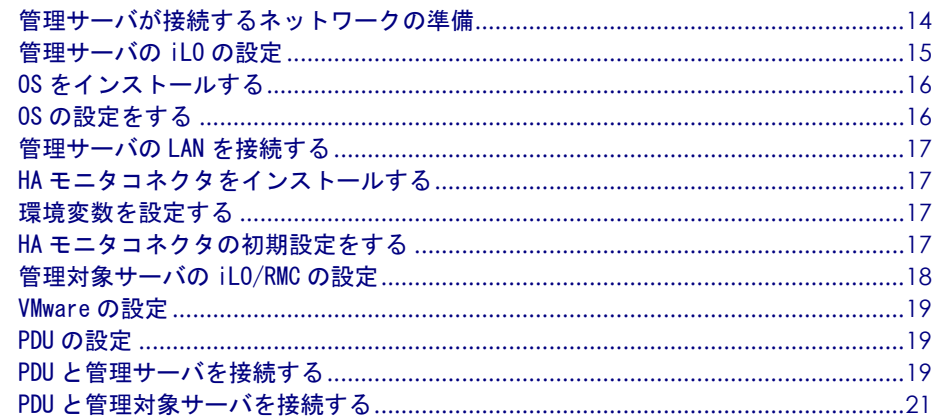

### 

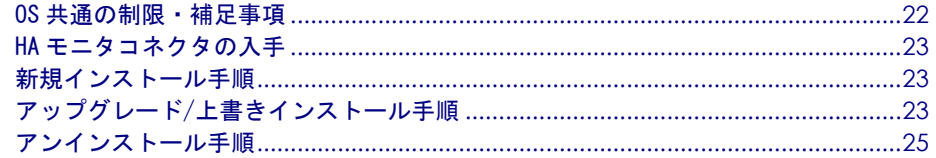

### HA モニタコネクタを活用した系切り替え ..............................26

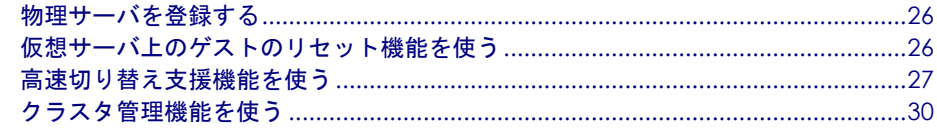

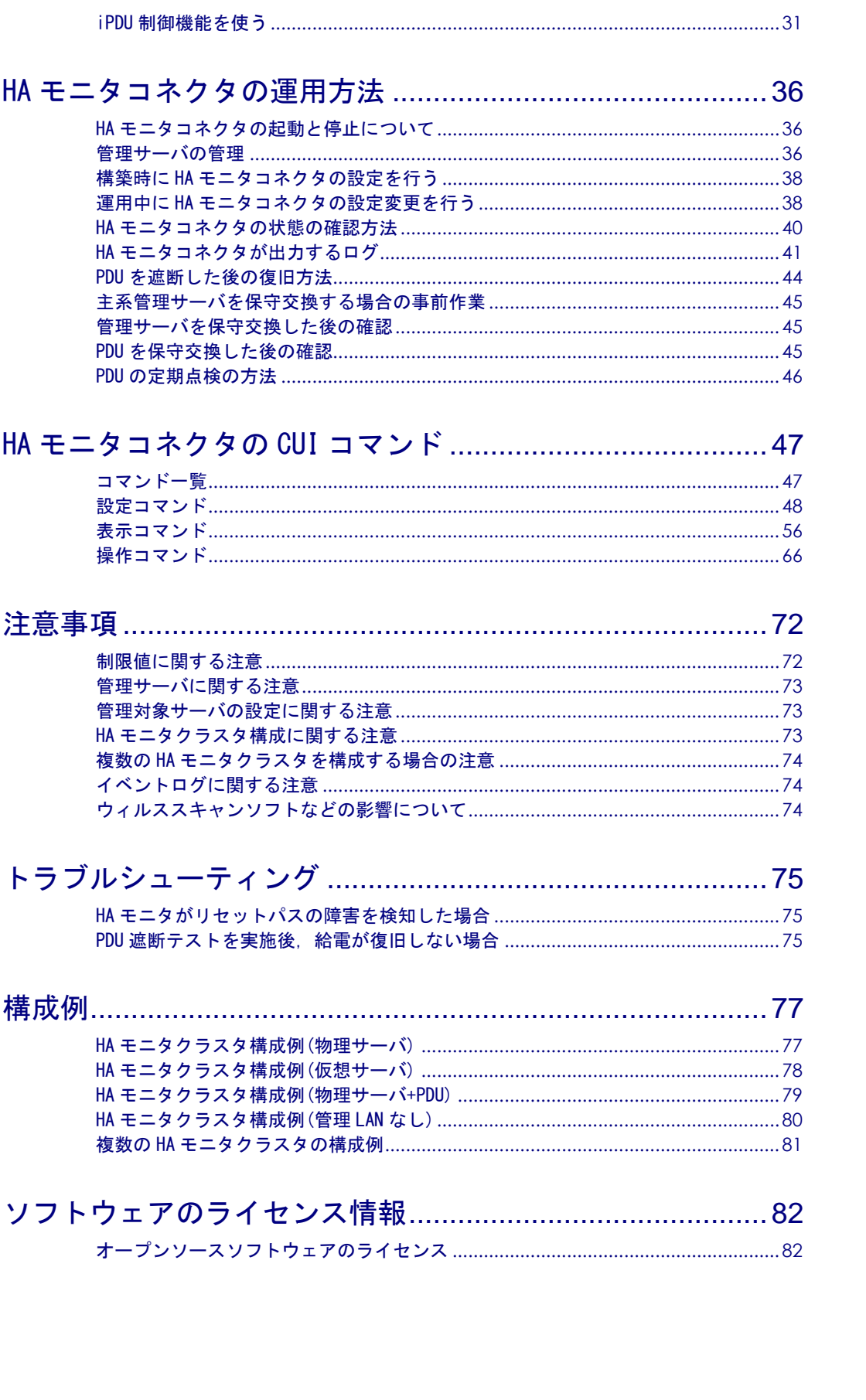

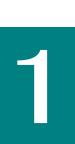

# <span id="page-10-0"></span>お使いになる前に

本製品 HA モニタコネクタは、RV3000 サーバで HA モニタをサポートするためのオプション製品です。本 HA モニタコネク タは,HA モニタを用いてシステムを冗長化する場合にのみ必要です。RV3000 サーバ以外の装置は,サポートの対象外と なります。

本マニュアルは,HA モニタコネクタのインストール方法,設定および運用方法について説明します。

### <span id="page-10-1"></span>HA モニタコネクタの概要

HA モニタコネクタの概要について説明します。

■ HA モニタとは

HA モニタは,システムの信頼性向上,稼働率向上を目的として,プログラムを含めたシステムの切り替えを実現しま す。HA モニタを使用すると,業務処理を実行中のシステム(実行系)に障害が発生した場合,事前に待機しているシ ステム(待機系)に、直ちに自動で切り替えることができます。そのため、オペレータが特に意識することなく、シ ステムの信頼性や稼働率を高められます。実行系と待機系で構成されるホットスタンバイ構成を系切り替え構成と呼 びます。HA モニタの詳細については、HA モニタのマニュアルを参照してください。

障害を検出した HA モニタは、システムを停止するためリセットを実行する場合があります。このとき, HA モニタは HA モニタコネクタに対してサーバ上のシステムをリセットすることを要求します。HA モニタコネクタは iLO/RMC に サーバのリセットを要求します。このリセットを行う経路をリセットパスと呼びます。下図に HA モニタの系切り替え 構成の例を示します。

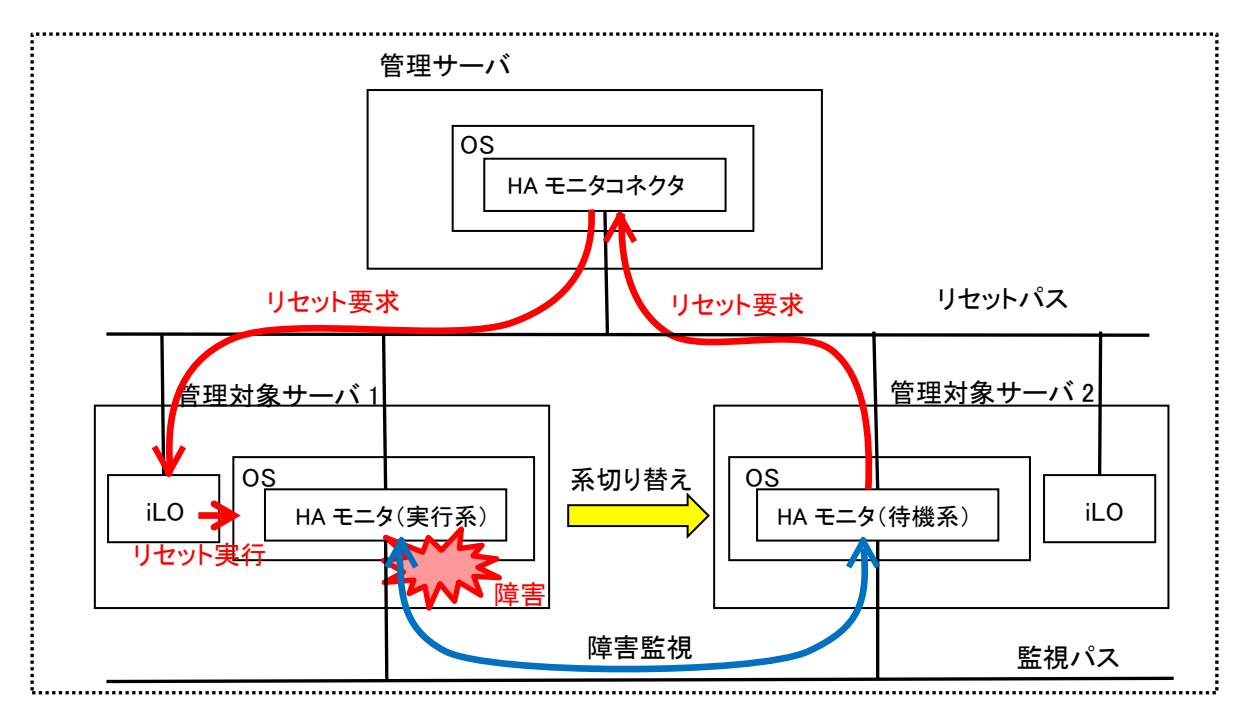

HA モニタの系切り替え構成の例

■ HA モニタコネクタとは

HA モニタコネクタは HA モニタからの要求に基づいて障害が発生したサーバをリセットするためのコンポーネントで す。HA モニタが稼働している実行系のシステムと,その実行系のシステムの状態を監視している待機系のシステムで,

1つの冗長化されたシステムを構成します。これらを「HA モニタクラスタ」と称します。HA モニタコネクタには,HA モニタクラスタが動作するサーバを全て管理対象のサーバ(以降,「管理対象サーバ」と称します)として設定する 必要があります。

HA モニタコネクタは、管理対象サーバの iLO/RMC に対して、リセット可否状態の監視および HA モニタが稼働してい るシステムの電源状態の監視を行います。システムが電源オフ状態になったことを検知すると,HA モニタに電源オフ 状態の通知を実施して,系切り替えを実行します。

仮想サーバ上のゲストをリセットする場合は,VMware ESXi に対して,リセットの要求と電源状態の監視を実施しま す。

#### ■ リセット方法

HA モニタコネクタが実行する系のリセットは,ソフトウェアリセットとハードウェアリセットの 2 段階で行います。 HA モニタコネクタは,iLO/RMC または VMware ESXi にソフトウェアリセットを要求します。管理対象サーバ上の Linux Tough Dump がソフトウェアリセットを認識すると, ダンプを開始し, HA モニタコネクタと HA モニタにシステムの停 止を通知します。

Linux Tough Dump からの通知によるシステムの停止が確認できない場合には、強制的にリセットを行うため,HA モニ タコネクタは,iLO/RMC または VMware ESXi にハードウェアリセットを要求します。iLO/RMC または VMware ESXi から ハードウェアリセット要求を受信した応答が返ってくると,HA モニタコネクタは,HA モニタに対してリセット完了を 通知します。

HA モニタは, Linux Tough Dump からのシステム停止の通知か, HA モニタコネクタからのリセット完了の通知を受信 すると系切り替えを実行します。

### <span id="page-11-0"></span>HA モニタコネクタの前提ハードウェア

HA モニタコネクタが前提としているハードウェアは,RV3000 専用 HA モニタオプションで提供されるハードウェア構成と なります。

### <span id="page-11-1"></span>HA モニタコネクタのサポート OS 一覧

HA モニタコネクタをインストールできる OS は、RV3000 専用 HA モニタオプションのサポート OS となります。

# <span id="page-11-2"></span>前提ソフトウェア

HA モニタコネクタの機能を使用するためには,管理対象サーバ及び管理サーバに次の表のバージョンのソフトウェアを インストールしてください。

#### ■ 管理対象サーバにインストールするソフトウェア

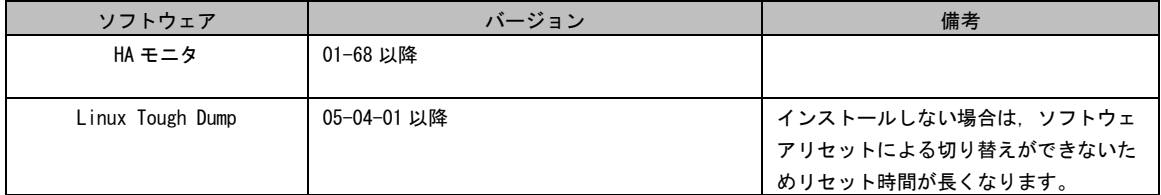

#### ■ 管理サーバにインストールするソフトウェア

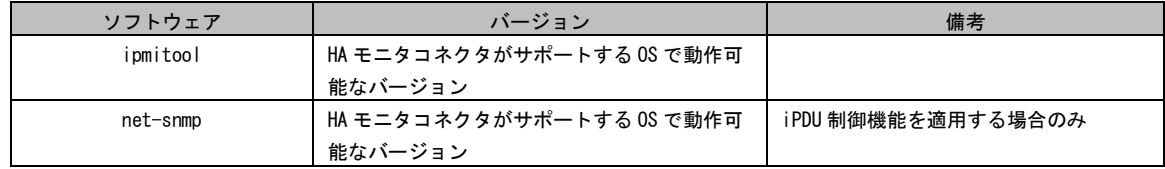

HA モニタコネクタをインストールする管理サーバには,事前に ipmitool と net-snmp がインストールされている必要が

あります。net-snmp は、iPDU 制御機能を適用する場合に必要となります。 Ipmitool と net-snmp のバージョンは, HA モニタコネクタがサポートする OS のバージョンで動作可能なバージョンを前 提とします。

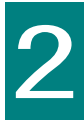

# <span id="page-13-0"></span>HA モニタコネクタを使うための準備

ここでは、HA モニタコネクタを活用して、系切り替えを実現するための方法について説明します。

# <span id="page-13-1"></span>管理サーバが接続するネットワークの準備

2台の管理サーバのネットワーク接続の例を以下に示します。

管理サーバ 2 重化用の専用 LAN (以降, 「2 重化 LAN」と称します)は,スイッチを経由しないで LAN ケーブルで直結してくださ い。

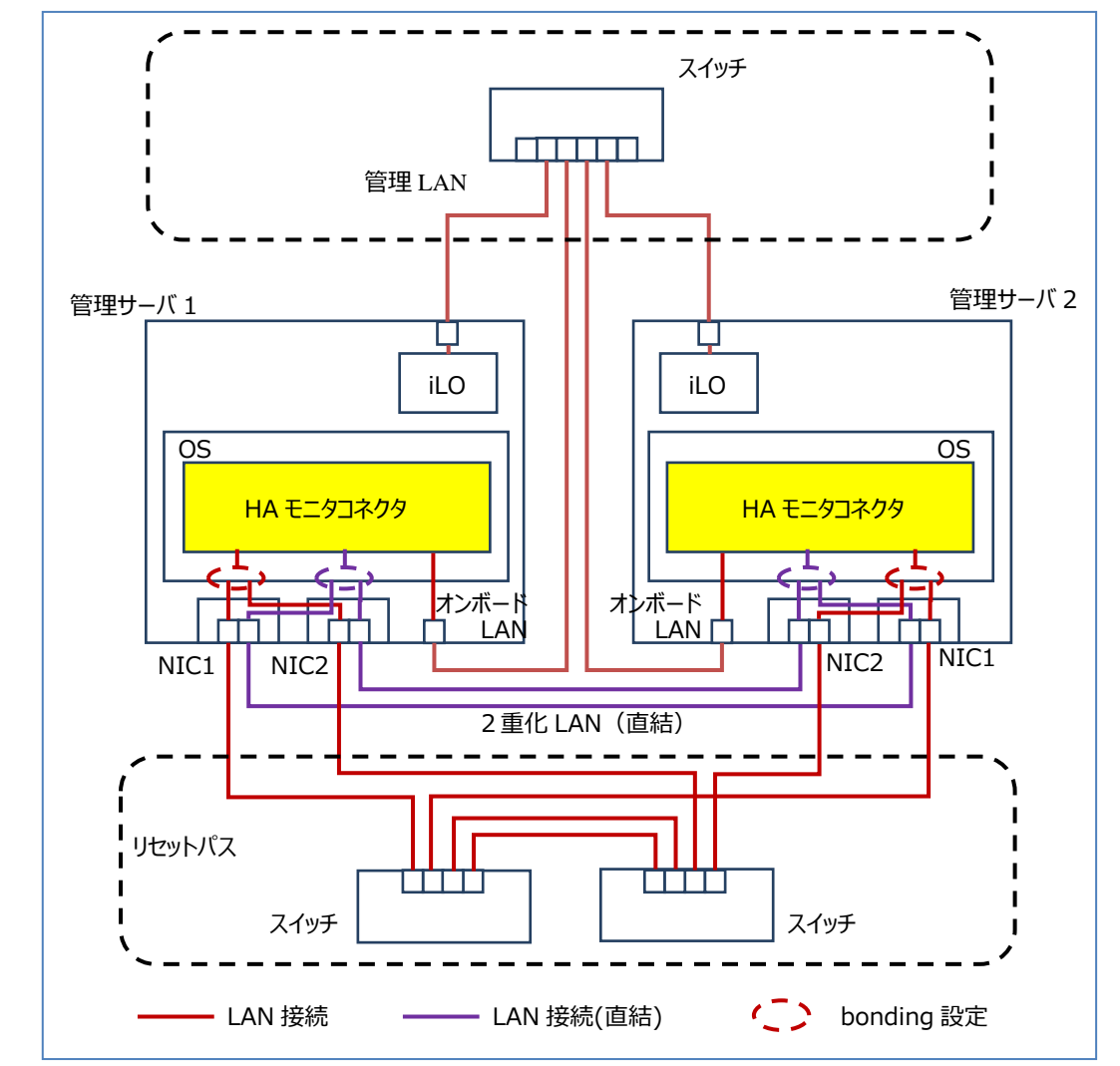

管理サーバが接続するネットワークを下記に示します。それぞれは異なるネットワークアドレスで構築する必要がありま す。あらかじめ、これらのネットワーク構成と管理サーバに設定する IP アドレスを準備してください。また, HA モニタ コネクタが扱う IP アドレスは、全て IPv4 アドレスで設定してください。

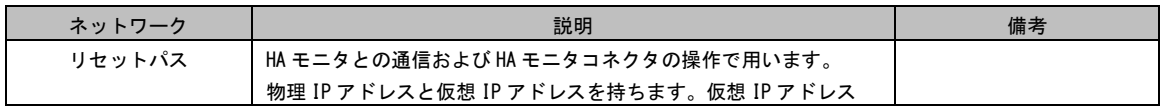

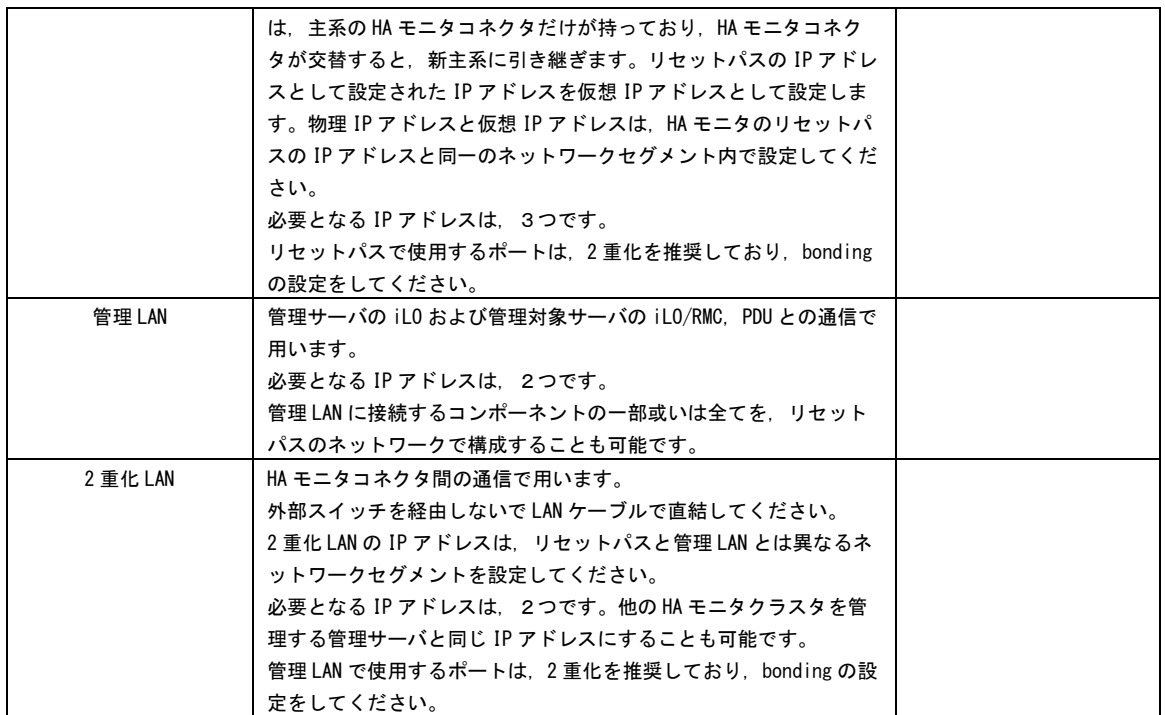

以下に IP アドレスとポート番号の設定値の例を示します。

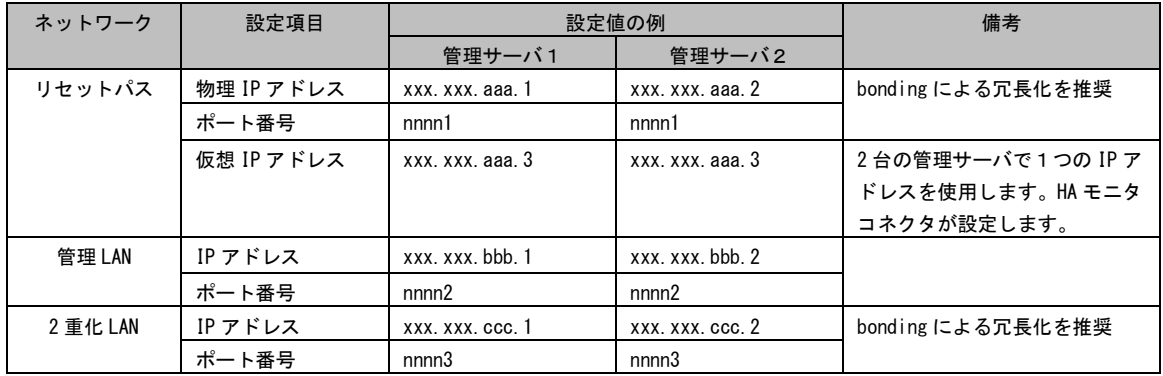

## <span id="page-14-0"></span>管理サーバの iLO の設定

ここでは,管理サーバの iLO の設定について説明します。2 台の管理サーバに対して,IP アドレス以外は同じ設定を実施 してください。設定方法については,iLO のマニュアルを参照してください。

1 HA モニタコネクタがアクセスするためのアカウントを作成してください。

アカウントは,「IPMI/DCMI 権限」は「administrator」にしてください。また,下記権限も有効にしてください。

[ログイン] [リモートコンソール] [仮想電源およびリセット] [仮想メディア] [iLO の設定の構成] [管理ユーザーアカウント]

 $\mathcal Z$  IPMI/DCMI over LAN ポート(ポート番号 623)を有効にしてください。

- $\beta$  IP アドレスを設定してください。
- 4 iLO 専用ネットワークポートを使用するように設定してください。

 $\dddotsc$ 管理サーバの設定で設定する<account>(iLO のユーザ名)は、管理サーバ毎に1つです。 補足

# <span id="page-15-0"></span>OS をインストールする

ここでは,管理サーバに OS をインストールする手順について説明します。2 台の管理サーバに同じ操作を実施してくださ い。

- 1 「HA モニタコネクタのサポート OS 一覧」に記載されている OS をインストールしてください。
- 2 「前提ソフトウェア」の管理サーバにインストールするソフトウェアをインストールしてください。インス トールの際は,依存関係があるパッケージもインストールしてください。

# <span id="page-15-1"></span>OS の設定をする

ここでは、管理サーバの OS の設定について説明します。2 台の管理サーバに対して、ホスト名と IP アドレス以外は同じ 設定を実施してください。設定方法については, OS のマニュアルを参照してください。

- $1$  HA モニタコネクタを操作するためのアカウントは,root 権限を使用してください。
- $\mathcal Z$  管理サーバを識別するための情報としてホスト名を設定してください。
- $\beta$  以下のポートに対して bonding によるポートの冗長化の設定と IP アドレスを設定してください。

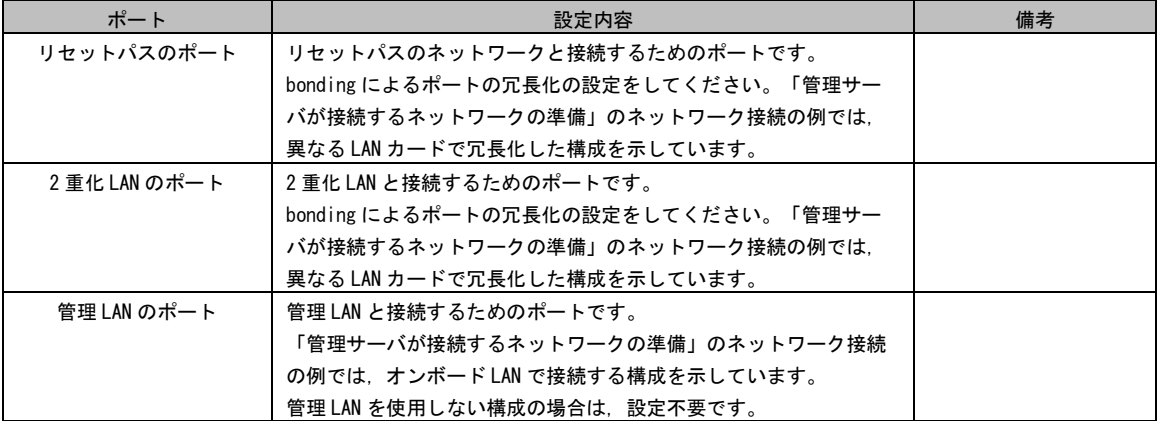

以下に bonding の推奨設定を示します。

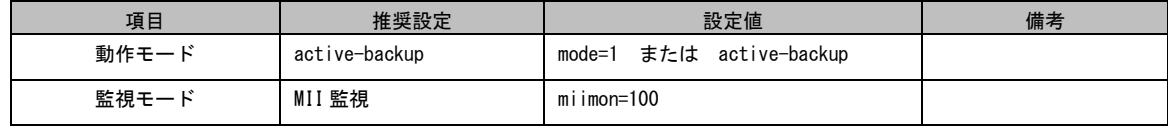

4 下記の構成で使用する場合は,デフォルトゲートウェイを設定してください。

・管理 LAN に接続するコンポーネントを複数のネットワークで構成する

・リセットパスとは異なるネットワークアドレスのコンポーネントをリセットパスのネットワークで構成す

- $5$  時刻を設定してください。2 台の管理サーバは同じ時刻となるように設定してください。NTP を設定する場合 は,管理サーバの LAN を接続した後で設定してください。
- $\,\rm 6\,\,$  HA モニタコネクタは,リセットパス/管理 LAN/2 重化 LAN のネットワークを経由して,各コンポーネントと UDP 通信を行います。UDP 通信がファイアウォールによって阻害されないようにセキュリティレベルを設定し てください。

### <span id="page-16-0"></span>管理サーバの LAN を接続する

2台の管理サーバのネットワークインターフェースを LAN に接続してください。具体的な接続方法については,「管理サ ーバが接続するネットワークの準備」のネットワーク接続の例をご参照ください。

### <span id="page-16-1"></span>HA モニタコネクタをインストールする

2台の管理サーバに HA モニタコネクタをインストールしてください。HA モニタコネクタの入手方法とインストールの方 法は,「インストール/アンインストール手順」をご参照ください。

### <span id="page-16-2"></span>環境変数を設定する

2台の管理サーバで, HA モニタコネクタのコマンドを実行するために, 環境変数に下記のパスを設定してください。設定 方法については、OS のマニュアルを参照してください。

/opt/hitachi/haconn2/bin

### <span id="page-16-3"></span>HA モニタコネクタの初期設定をする

ここでは,インストール直後の HA モニタコネクタの初期設定の方法を説明します。コマンドの使い方については,「HA モニタコネクタの CUI コマンド」をご参照ください。

#### ■ 設定項目

HA モニタコネクタの初期設定の項目を以下に示します。2台の管理サーバに同じ設定をしてください。

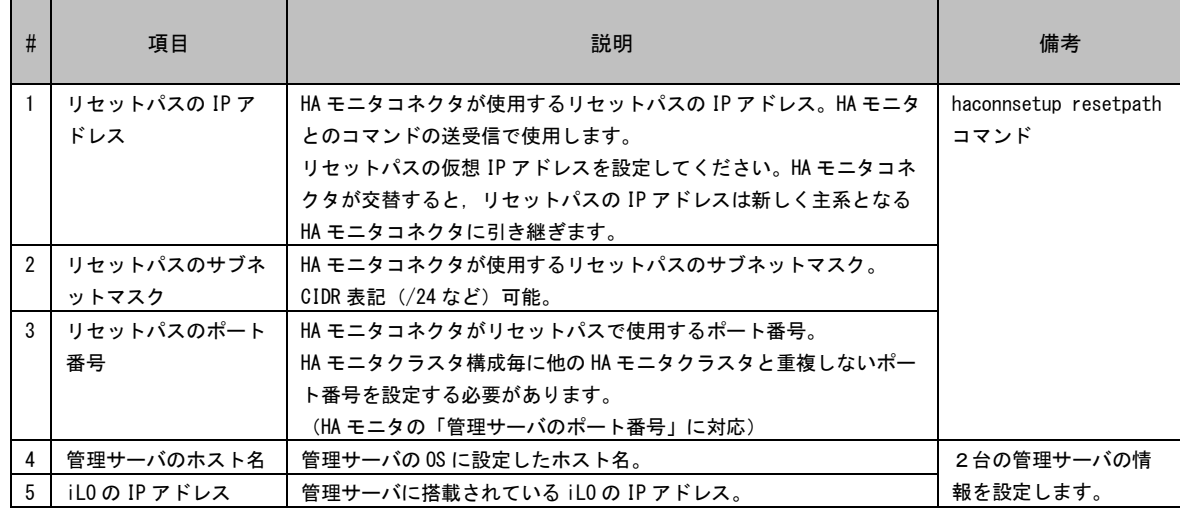

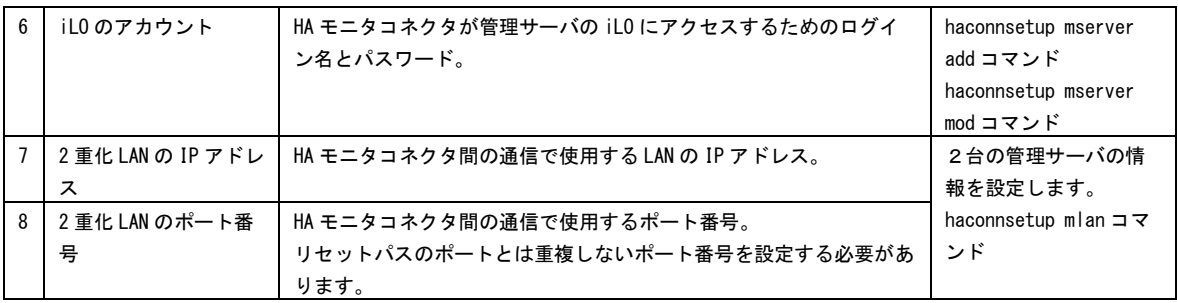

#### ■ 設定方法

HA モニタコネクタの初期設定方法を以下に示します。管理サーバの情報は 2 台分を設定します。2 台の管理サーバに同 じ設定をしてください。

- $1$  下記のコマンドで設定してください。
	- haconnsetup resetpath コマンド
	- haconnsetup mserver add コマンド
	- haconnsetup mserver mod コマンド
	- haconnsetup mlan コマンド
- $2$  下記のコマンドで設定した情報を確認してください。

haconnshow setting コマンド

haconnshow mserversetting コマンド

 $\cdots$ 補足 管理サーバの設定を行う際に,管理サーバの iLO との接続確認を行います。管理サーバの iLO と通信できる 状態で設定してください。

# <span id="page-17-0"></span>管理対象サーバの iLO/RMC の設定

ここでは、管理対象サーバの iLO/RMC の設定手順について説明します。設定方法については、RV3000 のマニュアルを参照 してください。

- RV3000 A1 モデル
- $1$  HA モニタコネクタがアクセスするためのアカウントを作成してください。

アカウントは,「IPMI/DCMI 権限」は「administrator」にしてください。また,下記権限も有効にしてください。

```
[ログイン]
[リモートコンソール]
[仮想電源およびリセット]
[仮想メディア]
[iLO の設定の構成]
```

```
[管理ユーザーアカウント]
```
- $2$  IPMI/DCMI over LAN ポート(ポート番号 623)を有効にしてください。
- $\beta$  IP アドレスを設定してください。

■ RV3000 A2 モデル

 $1$  HA モニタコネクタが使用する IPMI ユーザを作成してください。

IPMI ユーザの設定は, ipmi command を使用します。

- 2 IPMI を有効にしてください。
- 3 IP アドレスを設定してください。

 $\dddotsc$ ■ 管理対象サーバの設定で設定する<account> (iLO/RMCのユーザ名)は、管理対象サーバ毎に1つです。

補足 ■ RV3000 A2 のIPMIユーザは、デフォルトで「ADMIN」が設定されています。

### <span id="page-18-0"></span>VMware の設定

ここでは、仮想サーバ上のゲストのリセット機能を適用する場合における、管理対象サーバの VMware ESXi の設定手順に ついて説明します。設定方法については,VMware のマニュアルを参照してください。仮想サーバ上のゲストのリセット機 能を適用しない場合は,以下の作業は不要です。仮想サーバ上のゲストのリセット機能については,「HA モニタコネクタ を活用した系切り替え」の「仮想サーバ上のゲストのリセット機能を使う」を参照してください。

- 1 HA モニタコネクタがアクセスするためのアカウントを作成してください。
- 2 IP アドレスを設定してください。
- $\beta$   $\,$  HA モニタコネクタが ssh で接続するための設定をしてください。

### <span id="page-18-1"></span>PDU の設定

HA モニタコネクタは,ネットワーク経由で電源の出力を ON/OFF 制御ができる Power Distribution Unit (以降,「PDU」 と称します)をサポートしています。ここでは,PDU の設定手順について説明します。HA モニタコネクタで扱う全ての PDU に対して,IP アドレス以外は同じ設定を実施してください。設定方法については,PDU のマニュアルを参照してください。 iPDU 制御機能を適用しない場合は、以下の作業は不要です。

- 1 HA モニタコネクタが SNMP で制御するためのコミュニティ情報を作成してください。
- 2 IP アドレスを設定してください。

### <span id="page-18-2"></span>PDU と管理サーバを接続する

ここでは,PDU と管理サーバの接続手順について説明します。既に,PDU から管理サーバに電源が供給される構成になっ ている場合は,PDU のネットワークインターフェースを LAN に接続する作業だけ実施してください。具体的な構成の例に ついては,「付録 構成例」をご参照ください。 管理サーバに対して iPDU 制御機能を適用しない場合は,以下の作業は不要です。

#### ■ PDU から管理サーバに電源を供給する構成に接続する

PDU から管理サーバに電源を供給する構成に接続する構成に変更する手順について説明します。 PDU と管理サーバの接続については,構成ガイドを確認してください。

 $1$  待機系の管理サーバに root 権限でログインしてください。

- $\mathcal Z$  )待機系の HA モニタコネクタを停止して,待機系の管理サーバを電源 OFF してください。
- $\,\,3\quad$ 主系の管理サーバにログインしてください。
- $\boldsymbol{4}$  主系の HA モニタコネクタを停止して,主系の管理サーバを電源 OFF してください。
- $5$  2台の管理サーバに対して,PDU から管理サーバに電源を供給する構成に接続してください。 接続方法は,PDU のマニュアルを参照してください。
- $6$  2台の管理サーバの iLO が起動していることを確認して,管理サーバを電源 ON してください。
- $7$  管理サーバにログインし,HA モニタコネクタを起動してください。
- $\,8\,\,$  もう1台の管理サーバにログインし,HA モニタコネクタを起動してください。
- PDU のネットワークインターフェースを LAN に接続する

PDU のネットワークインターフェースを LAN に接続してください。

■ PDU と管理サーバの接続例

PDU と管理サーバ間の給電ラインの接続と,ネットワークの接続例を下図に示します。

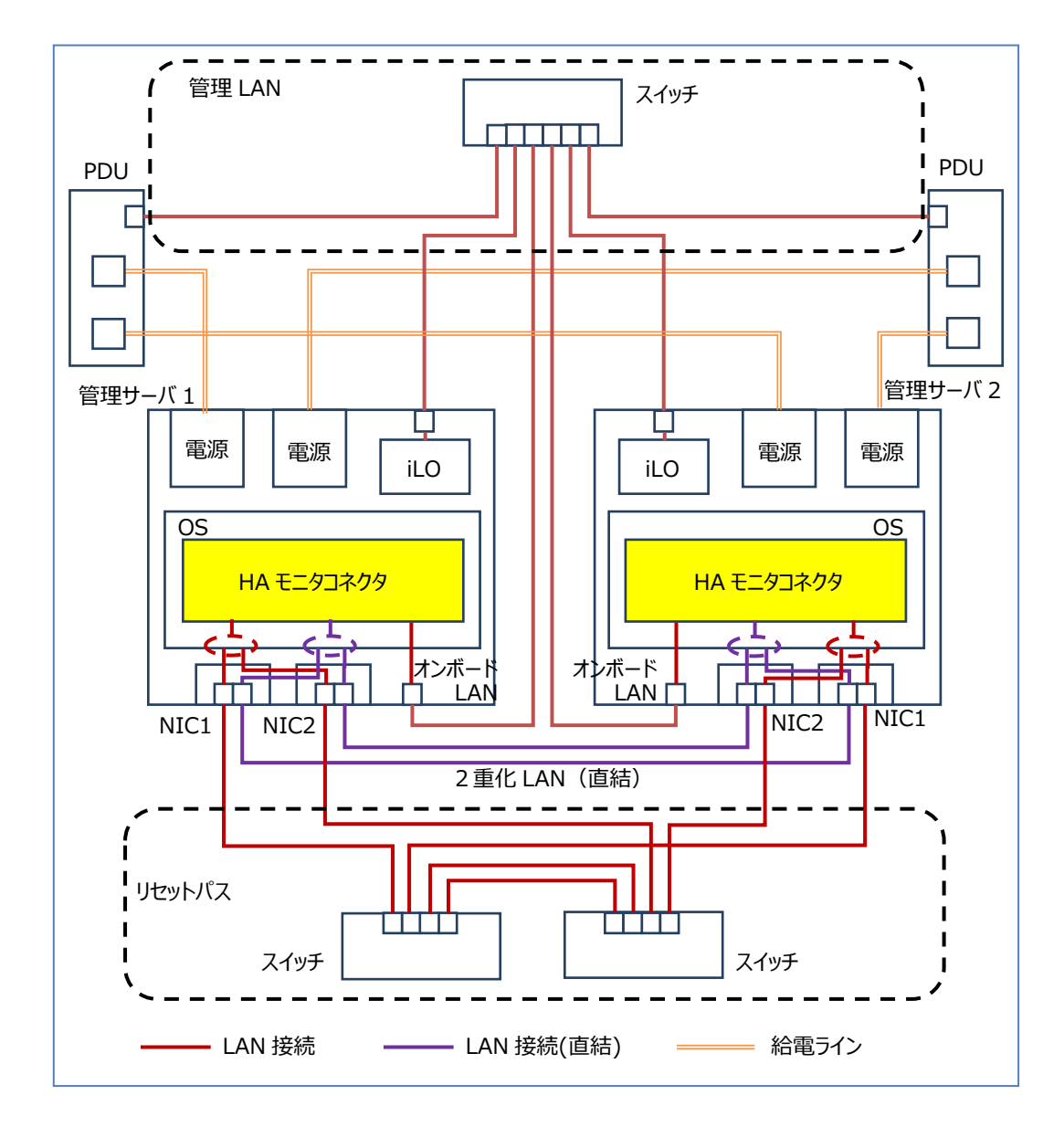

### <span id="page-20-0"></span>PDU と管理対象サーバを接続する

ここでは、PDU と管理対象サーバの接続手順について説明します。既に、PDU から管理対象サーバに電源が供給される構 成になっている場合は、PDU のネットワークインターフェースを LAN に接続する作業だけ実施してください。具体的な構 成の例については,「付録 構成例」をご参照ください。

管理対象サーバに対して iPDU 制御機能を適用しない場合は,以下の作業は不要です。

■ PDU から管理対象サーバに電源を供給する構成に接続する

PDU から管理対象サーバに電源を供給する構成に接続する構成に変更する手順について説明します。 PDU と管理対象サーバの接続については,構成ガイドを確認してください。

- $1$  管理対象サーバを電源 OFF してください。
- $\mathcal Z$  管理対象サーバに対して,PDU から管理サーバに電源を供給する構成に接続してください。 接続方法は,PDU のマニュアルを参照してください。
- $\beta$  管理対象サーバの iLO/RMC が起動していることを確認して,管理対象サーバを電源 ON してください。

■ PDU のネットワークインターフェースを LAN に接続する

PDU のネットワークインターフェースを LAN に接続してください。

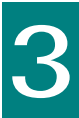

# <span id="page-21-0"></span>インストール/アンインストール手順

ここでは、HA モニタコネクタのインストールする際の制限・補足事項、インストール手順, アップグレードインストール手順, 上書きインストール手順, アンインストール手順について説明します。HA モニタコネクタは, OS のバージョンにより 2 種類のパ ッケージがあります。以下の手順は,RHEL7 用のパッケージを例として説明します。OS が RHEL8 の場合は,RHEL8 用のパッケージ の名称を使用して操作してください。

### <span id="page-21-1"></span>OS 共通の制限・補足事項

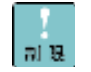

- インストールおよびアンインストールは、root権限が付与されたユーザで実施してください。
- HAモニタコネクタが起動している状態で, インストールを実施すると, 不正動作を引き起こす可能性があります。 インストール実施前に,必ずHAモニタコネクタを停止させてください。
	- インストール済みのHAモニタコネクタよりも古いバージョンのHAモニタコネクタは,インストールしないでくだ さい。

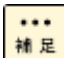

- アップグレードインストールや上書きインストールを実施しても,HAモニタコネクタは設定情報を引き継ぎます。
- アンインストールを実施しても,設定ファイルは残ります。

### <span id="page-22-0"></span>HA モニタコネクタの入手

HA モニタコネクタは,下記の Web ページからダウンロードしてください。

RV3000 ダウンロードサイト[\(https://www.hitachi.co.jp/products/it/rv3000/download/\)](https://www.hitachi.co.jp/products/it/rv3000/download/)

HA モニタコネクタは, OS のバージョンにより 2 種類のパッケージがあります。必ず, OS のバージョンに対応するパッケ ージを適用してください。

■RHEL7 用

haconnr2-\*\*\*\*.el7v.x86 64.rpm

■RHEL8 用

haconnr2-\*\*\*\*.el8v.x86 64.rpm

## <span id="page-22-1"></span>新規インストール手順

ここでは,HA モニタコネクタを新規にインストールする場合の手順について RHEL7 用を例に説明します。

「1 章 お使いになる前に」の「前提ソフトウェア」がインストールされていることを確認してから,下記の手順を開始し てください。

- $1$   $\,$  インストール先のサーバに root 権限でログインします。
- $2$  ダウンロードしたファイルを適当なディレクトリに解凍します。
- $\beta$  HA モニタコネクタをインストールします。 「rpm -ivh haconnr2-\*\*\*\*.el7v.x86\_64.rpm」コマンドを発行します。
- 4「100%完了」のメッセージが表示されれば,完了です。

インストール中は進捗バーが表示されます。インストールが完了するまで操作を行わないでください。

新規インストール時に,HA モニタコネクタが起動するために必要なディレクトリおよびファイルが作成されます。作成さ れるファイルの詳細は次の表のとおりです。

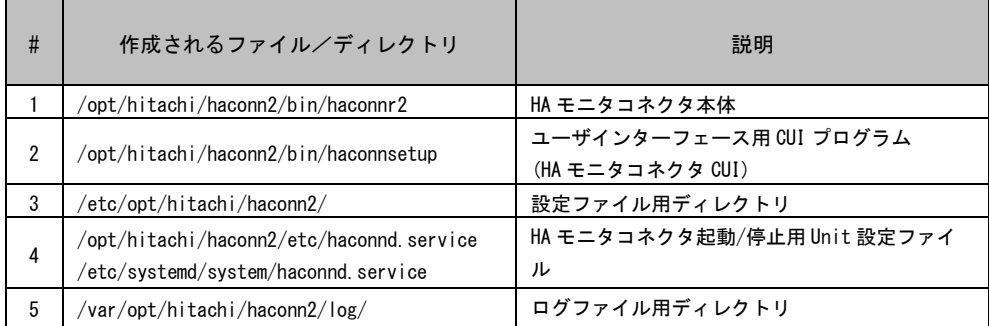

# <span id="page-22-2"></span>アップグレード/上書きインストール手順

ここでは,すでにインストールされた HA モニタコネクタのアップグレードや再度インストールする場合の手順について RHEL7 用を例に説明します。なお,本手順に従ってアップグレードや上書きインストールした場合,インストールする前 の HA モニタコネクタの設定が引き継がれます。

■ アップグレードインストールの手順(HA モニタを停止する場合)

HA モニタを停止して,HA モニタコネクタをインストールされているバージョンからアップグレードする場合の手順を以 下に示します。

- $1$   $\,$  インストール先の管理サーバに root 権限でログインします。
- $2$  ダウンロードしたファイルを適当なディレクトリに解凍します。
- $\beta$  もう1台の管理サーバにログインして,同様の作業を実施してください。
- 4 HA モニタを停止します。 停止の方法は,HA モニタのマニュアルをご参照ください。
- $5$  主系の管理サーバにログインしてください。
- $\,6\,\,$  HA モニタコネクタが起動している場合は,主系と待機系の両方の HA モニタコネクタを停止してください。 CUI の haconnact shutdown コマンドで,主系・待機系の両方の HA モニタコネクタを停止することができま す。
- 7 HA モニタコネクタをアップグレードインストールします。 「rpm -Uvh haconnr2-\*\*\*\*.el7v.x86\_64.rpm」コマンドを発行します。
- 8 「100%完了」のメッセージが表示されれば,完了です。 インストール中は進捗バーが表示されます。インストールが完了するまで操作を行わないでください。
- 9 もう1台の管理サーバにログインして,アップグレードインストールを実施してください。
- $10\,$  CUI の haconnshow setting コマンドで設定内容が正しいことを確認してください。
- $11\,$  HA モニタコネクタを起動してください。
- $12\;$  もう1台の管理サーバにログインし, CUI の haconnshow setting コマンドで設定内容が正しいことを確認し てください。
- $13\,$  HA モニタコネクタを起動してください。
- 14 CUI の haconnshow status コマンドで HA モニタコネクタ間の接続状態が正常であることを確認してください。 また,管理サーバの状態と管理サーバの iLO との接続状態が正常であることを確認してください。
- $15$  HA モニタの監視を再開します。 再開の方法は,HA モニタのマニュアルをご参照ください。
- アップグレードインストールの手順(HA モニタを稼働させたままの場合)

HA モニタを稼働させたまま, HA モニタコネクタをインストールされているバージョンからアップグレードする場合の手 順を以下に示します。

なお,本手順では, HA モニタは停止しませんが, 一時的に HA モニタコネクタを停止します。HA モニタコネクタが停止中 のサーバで障害が発生した場合,サーバのリセットが失敗となり,HA モニタは切り替え失敗の状態となります。作業中は, システムの動作を監視するとともに,万が一システムの障害が発生して切り替え失敗となった場合は,障害が発生したシ ステムの状態を確認していただき,人手による切り替えを実施してください。

- $1$   $\,$  インストール先の管理サーバに root 権限でログインします。
- $2$   $\,$  入手した HA モニタコネクタのファイルを適当なディレクトリに解凍します。
- $\beta$  もう1台の管理サーバにログインして,同様の作業を実施してください。
- 4 主系の管理サーバにログインしてください。
- $5$  設定ファイルをバックアップしてください。バックアップは下記のディレクトリごとコピーしてください。設定 ファイルは,同じファイルが主系と待機系の両方に適用可能です。 /etc/opt/hitachi/haconn2
- $\,6\,\,$  CUI の haconnact shutdown コマンドで,主系・待機系の両方の HA モニタコネクタを停止してください。
- 7 HA モニタコネクタをアップグレードインストールします。 ファイルを解凍したディレクトリで,「rpm -Uvh haconnr2-\*\*\*\*.el8v.x86\_64.rpm」コマンドを実行します。
- $\mathcal{R}$  「100%完了」のメッセージが表示されれば,完了です。 インストール中は進捗バーが表示されます。インストールが完了するまで操作を行わないでください。
- ${\boldsymbol{9}}$  CUI の haconnshow setting コマンドで設定内容が正しいことを確認してください。
- $10\,$  HA モニタコネクタを起動してください。
- $11\,$  CUI の haconnshow version コマンドで更新後のバージョンになっていることを確認してください。
- 12 CUI の haconnshow status コマンドで管理サーバが主系であることと状態が正常であることを確認してくだ さい。
- $13$  待機系の管理サーバにログインしてください。
- $14$  項番7から 11 までの手順を実施して,HA モニタコネクタのアップグレードインストールを実施してくださ い。
- $15$  CUI の haconnshow status コマンドで管理サーバが待機系であることと状態が正常であることを確認してく ださい。
- *16* 主系の管理サーバにログインしてください。
- 17 CUI の haconnshow status コマンドで HA モニタコネクタ間の接続状態が正常であることを確認してください。 また, 2 台の管理サーバについて, 主系と待機系であること, 及び状態と iLO との接続状態が正常であること を確認してください。iPDU 制御機能が有効な場合は,PDU との接続状態が正常であることも確認してくださ い。
- $18$  本作業中は,HA モニタにリセットパスの異常が通知されます。全ての HA モニタについて,リセットパスの正 常性を確認してください。 確認方法については、HA モニタのマニュアルをご参照ください。

#### ■ 上書きインストールの手順

インストールされているバージョンを再度インストールする場合は,上書きインストールを行います。上書きインストー ルの手順は,アップグレードインストールの手順と同様の流れとなりますが,インストールする際は下記コマンドを発行 してください。

「rpm -ivh --replacepkgs haconnr2-\*\*\*\*.el7v.x86\_64.rpm」コマンド

# <span id="page-24-0"></span>アンインストール手順

ここでは、HA モニタコネクタのアンインストール手順について RHEL7 用を例に説明します。

なお,アンインストールを実施しても,管理対象のサーバ情報の設定ファイルは削除されません。

 $1$  HA モニタを停止します。

停止の方法は,HA モニタのマニュアルをご参照ください。

- $2$  )主系の管理サーバに root 権限でログインしてください。
- $\beta$  主系と待機系の両方の HA モニタコネクタを停止してください。

CUI の haconnact shutdown コマンドで,主系・待機系の両方の HA モニタコネクタを停止することができます。

- 4 現在インストールされている HA モニタコネクタのパッケージ名を確認します。
	- ・「rpm –qa | grep haconnr2」コマンドを発行します。

「haconnr2-\*\*\*\*.el7v.x86\_64」パッケージが表示されます。

- $5$  表示されたパッケージ名を指定して,アンインストールを実行します。
	- ・「rpm –e (1つ前の手順で表示されたパッケージ名)」コマンドを発行します。

アンインストールすると,ディレクトリ/opt/hitachi/haconn2/bin および関連のファイルが削除されますが, 設定ファイルは削除されません。

 $6$  もう1台の管理サーバにログインして,アンインストールを実施してください。

# <span id="page-25-0"></span>HA モニタコネクタを活用した系切り替え

ここでは、HA モニタコネクタを活用して、系切り替えを実現するための設定方法について説明します。

コマンドの詳細は,「HA モニタコネクタの CUI コマンド」を参照してください。

### <span id="page-25-1"></span>物理サーバを登録する

物理サーバ上で稼働するシステムをリセットするためには,HA モニタコネクタに管理対象サーバとして登録する必要が あります。ここでは,物理サーバを登録する手順について説明します。

■ 物理サーバとは

Linux だけをインストールした管理対象サーバを物理サーバと呼びます。物理サーバ上では,HA モニタが1台のみ稼働す ることが可能です。HA モニタコネクタが,物理サーバ上のシステムをリセットするためには,iLO/RMC に対してリセット を要求します。

#### ■ 設定項目

物理サーバのシステムをリセットする場合の設定項目を以下に示します。

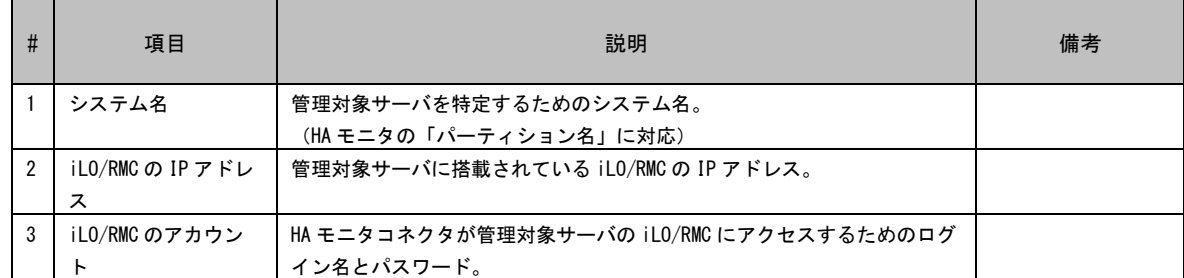

#### ■ 設定方法

「HA モニタコネクタを使うための準備」の「管理対象サーバの iLO/RMC の設定」を実施していることを確認してから,下 記のコマンドで設定してください。

haconnsetup pserver add コマンド

haconnsetup pserver mod コマンド

# <span id="page-25-2"></span>仮想サーバ上のゲストのリセット機能を使う

仮想サーバ上のゲストで稼働するシステムをリセットするためには,HA モニタコネクタに管理対象サーバとして登録し て,仮想サーバ上のゲストのリセット機能を有効に設定する必要があります。ここでは,それらの設定手順について説明 します。

■ 仮想サーバとは

VMware をインストールして,複数のゲストを稼働させている管理対象サーバを仮想サーバと呼びます。仮想サーバ上で は,Linux をインストールしているゲストのそれぞれで HA モニタを稼働することが可能です。

#### ■ 仮想サーバ上のゲストのリセット機能とは

仮想サーバ上のゲストのリセット機能は,待機系の HA モニタから仮想サーバ上のゲストをリセットする要求が来た場合

に,HA モニタコネクタが VMware ESXi に対してゲストのリセットを要求してリセットすることで,HA モニタの系切り替 えを実現する機能です。

 $\ddotsc$ 補足 HA モニタの設定が高信頼 vSphere 環境を使う設定の場合は,HA モニタコネクタがゲストのリセットを行いま すので、本機能を有効にする必要があります。高信頼 vSphere 環境を使わない設定の場合は、HA モニタがゲ ストのリセットを行います。その場合, HA モニタコネクタは物理サーバのリセットのみ行いますので, 本機 能は無効にする必要があります。

#### ■ 設定項目

仮想サーバ上のゲストをリセットする場合の設定項目を以下に示します。

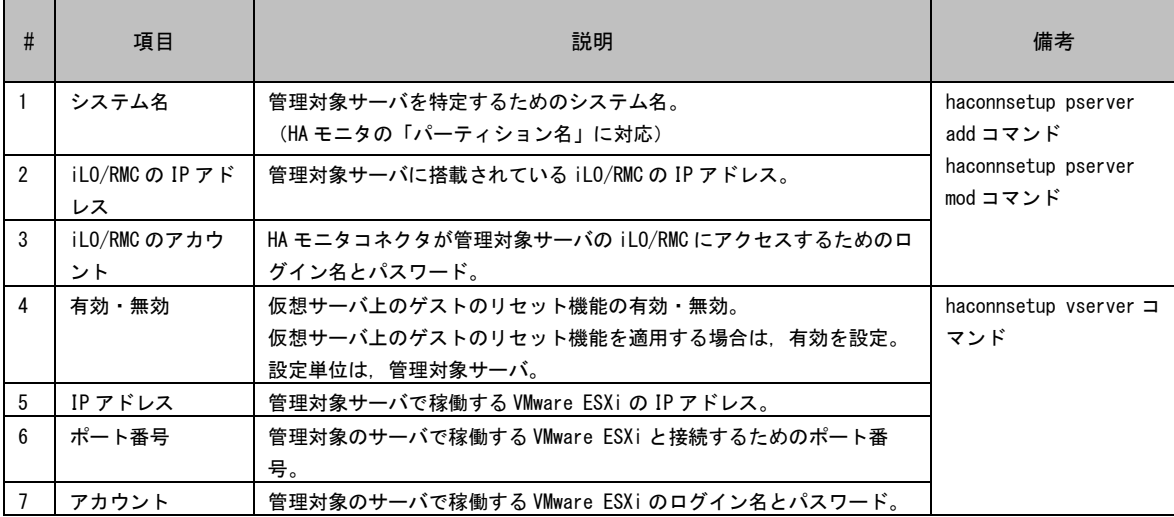

#### ■ 設定方法

「HA モニタコネクタを使うための準備」の「管理対象サーバの iLO/RMC の設定」および「VMware の設定」を実施している ことを確認してから,下記のコマンドで設定してください。

haconnsetup pserver add コマンド

haconnsetup pserver mod コマンド

haconnsetup vserver コマンド

#### ■ 制限事項

- ・本機能を適用する場合,HA モニタの設定は,高信頼 vSphere 環境を使う設定にする必要があります。高信頼 vSphere 環 境を使わない設定の場合は,仮想サーバ上のゲストのリセット機能を有効にしないでください。
- ・リセット対象の仮想サーバ上のゲストを特定する情報は,仮想マシン名を用います。仮想マシン名は 31 文字以下の英数 字で設定してください。
- ・1 台の仮想サーバで管理できるゲストの数は 16 です。HA モニタが動作しないゲストは含みません。
- ・仮想サーバ上の複数のゲストに対してリセットする要求が同時に来た場合,リセット処理の時間が増加して HA モニタは 系切り替え待ち状態となる場合があります。系切り替え待ち状態となった場合でも,リセット完了の通知を受信すると HA モニタは系切り替えを行います。

### <span id="page-26-0"></span>高速切り替え支援機能を使う

ここでは,高速切り替え支援機能を利用して,高速な系切り替えを可能とするための設定手順について説明します。

■ 高速切り替え支援機能とは

高速切り替え支援機能は,障害が発生した系のリセットを秒オーダーで完了し,高速に切り替えることを可能として,シ ステムのダウンタイムを短縮するための機能です。

HA モニタコネクタは,iLO/RMC にソフトウェアリセットを要求します。その後,Linux Tough Dump からの通知によるシス テムの停止が確認できない場合には,iLO/RMC にハードウェアリセットを要求します。高速切り替え支援機能では,ハー ドウェアリセットを早いタイミングで実行することで,Linux Tough Dump が動作できない障害の場合でも,高速な系の切 り替えを可能とします。

以下にソフトウェアリセット(図中はソフトリセット)による系切り替えのフローとハードウェアリセット(図中はハー ドリセット)による系切り替えのフローを示します。高速切り替え支援機能を適用する場合は,「ハードウェアリセット 発行時間」を設定してください。「ハードウェアリセット発行時間」までにシステムの停止が確認できない場合は,iLO/RMC にハードウェアリセットを要求します。

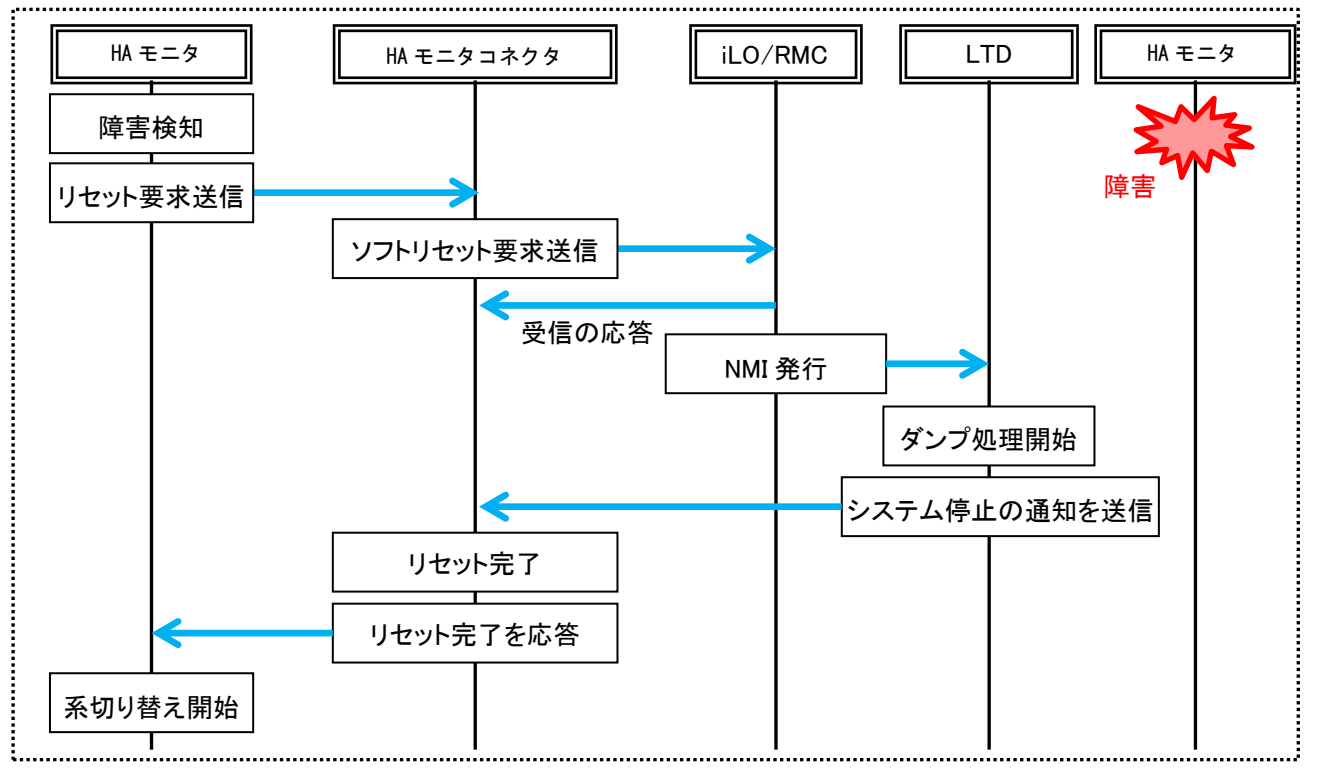

ソフトウェアリセットによる系切り替えのフロー

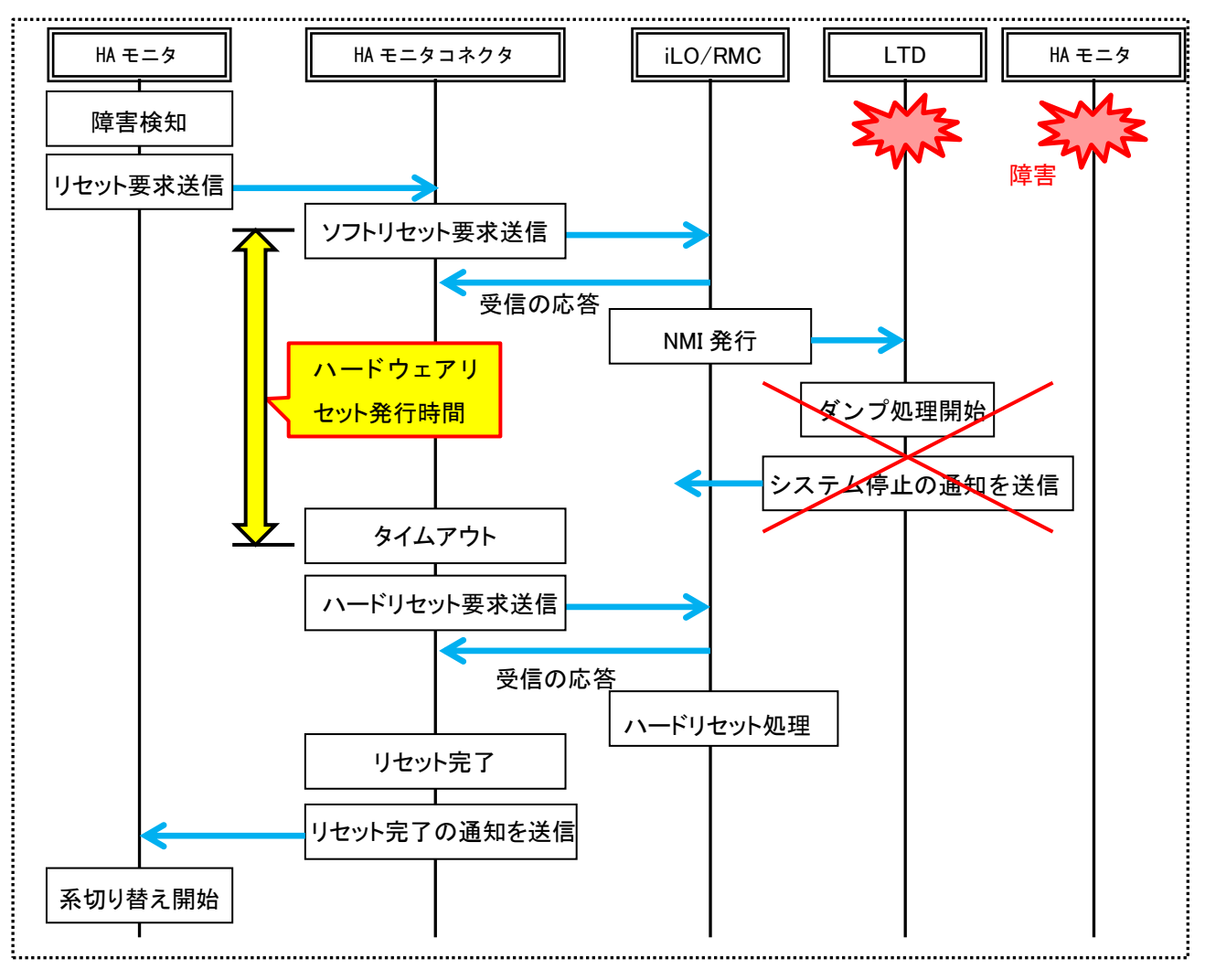

ハードウェアリセットによる系切り替えのフロー

#### ■ 設定項目

高速切り替え支援機能を適用する場合の設定項目を以下に示します。

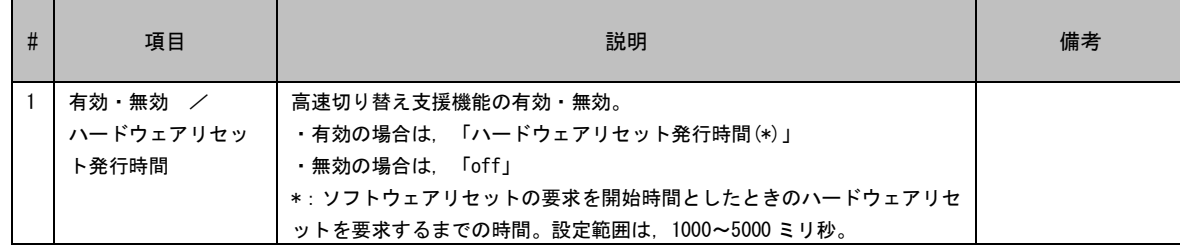

#### ■ 設定方法

下記のコマンドで設定してください。

haconnsetup hispeed コマンド

■ ソフトウェアリセットに必要な時間の確認方法

ソフトウェアリセットに必要となる時間は,下記の手順で確認してください。対象となる全ての物理サーバで確認してく ださい。ネットワークの負荷や iLO/RMC の負荷を考慮して,マージンを持たせることを推奨します。

- $1$  管理対象サーバ上のシステムで HA モニタを起動してください。
- $\mathcal Z$  -CUI の haconnshow hamonitor コマンドで対象のサーバに HA モニタが登録されていることを確認してくださ

い。HA モニタの状態が正常ではない場合は,再度 HA モニタを起動してください。

- $\beta$  CUI の haconnserver reset コマンドで,登録されている HA モニタのサブシステム番号(HA モニタの「ホス トアドレス」に対応)を指定してリセットのテストを実行してください。
- 4 CUI の haconnshow hamonitor コマンドで対象のサーバの HA モニタの状態がダンプ開始になっていることを 確認してください。
- $5$  リセットログのソフトウェアリセットログでソフトウェアリセットに要する時間を確認してください。ソフ トウェアリセットログの「リセット要求を送信」から,リセット完了通知ログの「リセット完了の通知を受 信」までが,ソフトウェアリセットに要する時間となります。リセットログの見方は,「HA モニタコネクタ の運用方法」の「HA モニタコネクタが出力するログ」を参照してください。

#### ■ 注意事項

- ・高速切り替え支援機能の対象は、物理サーバのみとなります。高速切り替え支援機能を有効に設定しても,仮想サーバで は動作しません。
- ・高速切り替え支援機能の設定は,管理対象サーバとして登録されている全ての物理サーバに共通の設定となります。
- ・高速切り替え支援機能の利用については,管理対象サーバに Linux Tough Dump がインストールされていることが前提と なります。
- ・ソフトウェアリセットによるシステムの停止の確認は,Linux Tough Dump からの通知により認識します。ハードウェア リセットを実行するタイミングが早い場合,Linux Tough Dump によるダンプ採取ができない場合があります。ソフトウェ アリセットに必要な時間を確認して「ハードウェアリセット発行時間」を設定してください。

### <span id="page-29-0"></span>クラスタ管理機能を使う

ここでは,クラスタ管理機能を利用するための設定手順について説明します。

#### ■ クラスタ管理機能とは

実行系と待機系の両方が同時に系のリセットをすることを系の同時リセットといいます。HA モニタの相互系切り替え構 成では、実行系と待機系の両方のサーバで異なるシステムで稼働させているため、系の同時リセットが発生すると、両方 の系が停止してしまい業務処理を継続できなくなるため,同時リセットを防止する必要があります。

クラスタ管理機能は,HA モニタクラスタ内で,相互に監視して系のリセットを行う HA モニタを監視ペアとして管理しま す。監視ペアの両方から監視対象の系のリセット要求が来た場合は,一方しかリセット実行しないように制御することで 同時リセットを防止します。

相互系切り替え構成でクラスタ管理機能を利用しない場合は、どちらの系のリセットを優先させるか(リセット優先系) を決めておき,優先でない方の系のリセットを遅らせることで同時リセットを防止しています。この場合,優先でない方 の系の切り替えは遅くなります。

#### ■ 設定項目

クラスタ管理機能を適用する場合の設定項目を以下に示します。

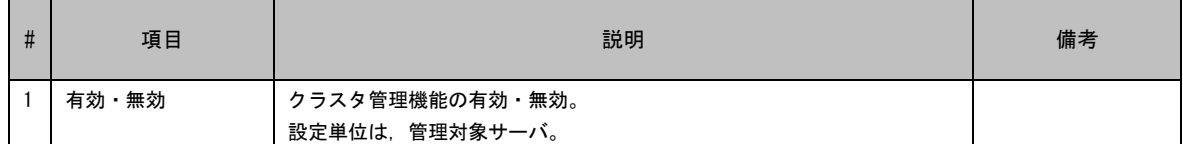

#### ■ 設定方法

「HA モニタコネクタを使うための準備」の「管理対象サーバの iLO/RMC の設定」および「VMware の設定」を実施している ことを確認してから,下記のコマンドで設定してください。

haconnsetup pserver add コマンド

haconnsetup pserver mod コマンド

#### ■ 注意事項

- ・クラスタ管理機能は, 2つの系で構成した相互系切り替え構成で使用してください。1 対 1 系切り替え構成, 2 対 1 系 切り替え構成,複数スタンバイ構成,クラスタ型系切り替え構成では使用しないでください。
- ・クラスタ管理機能は,管理対象サーバ毎に有効/無効の設定が可能です。クラスタ管理機能を利用する HA モニタクラス タが稼働する管理対象サーバはどちらも有効に設定してください。
- ・クラスタ管理機能は,仮想サーバも設定が可能ですが,仮想サーバ上の全てのシステムが有効となりますので,仮想サー バ上の全ての HA モニタを相互系切り替え構成で使用してください。
- ・クラスタ管理機能を適用する場合,系切り替え構成内のすべての HA モニタに相応の環境設定を行ってください。HA モ ニタの環境設定については、HA モニタのマニュアルを参照してください。
- ・クラスタ管理機能の設定後や,HA モニタクラスタの構成を変更した後は,HA モニタを起動して,CUI の haconnshow hamonitor コマンドで対象のサーバの HA モニタに監視ペアの情報が設定されていることを確認してください。

### <span id="page-30-0"></span>iPDU 制御機能を使う

ここでは,iPDU 制御機能を利用して強制リセットを行うための設定手順について説明します。

#### ■ iPDU 制御機能とは

iPDU 制御機能は,ネットワーク経由で PDU の出力を ON/OFF 制御する機能です。iPDU 制御機能を適用する場合は,ネット ワーク経由で電源の出力を ON/OFF 制御ができる PDU を導入することが前提となります。

管理対象サーバに対して iPDU 制御機能を適用することで,管理対象サーバのリセットを実行する際に,iLO/RMC に障害が 発生していた場合, 或いは, iLO/RMC との通信ができない状態の場合でも, PDU からの管理対象サーバへの供給雷源を遮 断することで,管理対象サーバ上のシステムを強制リセットすることができます。

管理サーバに対して iPDU 制御機能を適用することで,主系 HA モニタコネクタの異常を検知して主系管理サーバのリセッ トを実行する際に,iLO/RMC に障害が発生していた場合,或いは,iLO/RMC との通信ができない状態の場合でも,PDU から の管理サーバへの供給電源を遮断することで,主系管理サーバを強制リセットして,待機系 HA モニタコネクタに交替す ることができます。

以下に PDU からの給電遮断による系切り替えのフローを示します。管理対象サーバに対して iPDU 制御機能を適用する場 合は,「ハードウェアリセットのタイムアウト時間」と「PDU 給電復旧までの待ち時間」を設定してください。HA モニタ コネクタは,iLO/RMC に対してハードウェアリセット要求を送信した後,「ハードウェアリセットのタイムアウト時間」 までに iLO/RMC からハードウェアリセット要求の受信応答が確認できない場合は,管理対象サーバに給電している PDU に 対して,供給電源の遮断を要求します。iPDU 制御機能による強制リセットを実行後,「PDU 給電復旧までの待ち時間」が 経過すると,管理対象サーバに給電している PDU に対して,供給電源の復旧を要求します。

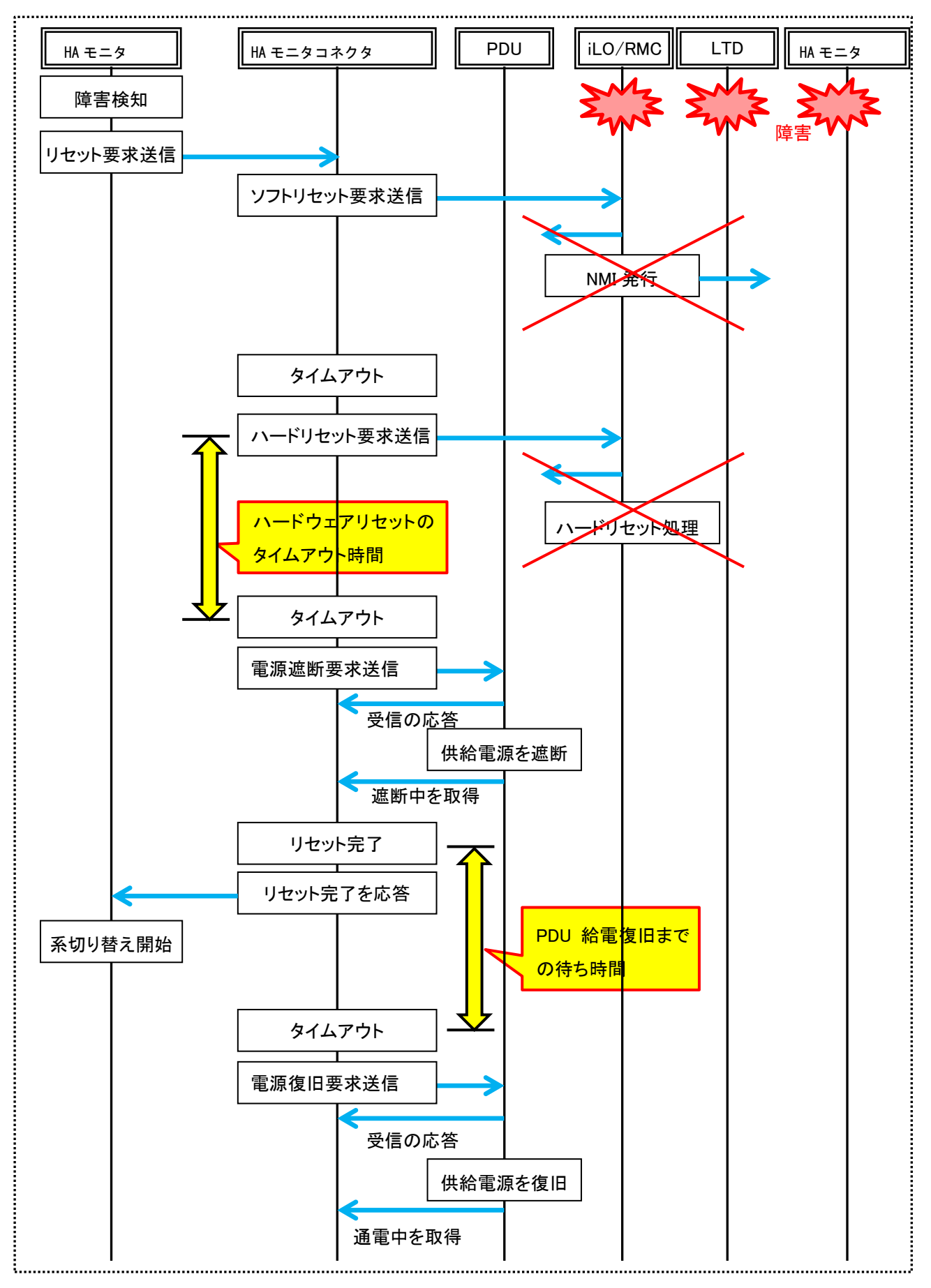

PDU からの給電遮断による系切り替えのフロー

#### ■ 設定項目

管理対象サーバに対して iPDU 制御機能を適用する場合の設定項目を以下に示します。

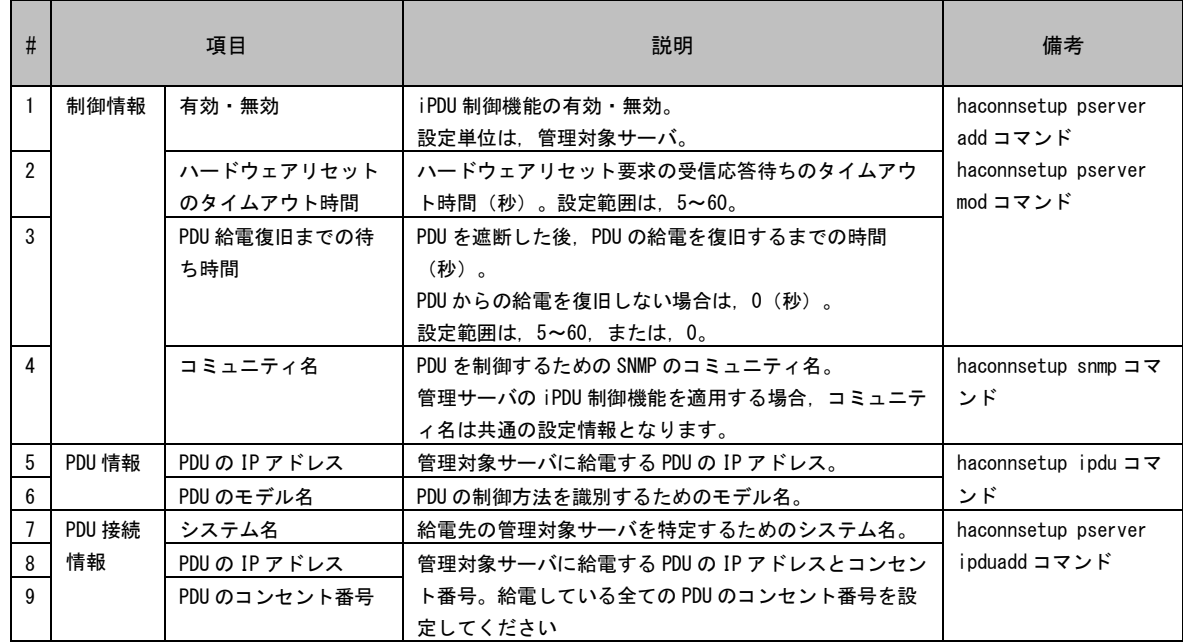

管理サーバに対して iPDU 制御機能を適用する場合の設定項目を以下に示します。有効にする場合は,「ハードウェアリ セットのタイムアウト時間」を設定してください。2 台の管理サーバは同じ設定としてください。

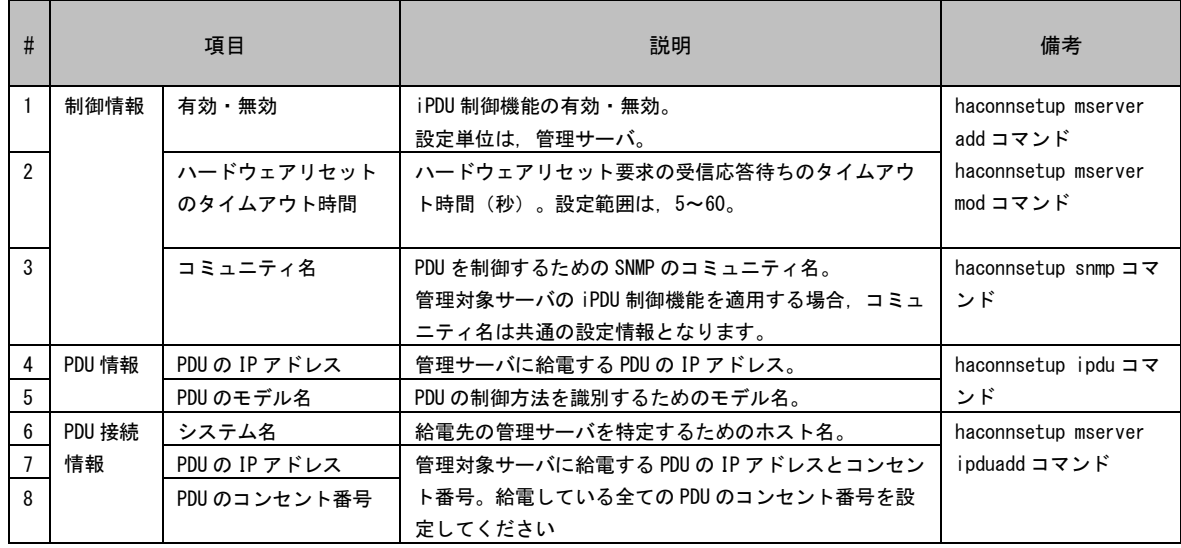

#### ■ サポートしている PDU

サポートしている PDU を次の表に示します。PDU の設定を行う場合は,「PDU のモデル名」を指定してください。ベンダ によって PDU の制御方法が異なるため,「PDU のモデル名」毎に PDU の制御方法を定義しています。

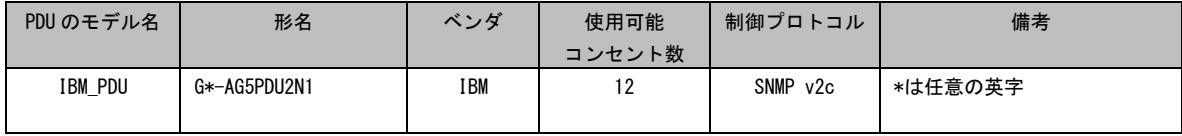

#### ■ 管理対象サーバの iPDU 制御機能を有効にする設定方法

「HA モニタコネクタを使うための準備」の「管理対象サーバの iLO/RMC の設定」および「PDU の設定」,「PDU と管理対 象サーバを接続する」を実施していることを確認してから,下記のコマンドで設定してください。

haconnsetup pserver add コマンド

haconnsetup pserver mod コマンド

haconnsetup snmp コマンド

 haconnsetup ipdu コマンド haconnsetup pserver ipduadd コマンド

■ 管理対象サーバと PDU の接続関係の確認方法

管理対象サーバと PDU の接続関係が設定通りであることは,下記の手順で確認してください。管理対象サーバのログ確認 は,RV3000 A1 を例に説明します。

- $1$  管理対象サーバでの業務システムの停止と HA モニタを停止してください。系切り替えのテストも実行する場合 は,HA モニタのみ起動している状態としてください。
- $2$  CUI の haconnshow ipdusetting コマンドで管理対象サーバに給電している PDU を確認してください。
- $\beta$  CUI の haconnshow ipdu コマンドで管理対象サーバに給電している全ての PDU と通信ができていることと, コンセントの通電状態が正常であることを確認してください。
- $\,\mathcal{4}$  CUI の haconnserver ipdusd コマンドで,管理対象サーバに給電している PDU からの給電を遮断するテスト を実行してください。mode=same を指定すると, PDU からの給電を全て遮断するため, 管理対象サーバは電源 断の状態となります。mode=serial を指定すると,PDU からの給電をコンセント毎に順次遮断と回復を繰り返 し実行するため,管理対象サーバは稼働したままとなります。haconnserver ipdusd コマンドの offtime オプ ションは,特段の理由がない限り指定しないでください。指定する場合は,制限事項をご確認の上実施してく ださい。
- $5^-$  mode=same を指定した場合は,下記を確認してください。 ・管理対象サーバの iLO/RMC が起動していないこと。 ・PDU からの給電が復旧して iLO/RMC が起動したら, CUI の haconnshow status コマンドで管理対象サーバの iLO/RMC と接続できていること。
- $\,6\,\,$  mode=serial を指定した場合は,リセットログの PDU 遮断ログで管理対象サーバの PDU が遮断された時刻を 確認してください。リセットログの見方は,「HA モニタコネクタの運用方法」の「HA モニタコネクタが出力 するログ」を参照してください。管理対象サーバの iLO のインテグレーテッドマネジメントログや RMC のイ ンテグレーテッドイベントログから電源への給電の障害が発生した時刻を確認して,リセットログで確認し た時刻と比較してください。搭載されている全ての電源で給電の障害が発生していれば,接続関係は正しい 設定となっています。
- 7 テスト実行後は,CUI の haconnshow ipdu コマンドで管理対象サーバに給電している全ての PDU のコンセン トの通電状態が正常であることを確認してください。

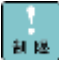

RV3000 A2 に対して, PDU からの給電を遮断するテストを行う際に, haconnserver ipdusd コマンドの offtime オプションに 11 秒以上を指定した場合,PDU から電源が供給されても,管理対象サーバへの給電が復旧しな い場合があります。offtime オプションに 11 秒以上を指定する場合は,テスト対象の PDU の IP アドレスも指 定してコマンドを実行ください。その後,管理対象サーバへの給電が復旧したことを確認してから,次の PDU のテストを実施してください。

管理対象サーバへの給電が復旧しない場合は,「トラブルシューティング」の「PDU 遮断テストを実施後,給 電が復旧しない場合」を参照して対処してください。

■ 管理サーバの iPDU 制御機能を有効にする設定方法

「HA モニタコネクタを使うための準備」の「HA モニタコネクタの設定をする」および「PDU の設定」,「PDU と管理サー バを接続する」を実施していることを確認してから,下記のコマンドで設定してください。

haconnsetup mserver add コマンド

haconnsetup mserver mod コマンド

haconnsetup snmp コマンド

haconnsetup ipdu コマンド

haconnsetup mserver ipduadd コマンド

■ 管理サーバと PDU の接続関係の確認方法

管理サーバと PDU の接続関係が設定通りであることは,下記の手順で確認してください。

- 1 CUI の haconnshow ipdusetting コマンドで管理サーバに給電している PDU を確認してください。
- $2$  CUI の haconnshow ipdu コマンドで管理サーバに給電している全ての PDU と通信ができていることと, コン セントの通電状態が正常であることを確認してください。
- $\beta$  CUI の haconnsby ipdusd コマンドで,待機系の管理サーバに給電している PDU からの給電を遮断するテスト を実行してください。mode=same を指定すると,PDU からの給電を全て遮断するため,待機系の管理サーバは 停止します。mode=serial を指定すると,PDU からの給電をコンセント毎に順次遮断と回復を繰り返し実行す るため,待機系の管理サーバは稼働したままとなります。
- $\boldsymbol{4}$  mode=same を指定した場合は,下記を実施して結果の確認と管理サーバの復旧をさせてください。 ・待機系の管理サーバの iLO が起動していないことを確認してください。 ・PDU からの給電が復旧して iLO が起動したら,管理サーバを電源 ON して,HA モニタコネクタを起動してく ださい。 ・CUI の haconnshow status コマンドで,待機系の HA モニタコネクタが正常に稼働していることと,主系と 待機系の HA モニタコネクタ間の接続状態が正常になっていることを確認してください。
- $5$   $\,$  CUI の haconnact  $\,$  ipdusd コマンドで,主系の管理サーバに給電している PDU からの給電を遮断するテストを 実行してください。mode=same を指定すると,PDU からの給電を全て遮断するため,主系の管理サーバは停止 して,待機系の管理サーバが主系に交替します。新たに主系となった管理サーバにログインして,待機系の管 理サーバのテストと同様に管理サーバを復旧させてください。
- $\,6\,\,$  mode=serial を指定した場合は,リセットログの PDU 遮断ログで管理サーバの PDU が遮断された時刻を確認 してください。リセットログの見方は,「HA モニタコネクタの運用方法」の「HA モニタコネクタが出力する ログ」を参照してください。管理サーバの iLO のインテグレーテッドマネジメントログから電源への給電の 障害が発生した時刻を確認して,リセットログで確認した時刻と比較してください。搭載されている全ての 電源で給電の障害が発生していれば,接続関係は正しい設定となっています。 なお,主系の管理サーバに給電している PDU からの給電を遮断するテストのリセットログは,コマンド実行 時に待機系だった HA モニタコネクタで確認してください。
- 7 テスト実行後は,CUI の haconnshow ipdu コマンドで管理サーバに給電している全ての PDU のコンセントの 通電状態が正常であることを確認してください。

■ 注意事項

- ·PDU のファームウェアのバージョンによって, SNMP の制御情報が異なる場合があります。PDU のファームウェアは更新し ないでください。
- ・RV3000 A1 で,PDU からの給電を遮断するテストを mode=serial を指定して実行する場合は,対象のサーバは電源 ON の状 態で実施してください。

# <span id="page-35-0"></span>HA モニタコネクタの運用方法

ここでは,運用上の注意について説明します。

## <span id="page-35-1"></span>HA モニタコネクタの起動と停止について

HA モニタコネクタの起動は,以下のコマンドを発行することで実施できます。

- ・「systemctl start haconnd」コマンド
- HA モニタコネクタが起動していることは,以下のコマンドを発行することで確認できます。
- ・「systemctl status haconnd」コマンド
- HA モニタコネクタの停止は、以下のコマンドを発行することで実施できます。2 重化している状態では, 待機系の HA モ
- ニタコネクタから停止してください。
- ・「systemctl stop haconnd」コマンド

管理サーバを起動した時,HA モニタコネクタを自動で起動するように設定する場合は,以下のコマンドを発行してくださ い。本設定は,HA モニタクラスタ構成の構築が完了してから実施してください。

・「systemctl enable haconnd」コマンド

### <span id="page-35-2"></span>管理サーバの管理

ここでは,管理サーバの管理について説明します。

■ 管理サーバの2重化

HA モニタは,システムを停止するために HA モニタコネクタにサーバ上のシステムのリセットを要求します。HA モニタコ ネクタが稼働している管理サーバに障害が発生すると, HA モニタからのリセット要求を実行できず, 系のリセット失敗と なります。そのため, HA モニタコネクタは, 2 台の管理サーバ上で稼働し, 1 台の管理サーバに障害が発生しても, もう 1台の管理サーバに交替して,リセット処理を引き継ぎます。2 台の管理サーバ上で稼働する HA モニタコネクタは,管理 している情報を常時同じ状態にしており(以降,「同期化」と称します),交替後は即時動作可能な状態となっています。 HA モニタコネクタは,1 台は主系として動作し,もう1台は待機系として動作しています。下記にそれぞれの役割につい て説明します。

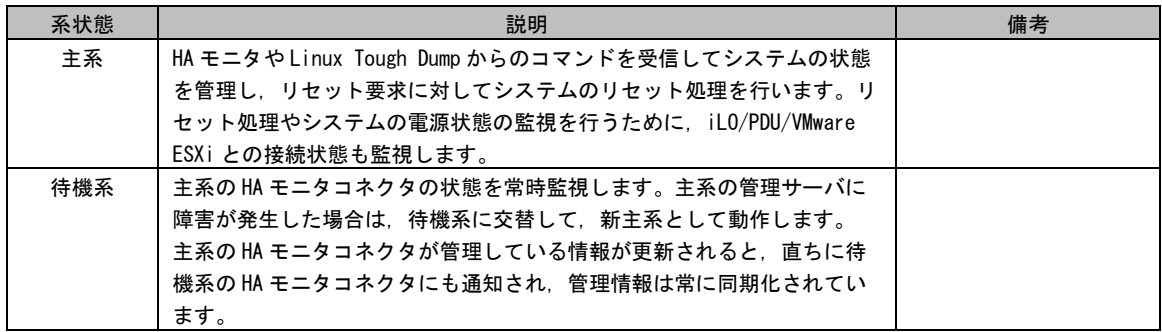

■ 管理サーバのアクセス方法

管理サーバの HA モニタコネクタには,リセットパスのネットワークと管理 LAN のネットワークからアクセスできます。 下記にそれぞれの使い方について説明します。

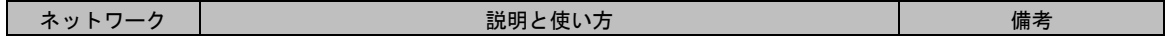
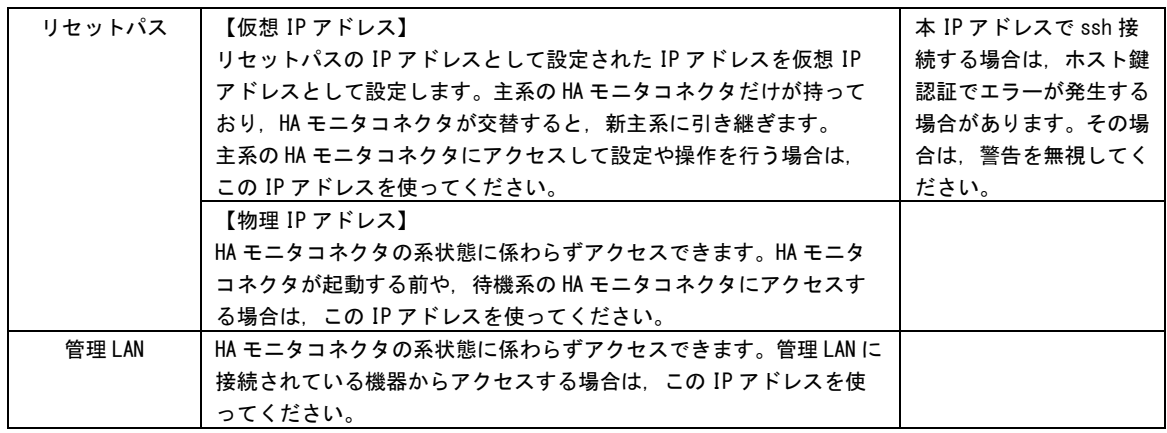

### ■ 設定ファイルの管理

主系の HA モニタコネクタが管理している情報を待機系の HA モニタコネクタと同期化するためには,主系と待機系の HA モニタコネクタは,同じ設定の設定ファイルで起動する必要があります。下記に設定ファイルの管理方法について説明し ます。

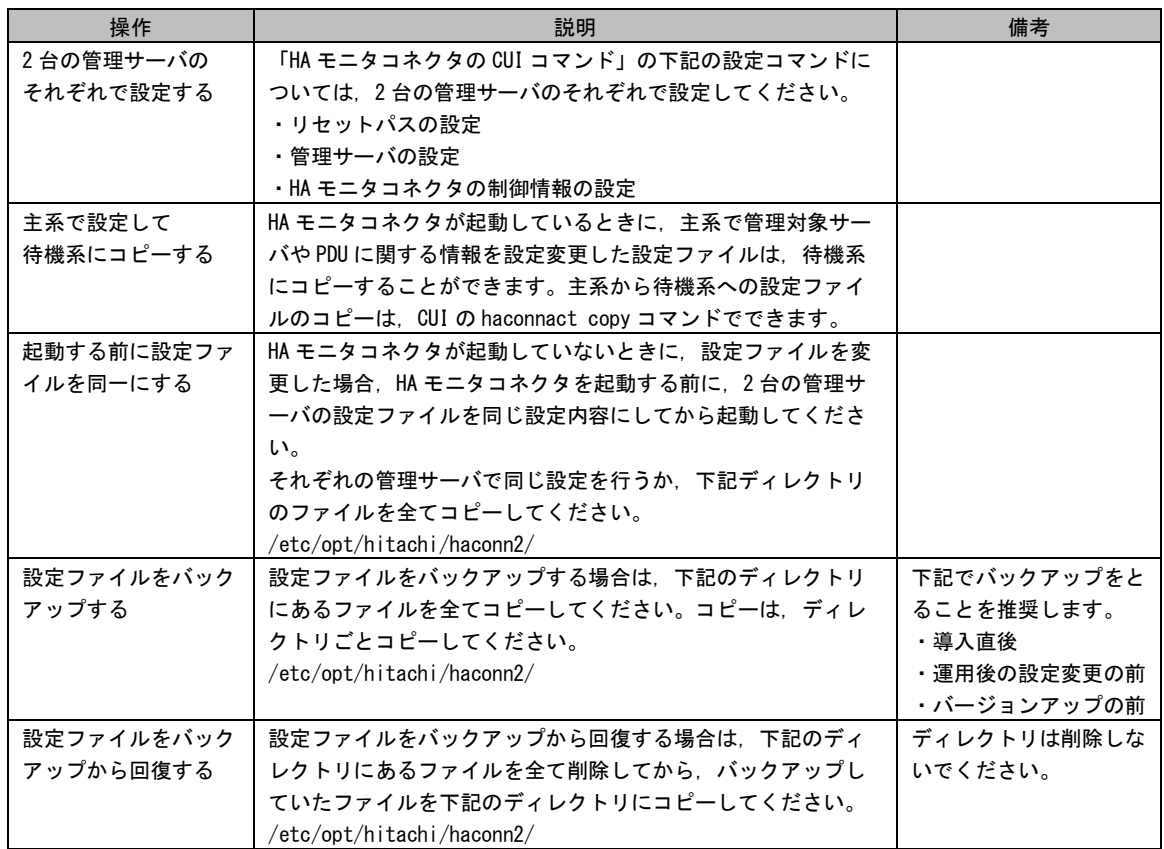

## ■ 管理サーバの操作方法

下記に管理サーバの操作方法について説明します。

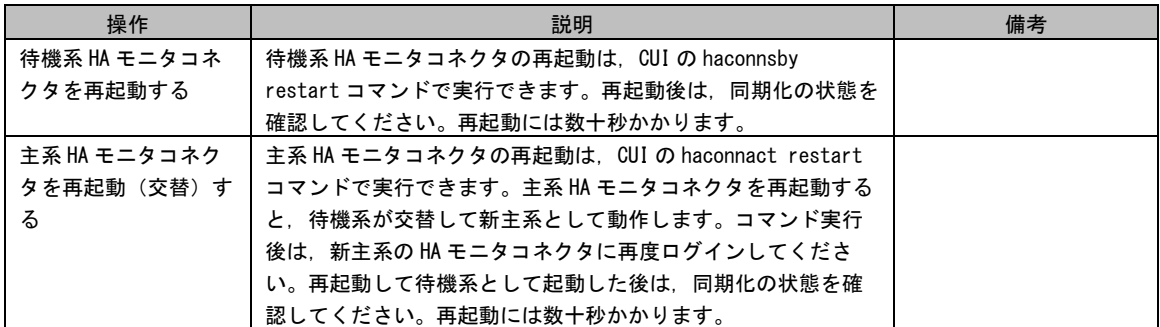

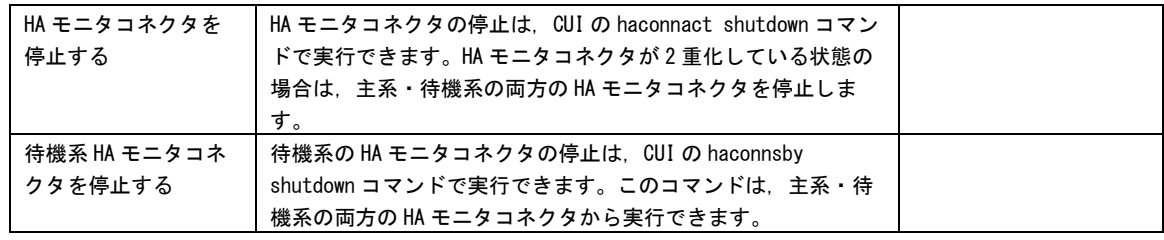

## 構築時に HA モニタコネクタの設定を行う

ここでは,HA モニタクラスタ構成を構築の際に,HA モニタコネクタの設定を行う方法を説明します。

- $1$  HA モニタが稼働している場合は,HA モニタクラスタ構成内のすべての HA モニタを停止してください。
- $2$  )主系の管理サーバに root 権限でログインしてください。
- $\beta$  HA モニタコネクタが稼働している場合は,主系と待機系の両方の HA モニタコネクタを停止してください。 CUI の haconnact shutdown コマンドで,主系・待機系の両方の HA モニタコネクタを停止することができま す。
- 4 HA モニタクラスタ構成の構築に必要な HA モニタコネクタの設定をしてください。 設定については,「HA モニタコネクタを活用した系切り替え」をご参照ください。
- $5$  CUI の haconnshow setting コマンドと haconnshow ipdusetting コマンドで設定内容が正しいことを確認し てください。
- $\,\rm 6\,$  管理対象サーバが仮想サーバの場合は,VMware ESXi が起動していることを確認してください。
- 7 HA モニタコネクタを起動してください。
- $\,8\,\,$  HA モニタコネクタと各コンポーネントとの接続状態を確認してください。確認方法は, 「HA モニタコネクタ の状態の確認方法」を参照してください。 異常があった場合は,設定を見直して, HA モニタコネクタの停止· 起動を実施してください。
- 9 下記のディレクトリの全てのファイルを待機系の管理サーバにコピーしてください。 /etc/opt/hitachi/haconn2/
- $10$  待機系の管理サーバにログインして HA モニタコネクタを起動してください。
- $11$  主系の管理サーバに再度ログインして,CUI の haconnact restart コマンドで主系の HA モニタコネクタを再 起動して,交替させてください。
- $12$  新主系の HA モニタコネクタにログインして, HA モニタコネクタと各コンポーネントとの接続状態を確認し てください。確認方法は,「HA モニタコネクタの状態の確認方法」を参照してください。
- $13$  HA モニタを起動してください。

## 運用中に HA モニタコネクタの設定変更を行う

HA モニタクラスタ構成を運用中に, 別の HA モニタクラスタ構成の追加や変更を行う場合は, HA モニタコネクタの設定フ ァイルの設定変更が必要となります。設定ファイルの設定変更は,HA モニタコネクタが稼働中でも変更可能ですが,稼働 中の HA モニタコネクタには反映されません。HA モニタコネクタが稼働中に実施した設定変更を反映させる方法について 説明します。

- HA モニタコネクタが稼働中に設定ファイルの設定変更を行う方法
- $1$  )主系の管理サーバに root 権限でログインしてください。
- $\mathcal Z$  HA モニタクラスタ構成の変更に必要な HA モニタコネクタの設定の変更をしてください。 設定変更については,「HA モニタコネクタを活用した系切り替え」をご参照ください。
- $\beta$  -CUI の haconnshow setting コマンドと haconnshow ipdusetting コマンドで設定内容が正しいことを確認し てください。
- HA モニタコネクタが稼働中の設定変更を反映させる方法

下記に HA モニタコネクタが稼働中の設定変更を反映させる方法について説明します。

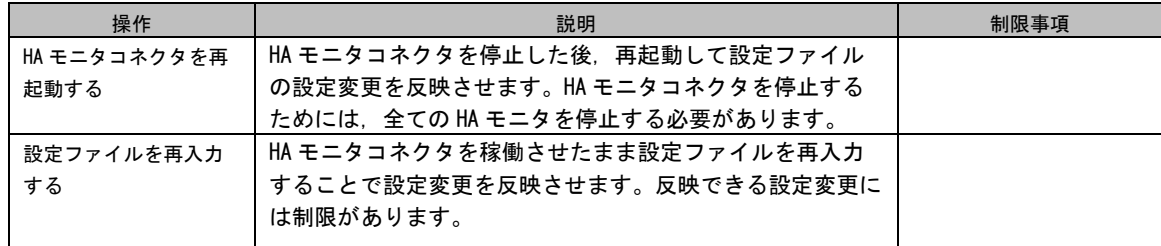

■ HA モニタコネクタを再起動して設定変更を反映させる方法

下記に HA モニタコネクタを再起動して設定変更を反映させる方法について説明します。

- $1$  HA モニタクラスタ構成内のすべての HA モニタを停止してください。
- $2$  主系で設定変更した設定ファイルを CUI の haconnact copy コマンドで待機系の HA モニタコネクタにコピー してください。
- $\beta$  主系の管理サーバにログインしてください。
- 4 主系と待機系の両方の HA モニタコネクタを停止してください。 CUI の haconnact shutdown コマンドで,主系・待機系の両方の HA モニタコネクタを停止することができま す。
- $5$   $\,$  主系の HA モニタコネクタを起動してください。
- $\,6\,\,$  HA モニタコネクタと各コンポーネントとの接続状態を確認してください。確認方法は, 「HA モニタコネクタ の状態の確認方法」を参照してください。 異常があった場合は,設定を見直して, HA モニタコネクタの停止· 起動を実施してください。
- 7 待機系の管理サーバにログインして,待機系の HA モニタコネクタを起動してください。 設定の見直しを行った場合は、設定ファイルをコピーしてから、HA モニタコネクタを起動してください。
- $\,8\,\,$  主系の管理サーバに再度ログインして,CUI の haconnshow status コマンドで,主系・待機系の HA モニタコ ネクタが正常に稼働していることと,主系と待機系の HA モニタコネクタ間の接続状態が正常になっているこ とを確認してください。
- $\,9\,\,$  CUI の haconnact restart コマンドで主系の HA モニタコネクタを再起動して,交替させてください。
- $10$  新主系の HA モニタコネクタにログインして,HA モニタコネクタと各コンポーネントとの接続状態を確認し てください。確認方法は,「HA モニタコネクタの状態の確認方法」を参照してください。
- $11\,$  HA モニタクラスタ構成内のすべての HA モニタを起動してください。
- 設定ファイルを再入力することで変更を反映できる設定変更の内容

下記に設定ファイルを再入力することで変更を反映できる設定変更の内容について説明します。下記以外の設定変更を反 映させるには,HA モニタコネクタを再起動して設定変更を反映させる方法で実施してください。

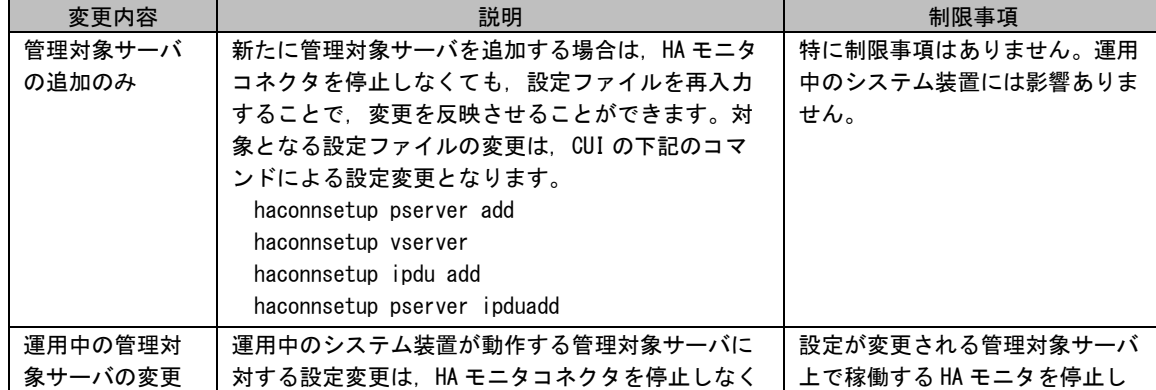

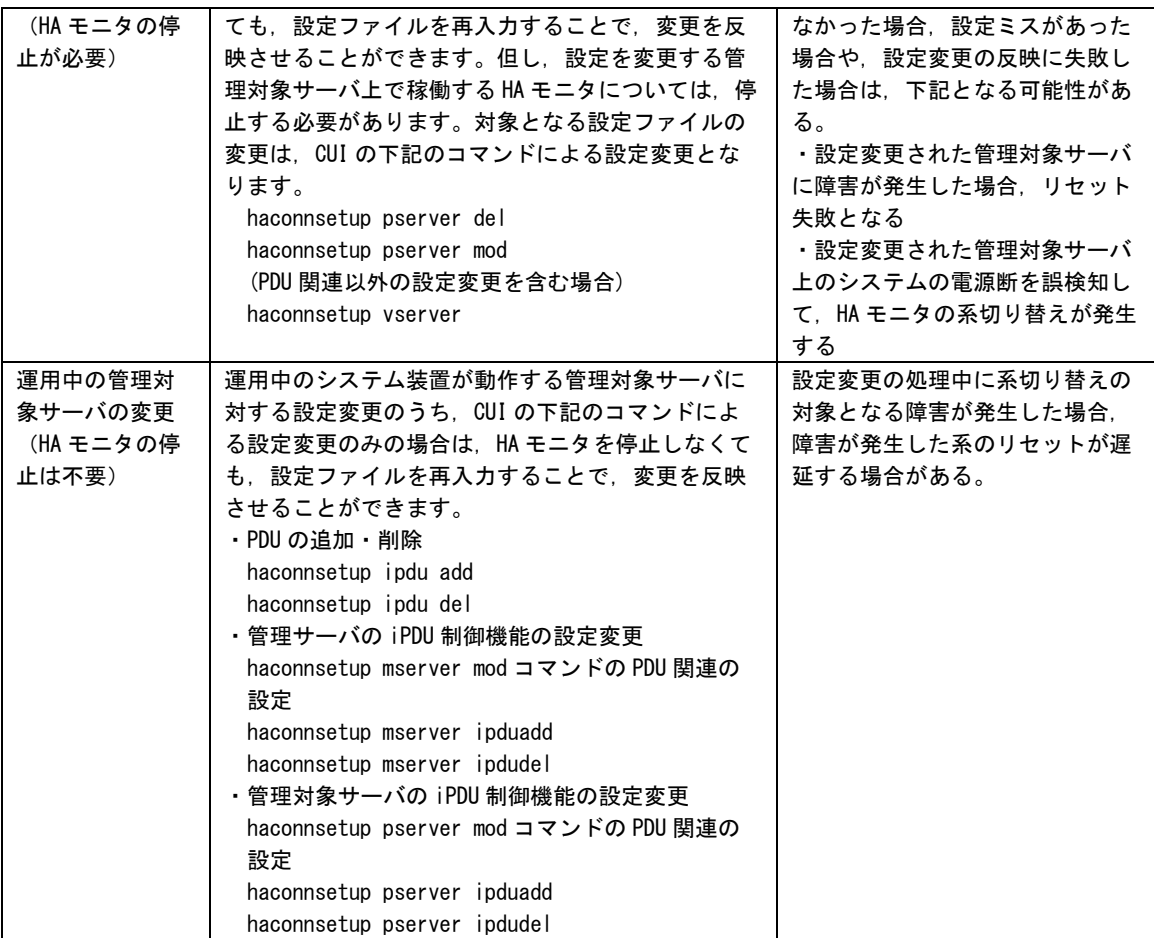

■ 設定ファイルを再入力することで設定変更を反映させる方法

下記に設定ファイルを再入力することで設定変更を反映させる方法について説明します。設定変更の反映が正常終了しな かった場合は,主系と待機系が同期化できない状態となりますので,必ず,正常終了させてください。

 $1$  設定変更する管理対象サーバ上で稼働するすべての HA モニタを停止してください。HA モニタの停止が不要な変

更のみの場合は,HA モニタの停止は不要です。

- $2$   $\,$  CUI の haconnact reload コマンドで設定ファイルの再入力をしてください。
- $\beta$  haconnact reload コマンドの実行結果が正常終了か確認してください。正常終了しなかった場合は,失敗の 要因を排除して再度実行してください。
- $\boldsymbol{4}$  haconnact reload コマンドの実行結果が正常終了した場合は,待機系の HA モニタコネクタを再起動します ので, haconnshow status コマンドで主系と待機系の HA モニタコネクタ間の接続状態が正常になっているこ とを確認してください。待機系の HA モニタコネクタの再起動には数十秒かかります。
- $5$   $\,$  HA モニタを停止した場合は,HA モニタを起動してください。

## HA モニタコネクタの状態の確認方法

ここでは,管理サーバの状態,および HA モニタクラスタと通信する各コンポーネントとの接続状態の確認方法について 説明します。

■ 管理サーバの状態を確認する方法

HA モニタコネクタを起動した時や, HA モニタコネクタの交替を行った場合は, 下記の確認を実施してください。

・haconnshow status コマンドで主系と待機系の HA モニタコネクタ間の接続状態が正常であること

・haconnshow status コマンドで主系・待機系の状態が主系と待機系になっており,管理サーバの状態が正常であ ること

・haconnshow status コマンドで管理サーバの iLO との接続状態が正常であること

・haconnshow status コマンドで管理サーバに給電している PDU との接続状態が正常であること

■ 管理対象サーバとの接続状態を確認する方法

HA モニタコネクタを起動した時や,管理対象サーバの接続情報を設定・変更を行った場合は,下記の確認を実施してくだ さい。

・haconnshow status コマンドで管理対象サーバの iLO/RMC との接続状態が正常であること

・haconnshow status コマンドで管理対象サーバの VMware ESXi との接続状態が正常であること

・haconnshow status コマンドで管理対象サーバに給電している PDU との接続状態が正常であること

■ PDU の状態を確認する方法

PDU を遮断して復旧した時や,PDU と管理対象サーバ,あるいは管理サーバとの接続情報を設定・変更を行った場合は,下 記の確認を実施してください。また,管理対象サーバ,あるいは管理サーバとの接続状態の確認で PDU との接続状態に異 常があった場合は,下記の確認を実施してください。

・haconnshow ipdu コマンドで PDU との接続状態が正常であること

·haconnshow ipdu コマンドで管理対象サーバ,あるいは管理サーバに給電しているコンセントの通電状態が正常 であること

## HA モニタコネクタが出力するログ

HA モニタコネクタが出力するログについて説明します。

■ HA モニタコネクタが出力するログの一覧

下記に HA モニタコネクタが出力するログの一覧を示します。HA モニタコネクタは、主系と待機系がそれぞれの動作に応 じてログを出力します。

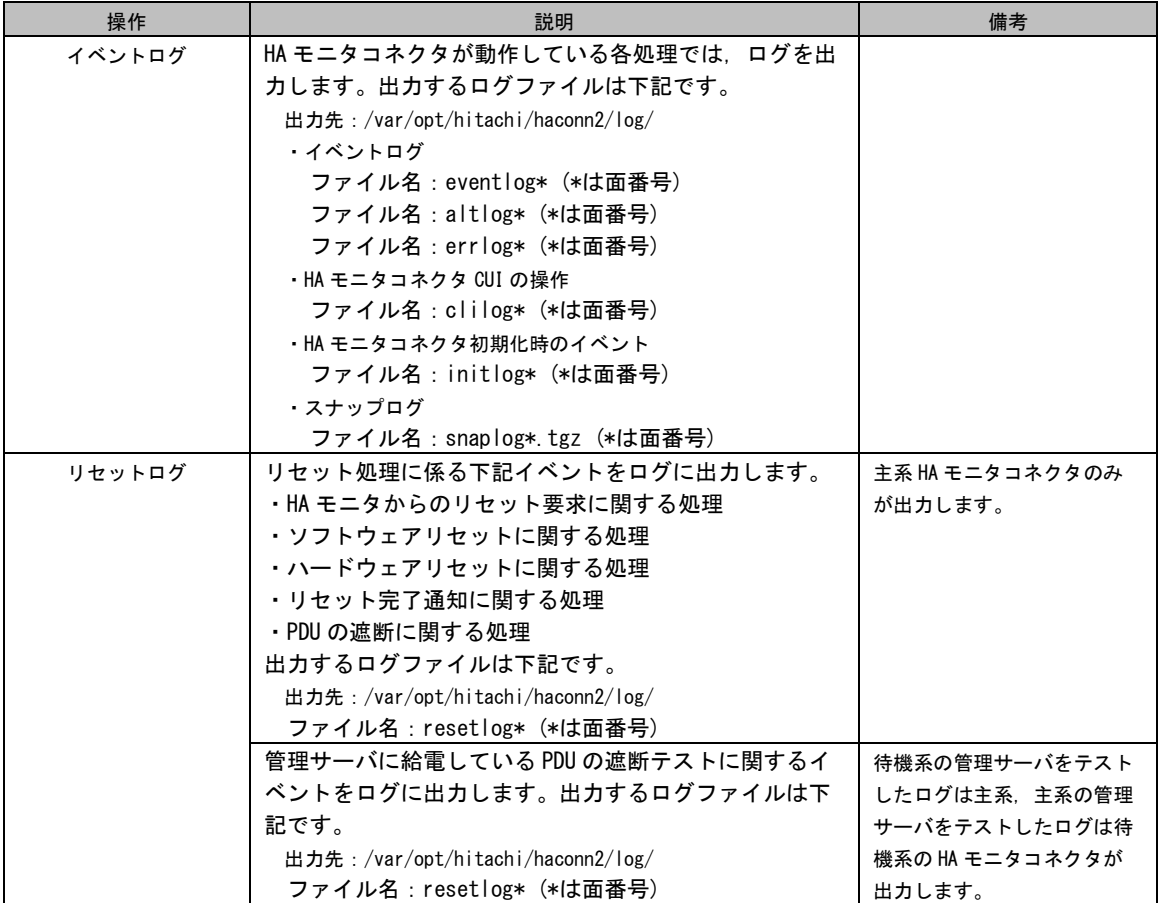

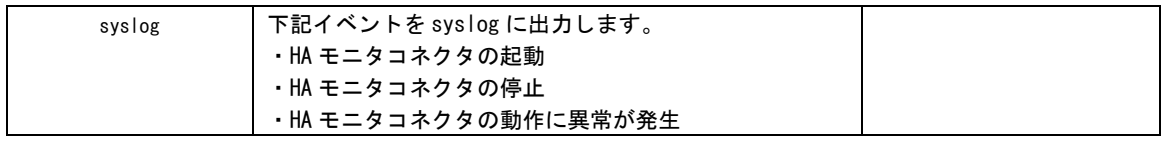

#### ■ HA モニタコネクタのログの一括採取

CUI の haconndump コマンドを実行すると上記の syslog 以外のログを一括で採取することができます。イベントログにつ いては,待機系のログも採取します。

下記の場合,待機系でも haconndump コマンドを実行してログを一括で採取してください。

・待機系の HA モニタコネクタが正常に動作していないとき

・主系と待機系の HA モニタコネクタ間の通信が異常な状態のとき。

#### ■ リセットログの形式

リセットログは,リセット処理に係るイベントのログを記録しており,下記の 5 種類のログが含まれます。

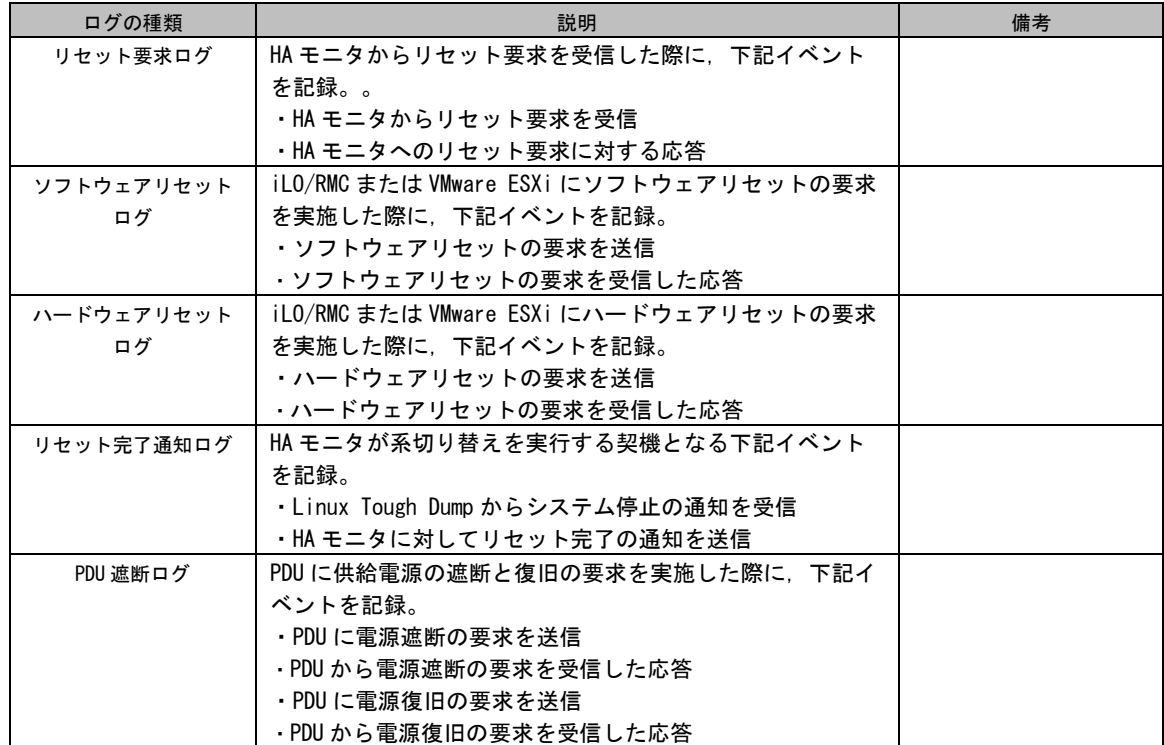

以下にリセットログの形式について説明します。

<リセット要求ログの形式>

[YYYY/MM/DD HH:MM:SS:SSSSSS] RM-RESET <システム名> <Target> <送受信> <IP addr> <port> <req> <区分> <応答>

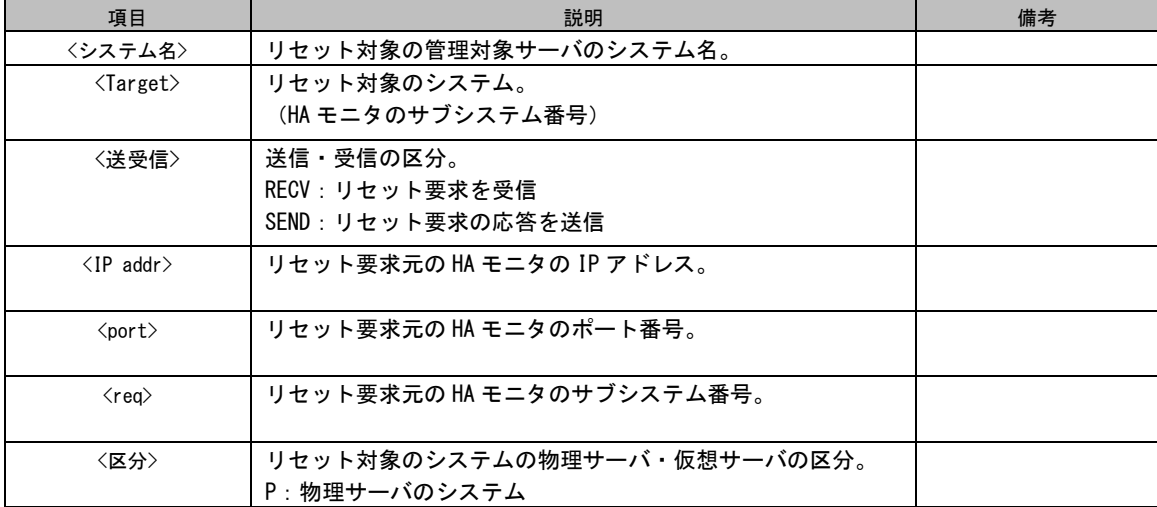

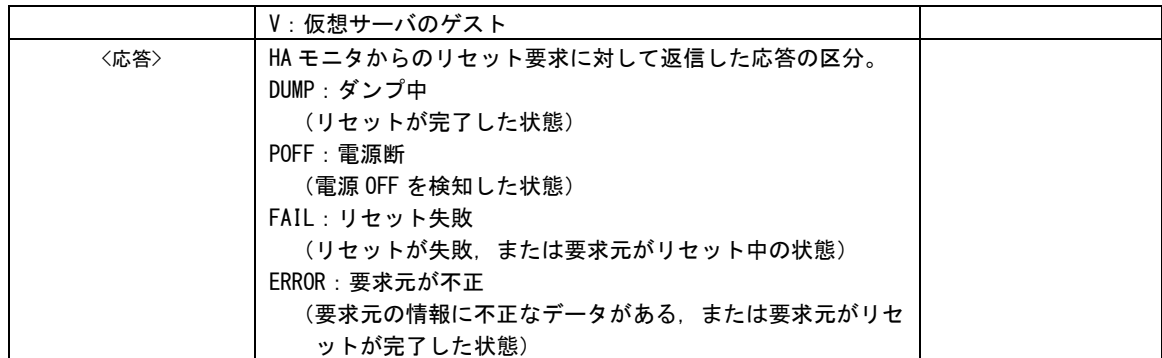

#### <ソフトウェアリセットログの形式>

[YYYY/MM/DD HH:MM:SS:SSSSSS] SOFTRESET 〈システム名〉〈Target〉〈送受信〉〈IP addr〉〈port〉〈req〉〈区分〉

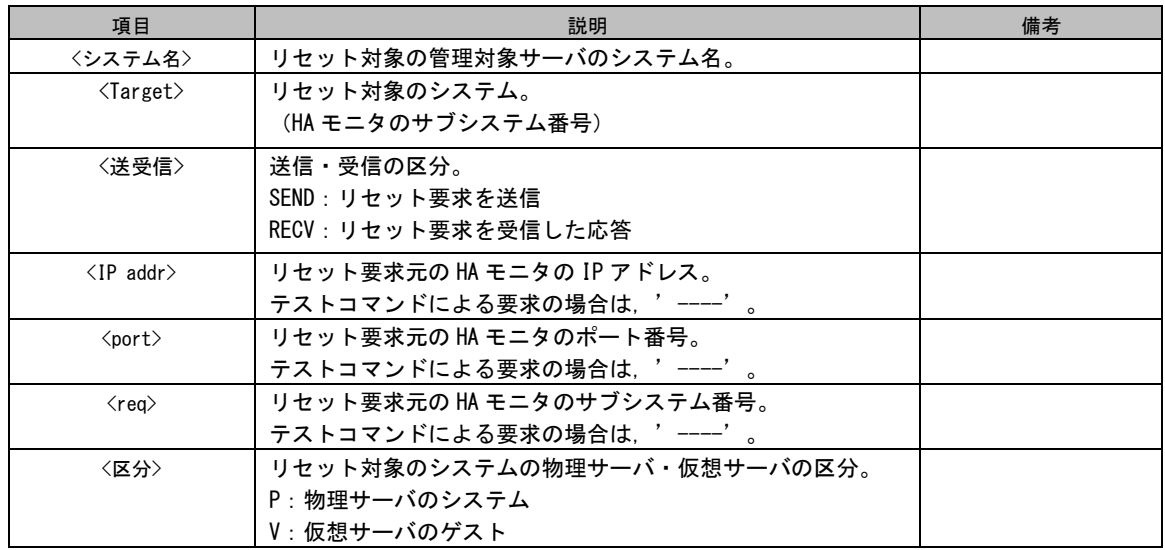

## <ハードウェアリセットログの形式>

<sup>[</sup>YYYY/MM/DD HH:MM:SS:SSSSSS] HARDRESET <システム名> <Target> <送受信> <IP addr> <port> <req> <区分>

| 項目                              | 説明                          | 備考 |
|---------------------------------|-----------------------------|----|
| 〈システム名〉                         | リセット対象の管理対象サーバのシステム名。       |    |
| $\langle \text{Target} \rangle$ | リセット対象のシステム。                |    |
|                                 | (HA モニタのサブシステム番号)           |    |
| 〈送受信〉                           | 送信・受信の区分。                   |    |
|                                 | SEND:リセット要求を送信              |    |
|                                 | RECV: リセット要求を受信した応答         |    |
| $\langle$ IP addr $\rangle$     | リセット要求元の HA モニタの IP アドレス。   |    |
| <port></port>                   | リセット要求元の HA モニタのポート番号。      |    |
| $\langle$ req $\rangle$         | リセット要求元の HA モニタのサブシステム番号。   |    |
| 〈区分〉                            | リセット対象のシステムの物理サーバ・仮想サーバの区分。 |    |
|                                 | P:物理サーバのシステム                |    |
|                                 | V:仮想サーバのゲスト                 |    |

## <リセット完了通知ログの形式>

[YYYY/MM/DD HH:MM:SS:SSSSSS] ATTENTION <システム名> <Target> <送受信> <IP addr> <port> <req> <区分> <状態>

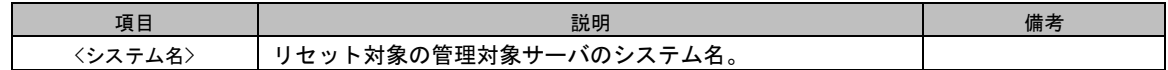

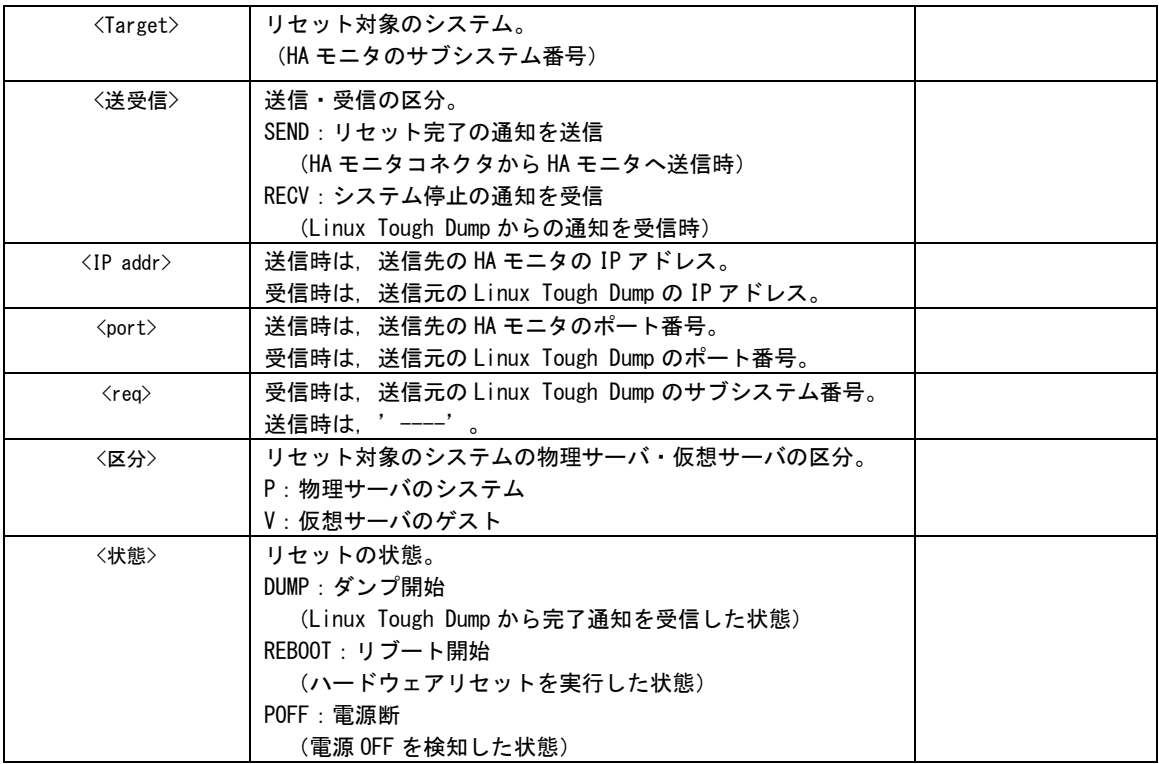

## <PDU 遮断ログの形式>

[YYYY/MM/DD HH:MM:SS:SSSSSS] IPDUSD <システム名> <Target> <送受信> <IP addr> <port> <req> <ipdu addr> <con#> <区分>

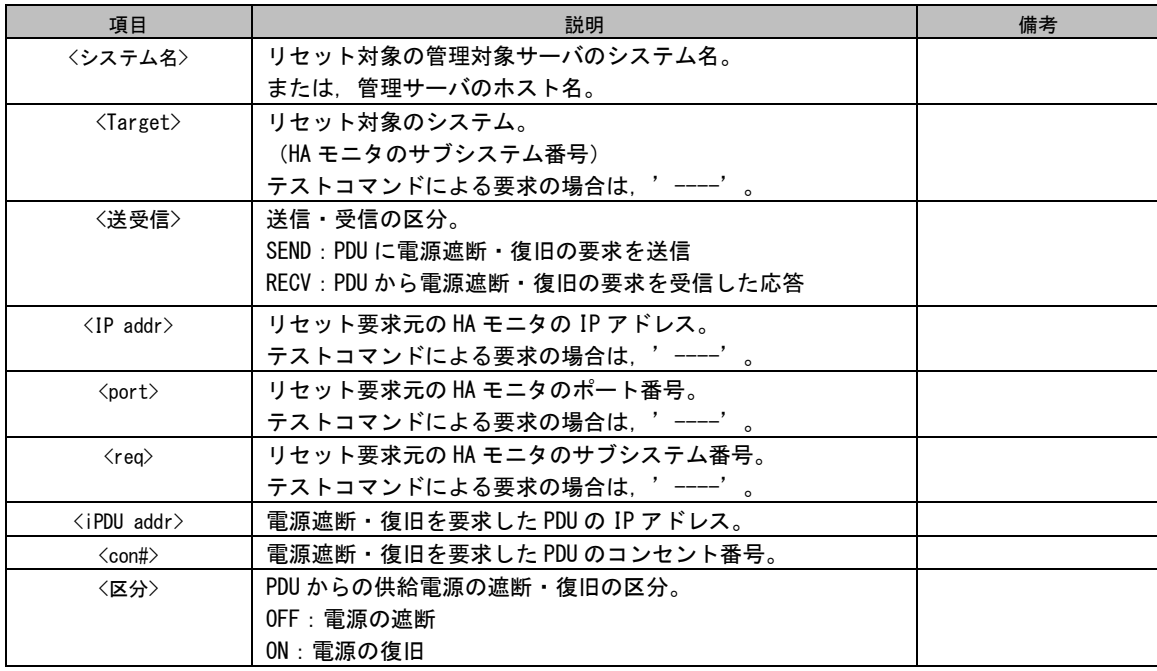

## PDU を遮断した後の復旧方法

HA モニタの系切り替えで iPDU 制御機能による強制リセットを実行した場合, PDU からの給電状態の確認と, 電源供給の 復旧を実施してください。iPDU 制御機能による強制リセットを実行後,PDU からの給電を復旧しない設定としている場合 は,管理対象サーバの障害に対する保守作業を実施する前に,PDU からの供給電源の復旧を実施してください。

■ PDU からの給電状態の確認方法

CUI の haconnshow ipdu コマンドで管理対象サーバに給電している PDU のコンセントの通電状態が正常であることを確認

してください。1つでも,正常でない場合は,供給電源の復旧を実施してください。

#### ■ PDU からの供給電源の復旧方法

CUI の haconnserver acrecavery コマンドで管理対象サーバに給電している PDU からの供給電源を復旧させてください。 コマンド実行後は,haconnshow ipdu コマンドで管理対象サーバに給電している PDU のコンセントの通電状態が正常であ ることを確認してください。

## 主系管理サーバを保守交換する場合の事前作業

主系管理サーバに障害が発生しても HA モニタコネクタが動作を継続できる場合は,主系管理サーバとして継続動作しま す。主系管理サーバを保守交換する場合は,事前に管理サーバを交替して待機系管理サーバにして停止してから保守交 換の作業を開始してください。 主系管理サーバの停止方法を以下に示します。

- 主系管理サーバの停止方法
- $1$  主系管理サーバにログインしてください。
- $2$   $\,$  CUI の haconnshow status コマンドでログインした管理サーバが主系になっていることを確認してください。
- $\beta$  CUI の haconnact restart コマンドで HA モニタコネクタを再起動してください。
- $\,\mathcal{4} \quad$  しばらくしたら,CUI の haconnshow status コマンドで管理サーバが交替して待機系になっていることを確 認してください。
- $5^-$  CUI の haconnsby shutdown コマンドで待機系の HA モニタコネクタを停止して,管理サーバを電源 OFF(shutdown)してください。

## 管理サーバを保守交換した後の確認

管理サーバに障害が発生して保守交換した場合は,次の手順で正常な状態であることを確認してください。 保守交換した管理サーバを起動した場合は,待機系として動作しますが,下記の確認は,主系の HA モニタコネクタで実 施してください。

- 管理サーバの状態の確認方法
- $1$  管理サーバを電源 ON にして HA モニタコネクタを起動してください。
- $\mathcal Z$  管理サーバの状態を確認してください。確認方法は, 「HA モニタコネクタの状態の確認方法」を参照してく ださい。

## PDU を保守交換した後の確認

PDU に障害が発生して保守交換した場合は、次の手順で正常な状態であることを確認してください。

- PDU の状態の確認方法
- $I$  CUI の haconnshow ipdu コマンドで対象の PDU と通信ができていることと,管理サーバ,あるいは管理対象サ ーバに給電しているコンセントの通電状態が正常であることを確認してください。
- $2$  対象の PDU から管理サーバに給電している場合は,「iPDU 制御機能を使う」の「管理サーバと PDU の接続関 係の確認方法」を実施してください。
- $\beta$  対象の PDU から管理対象サーバに給電している場合は,「iPDU 制御機能を使う」の「管理対象サーバと PDU の接続関係の確認方法」を実施してください。haconnserver ipdusd コマンドで,PDU からの給電を遮断する テストを実行する際は,対象の PDU の IP アドレスを指定してテストを実行してください。haconnserver

ipdusd コマンドの offtime オプションは、特段の理由がない限り指定しないでください。指定する場合は, 制限事項をご確認の上実施してください。

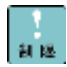

RV3000 A2 に対して,PDU からの給電を遮断するテストを行う際に,haconnserver ipdusd コマンドの offtime オプションに 11 秒以上を指定した場合, PDU から電源が供給されても,管理対象サーバへの給電が復旧しな い場合があります。offtime オプションに 11 秒以上を指定する場合は,テスト対象の PDU の IP アドレスも指 定してコマンドを実行ください。その後,管理対象サーバへの給電が復旧したことを確認してから,次の PDU のテストを実施してください。

管理対象サーバへの給電が復旧しない場合は,「トラブルシューティング」の「PDU 遮断テストを実施後,給 電が復旧しない場合」を参照して対処してください。

## PDU の定期点検の方法

PDU の出力コンセントはリレーによって開閉の制御を行っています。リレーのメンテナンスを行うために,1年に一度程 度, 使用している出力コンセントの OFF, ON の操作を行ってください。この操作により出力コンセントからの給電が一時 的に途絶えるので,対象のサーバの電源装置に異常のない状態であることを確認の上,実施してください。 サーバのメンテナンス等を行う際には,本 PDU の点検操作もあわせて行うことを推奨します

- 定期点検の方法
- $1$  CUI の haconnshow ipdu コマンドですべての PDU と通信ができていることと, 管理サーバ, あるいは管理対象 サーバに給電しているコンセントの通電状態が正常であることを確認してください。
- $2$  (UI の haconnserver ipdusd コマンドを mode=serial を指定して,管理対象サーバに給電している PDU から の給電を遮断するテストを実行してください。すべての管理対象サーバに対して,テストを実施してくださ い。haconnserver ipdusd コマンドの offtime オプションは,特段の理由がない限り指定しないでください。 指定する場合は,制限事項をご確認の上実施してください。
- $\beta$  テストを実施したすべての管理対象サーバについて,リセットログの PDU 遮断ログで PDU が遮断された時刻 を確認してください。リセットログの見方は,「HA モニタコネクタの運用方法」の「HA モニタコネクタが出 力するログ」を参照してください。管理対象サーバの iLO のインテグレーテッドマネジメントログや RMC の インテグレーテッドイベントログから電源への給電の障害が発生した時刻を確認して,リセットログで確認 した時刻と比較してください。搭載されている全ての電源で給電の障害が発生していれば,PDU の機能は正常 です。
- $4$  CUI の haconnsby ipdusd コマンドを mode=serial を指定して,待機系の管理サーバに給電している PDU から の給電を遮断するテストを実行してください。
- $5$  CUI の haconnact ipdusd コマンドを mode=serial を指定して,主系の管理サーバに給電している PDU からの 給電を遮断するテストを実行してください。
- 6 リセットログの PDU 遮断ログで管理サーバの PDU が遮断された時刻を確認してください。リセットログの見 方は,「HA モニタコネクタの運用方法」の「HA モニタコネクタが出力するログ」を参照してください。管理 サーバの iLO のインテグレーテッドマネジメントログから電源への給電の障害が発生した時刻を確認して, リセットログで確認した時刻と比較してください。搭載されている全ての電源で給電の障害が発生していれ ば,PDU の機能は正常です。

なお,主系の管理サーバに給電している PDU からの給電を遮断するテストのリセットログは,コマンド実行 時に待機系だった HA モニタコネクタで確認してください。

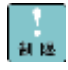

RV3000 A2 に対して,PDU からの給電を遮断するテストを行う際に,haconnserver ipdusd コマンドの offtime オプションに 11 秒以上を指定した場合, PDU から電源が供給されても,管理対象サーバへの給電が復旧しな い場合があります。offtime オプションに 11 秒以上を指定する場合は,テスト対象の PDU の IP アドレスも指 定してコマンドを実行ください。その後,管理対象サーバへの給電が復旧したことを確認してから,次の PDU のテストを実施してください。

管理対象サーバへの給電が復旧しない場合は,「トラブルシューティング」の「PDU 遮断テストを実施後,給 電が復旧しない場合」を参照して対処してください。

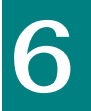

# HA モニタコネクタの CUI コマンド

ここでは HA モニタコネクタ設定ツールである HA モニタコネクタ CUI のコマンド仕様について説明します。

なお,コマンドは,管理サーバに root 権限でログインして実施してください。

## コマンド一覧

コマンドの一覧と,主系と待機系でのコマンド実行可否を示します。待機系では, ×で示したコマンドは実行しないでく ださい。

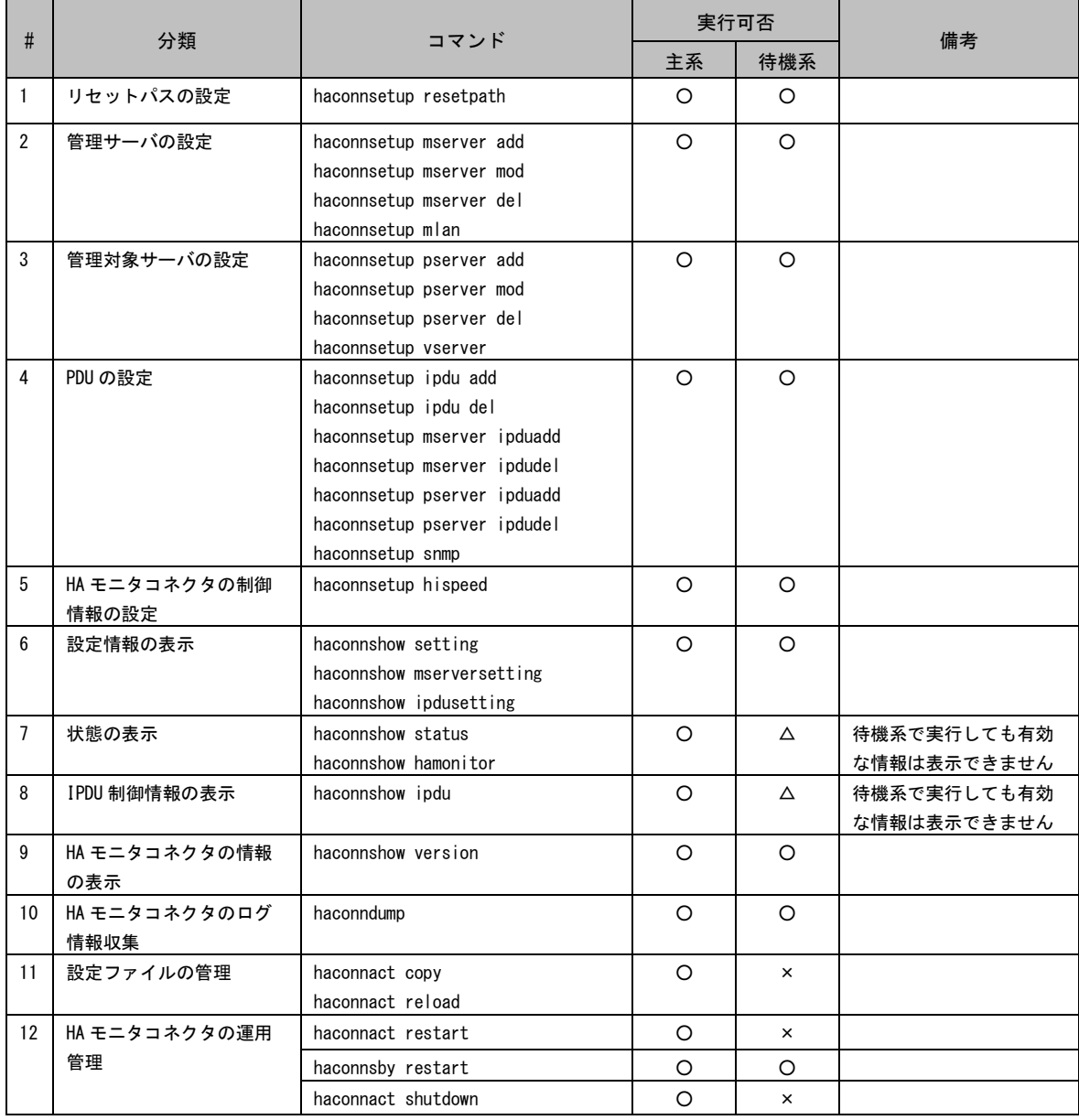

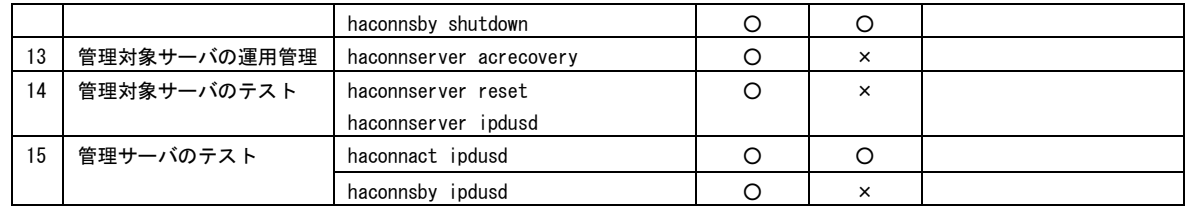

## 設定コマンド

ここでは、HA モニタコネクタの設定を行うコマンドについて説明します。

なお, HA モニタコネクタが稼働中に設定変更を実施した場合は,設定ファイルに格納されますが, 稼働中の HA モニタコ ネクタには反映されません。

## 1 リセットパスの設定

## ■ 設定コマンド

haconnsetup resetpath [addr=<IP addr>/<subnetmask>] [port=<port number>]

#### コマンドの引数は次の表のとおりです。

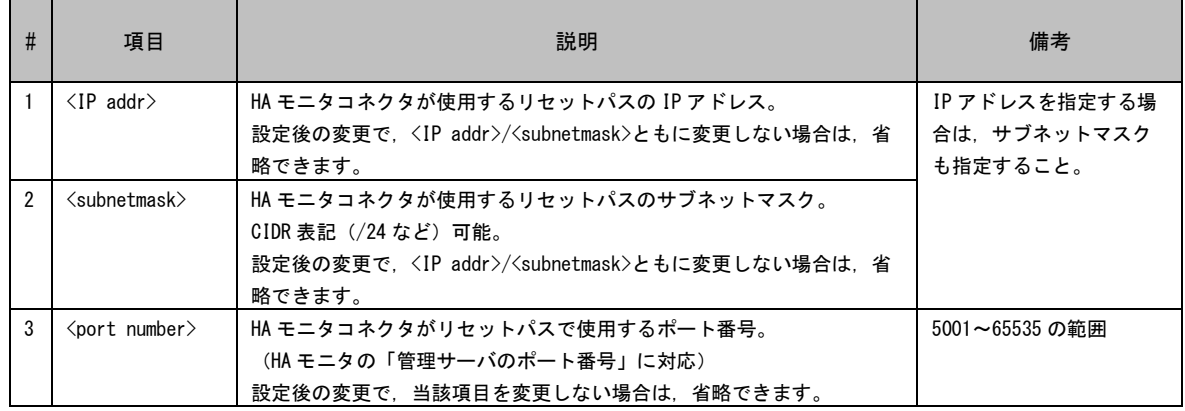

以下に設定例を示します。

- ・IP アドレスとポート番号を設定する場合 haconnsetup resetpath addr=xxx.xxx.xxx.xxx/24 port=5001
- ・IP アドレスのみ変更する場合 haconnsetup resetpath addr= xxx.xxx.xxx.xxx/24
- ・ポート番号のみ変更する場合 haconnsetup resetpath port=5001

#### $\mathcal Z$  管理サーバの設定

本製品 HA モニタコネクタの対象以外のサーバは管理サーバに設定できません。

#### ■ 追加コマンド

haconnsetup mserver add <name> addr=<IP addr> account="<account>" [ipdusd=<on/off>] [timeout=<time>]

password : <password>

<password>は,コマンド入力後に表示される password 入力プロンプトの後に入力してください。

コマンドの引数は次の表のとおりです。

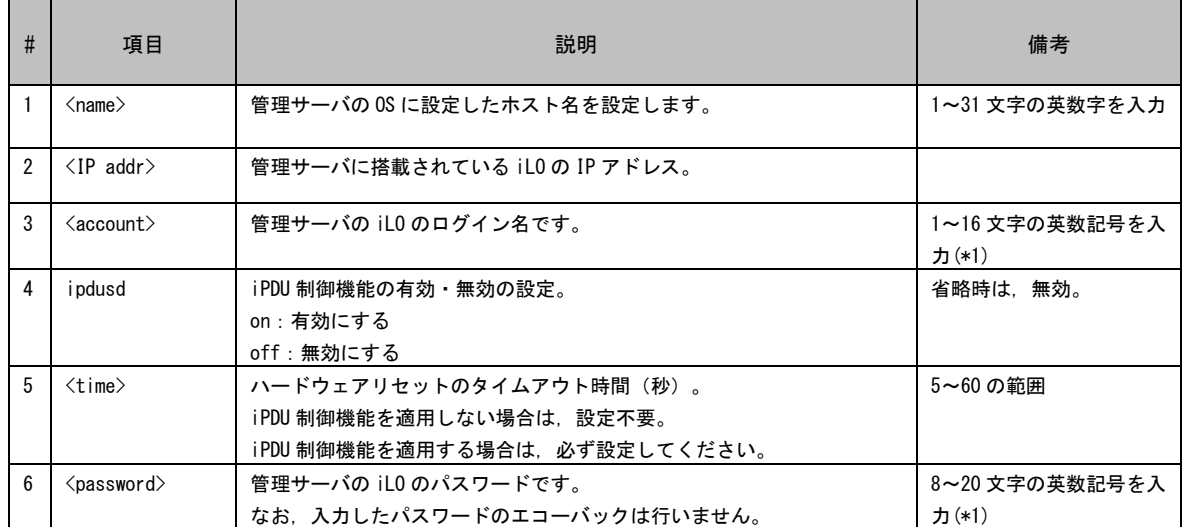

(\*1): <account>および<password>として使用できるのは,以下の 1)~4)に示すような, ASCII コード 0x20~0x7e の範囲 の ASCII 文字列です。ただし,"(ダブルクォート)と\$(ドル記号)と`(シングルクォート)と/(バックスラッシュ)と #(シャープ)と;(セミコロン)は使用できません。

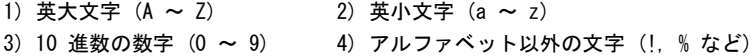

#### ■ 変更コマンド

haconnsetup mserver mod <name> [addr=<IP addr>] [account="<account>"] [ipdusd=<on/off>] [timeout=<time>]

password : <password>

account オプションを指定した場合のみ, password 入力プロンプトを表示します。<password>は, その後に入力してくだ さい。

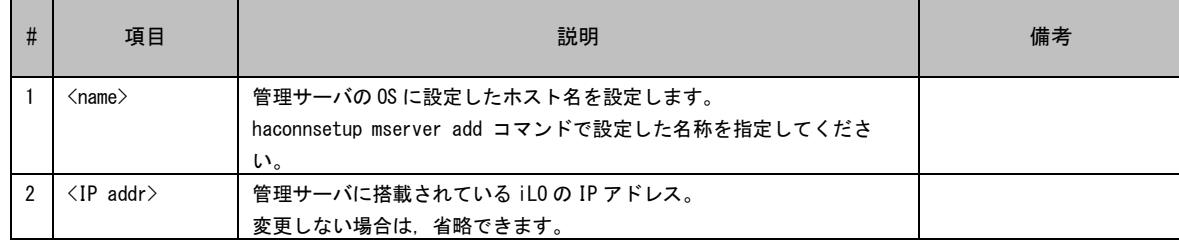

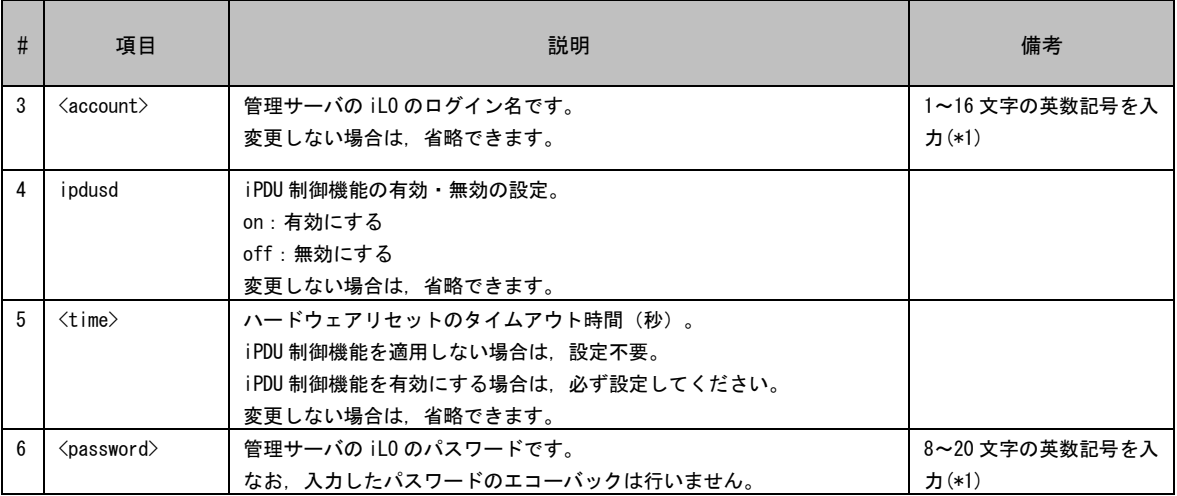

(\*1): <account>および<password>として使用できるのは, 以下の 1)~4)に示すような, ASCII コード 0x20~0x7e の範囲 の ASCII 文字列です。ただし,"(ダブルクォート)と\$(ドル記号)と`(シングルクォート)と/(バックスラッシュ)と #(シャープ)と;(セミコロン)は使用できません。

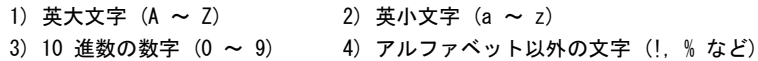

## ■ 削除コマンド

haconnsetup mserver del <name>

コマンドの引数は次の表のとおりです。

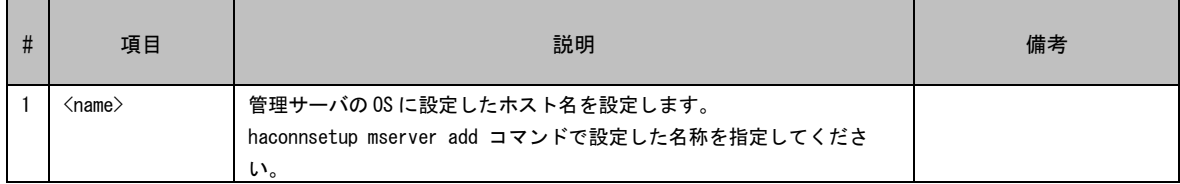

## ■ 2 重化 LAN の設定コマンド

haconnsetup mlan <name> [addr=<IP addr>] [port=<port number>]

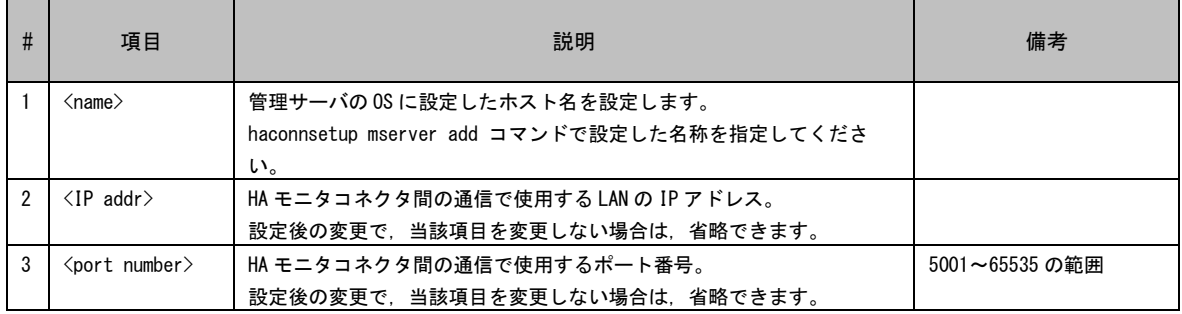

#### $\beta$  管理対象サーバの設定

本製品 HA モニタコネクタの対象以外のサーバは管理対象サーバに設定できません。

#### ■ 追加コマンド

haconnsetup pserver add <name> addr=<IP addr> account="<account>" [cluster=<on/off>] [ipdusd=<on/off>] [timeout=<time>] [recoverytime=<time\_rec>]

password : <password>

<password>は,コマンド入力後に表示される password 入力プロンプトの後に入力してください。

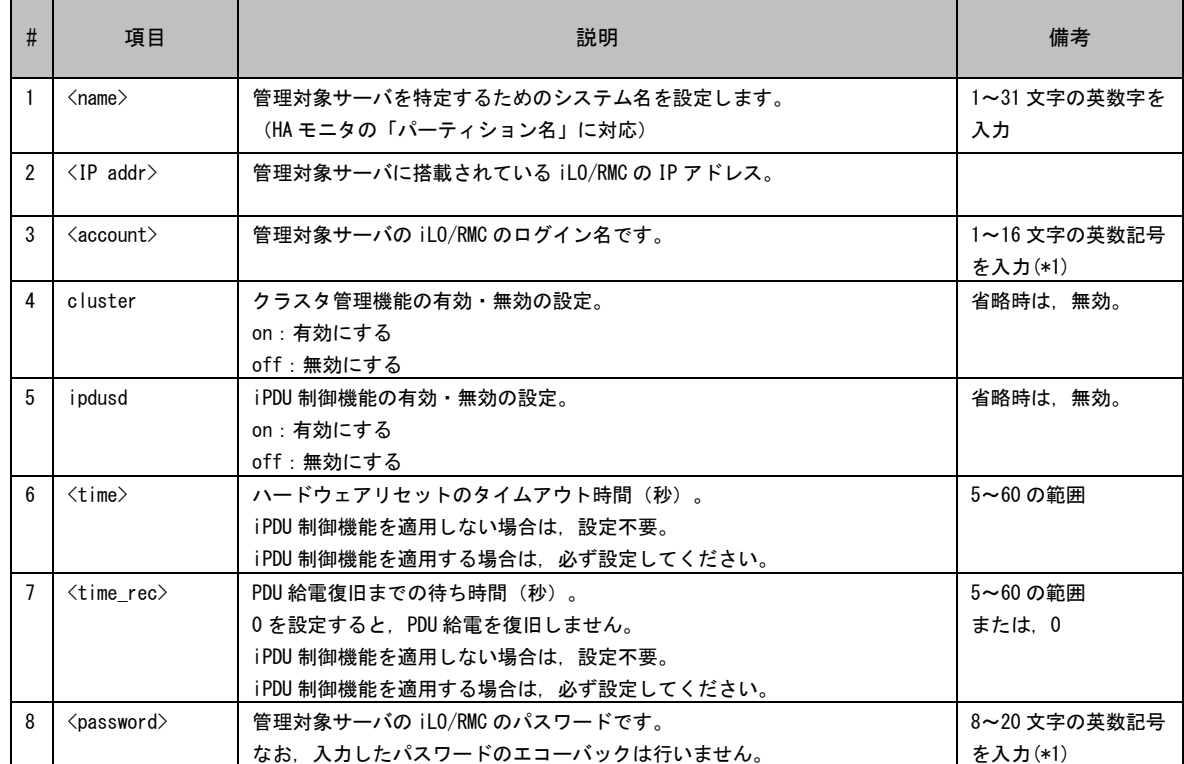

コマンドの引数は次の表のとおりです。

(\*1): <account>および<password>として使用できるのは, 以下の 1)~4)に示すような, ASCII コード 0x20~0x7e の範囲 の ASCII 文字列です。ただし,"(ダブルクォート)と\$(ドル記号)と`(シングルクォート)と/(バックスラッシュ)と #(シャープ)と;(セミコロン)は使用できません。

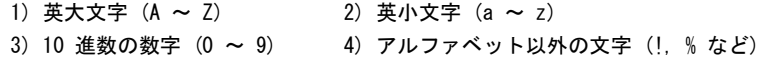

#### ■ 変更コマンド

haconnsetup pserver mod <name> [name=<new name>] [addr=<IP addr>] [account="<account>"] [cluster=<on/off>] [ipdusd=<on/off>] [timeout=<time>] [recoverytime=<time\_rec>]

password : <password>

account オプションを指定した場合のみ, password 入力プロンプトを表示します。<password>は, その後に入力してくだ さい。

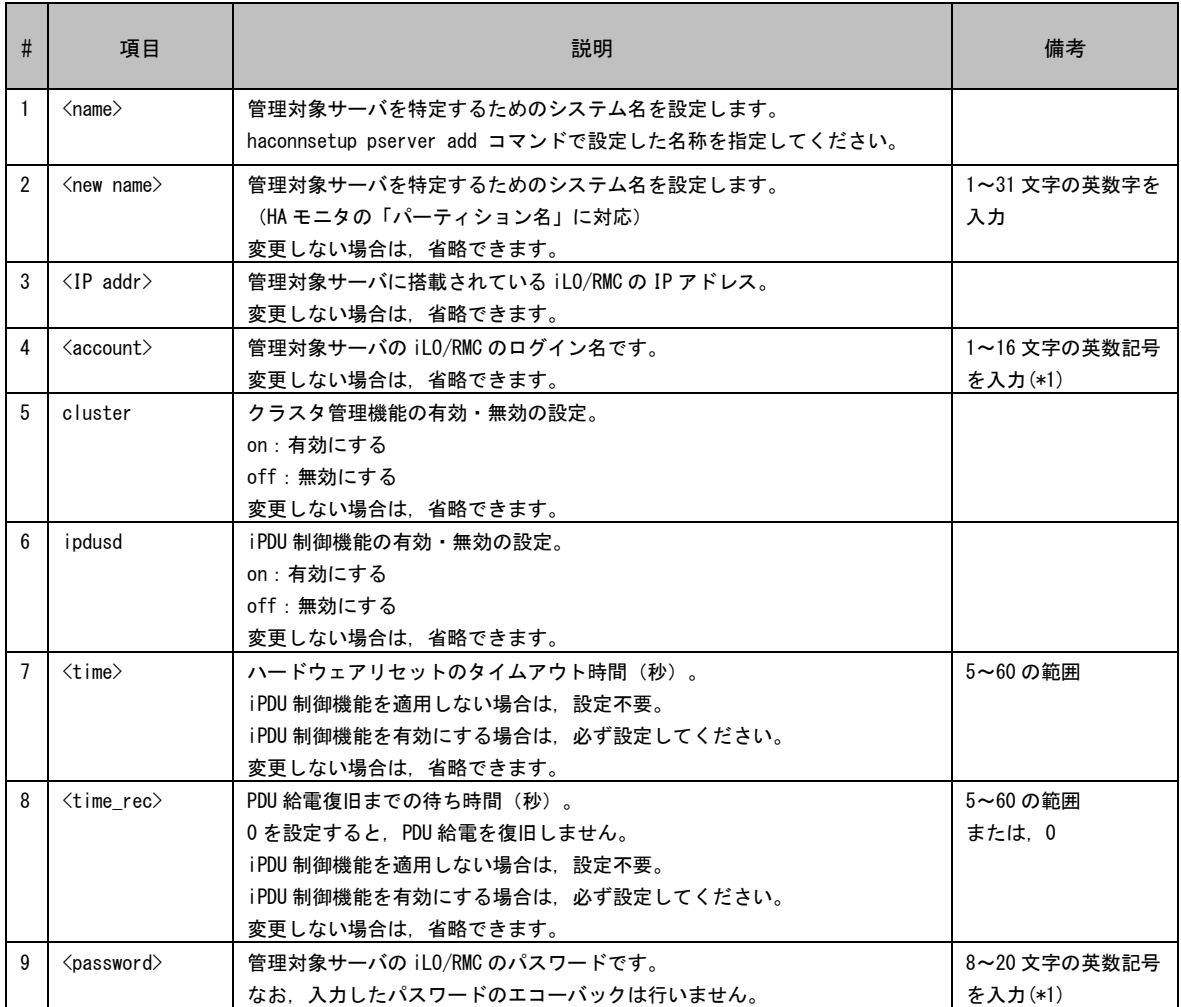

(\*1): <account>および<password>として使用できるのは, 以下の 1)~4)に示すような, ASCII コード 0x20~0x7e の範囲 の ASCII 文字列です。ただし,"(ダブルクォート)と\$(ドル記号)と`(シングルクォート)と/(バックスラッシュ)と #(シャープ)と;(セミコロン)は使用できません。

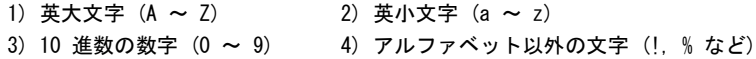

## ■ 削除コマンド

haconnsetup pserver del <name>

コマンドの引数は次の表のとおりです。

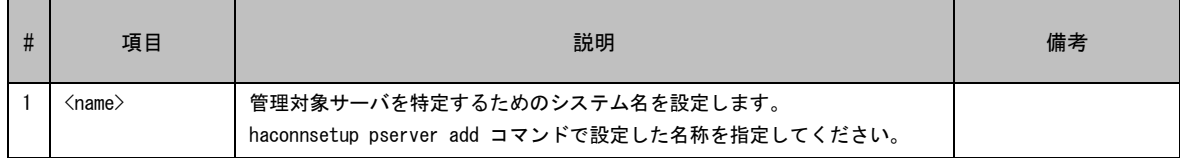

## ■ 仮想サーバの設定コマンド

haconnsetup vserver <name> [addr=<VMware IP addr>] [port=<port number>] [account="<account>"] [VMware=<Enable/Disable>]

password : <password>

account オプションを指定した場合のみ, password 入力プロンプトを表示します。<password>は, その後に入力してくだ さい。

コマンドの引数は次の表のとおりです。

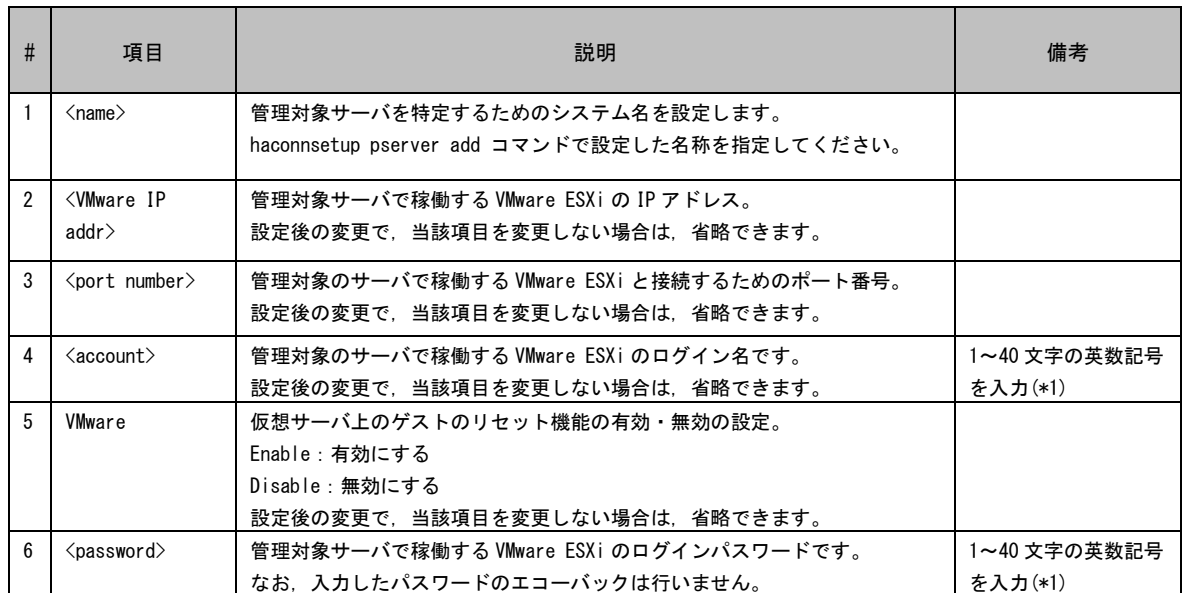

(\*1): <account>および<password>として使用できるのは,以下の 1)~4)に示すような, ASCII コード 0x20~0x7e の範囲 の ASCII 文字列です。ただし,"(ダブルクォート)と\$(ドル記号)と`(シングルクォート)と/(バックスラッシュ)と #(シャープ)と;(セミコロン)は使用できません。

- 1) 英大文字 (A ~ Z) 2) 英小文字 (a ~ z)
- 3)10 進数の数字(0 ~ 9) 4)アルファベット以外の文字(!, % など)

#### 4 PDU の設定

本製品 HA モニタコネクタのサポート対象以外の PDU は設定できません。

#### ■ 追加コマンド

haconnsetup ipdu add <IP addr> model=<model name>

コマンドの引数は次の表のとおりです。

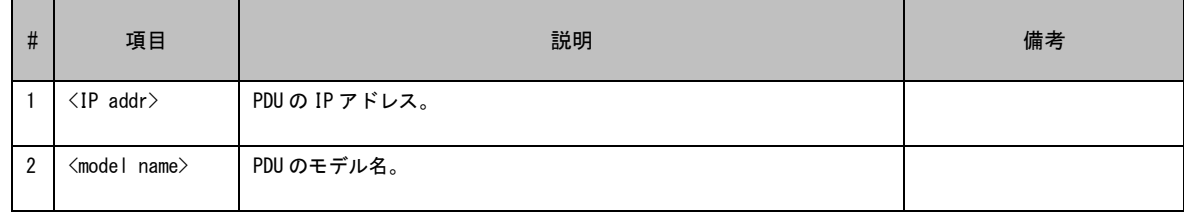

## ■ 削除コマンド

haconnsetup ipdu del <IP addr>

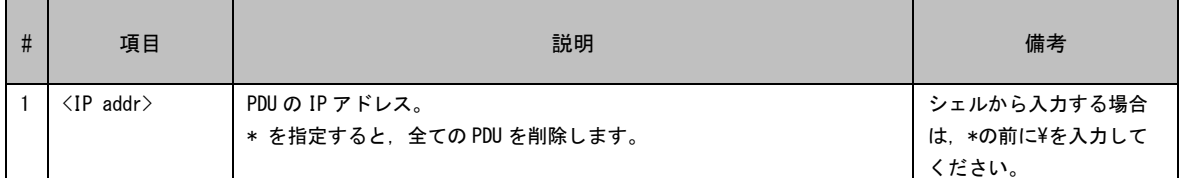

## ■ 管理サーバと PDU の接続情報の設定コマンド

haconnsetup mserver ipduadd <name> addr=<IP addr> concent=<concent#>

1台の管理サーバに2つまで設定できます。

コマンドの引数は次の表のとおりです。

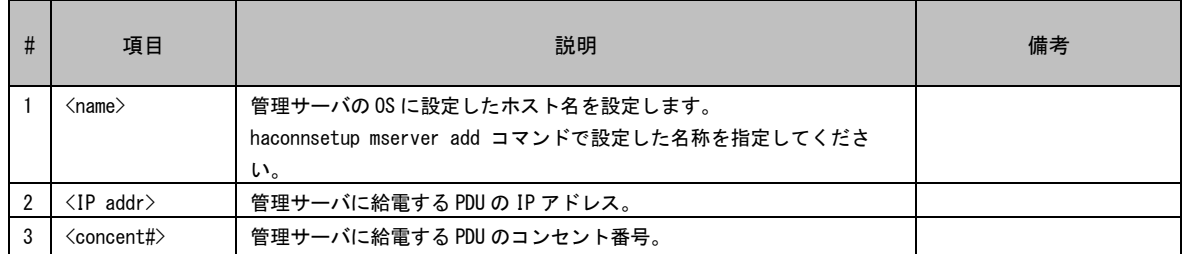

## ■ 管理サーバと PDU の接続情報の削除コマンド

haconnsetup mserver ipdudel <name> [addr=<IP addr> concent=<concent#>]

#### コマンドの引数は次の表のとおりです。PDU の情報を省略すると,当該管理サーバの PDU の接続情報を全て削除します。

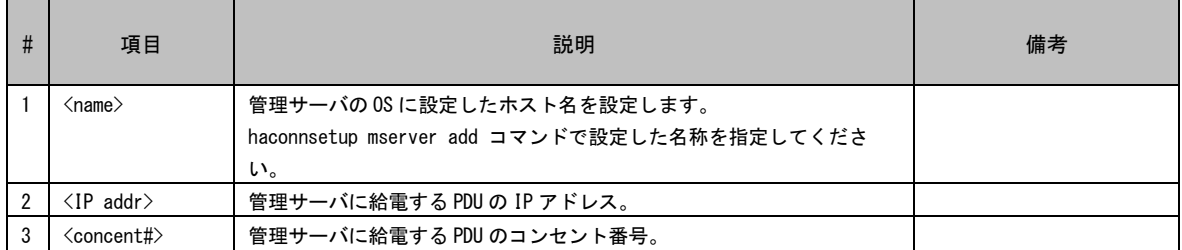

### ■ 管理対象サーバと PDU の接続情報の設定コマンド

haconnsetup pserver ipduadd <name> addr=<IP addr> concent=<concent#>

## 1台の管理対象サーバに4つまで設定できます。

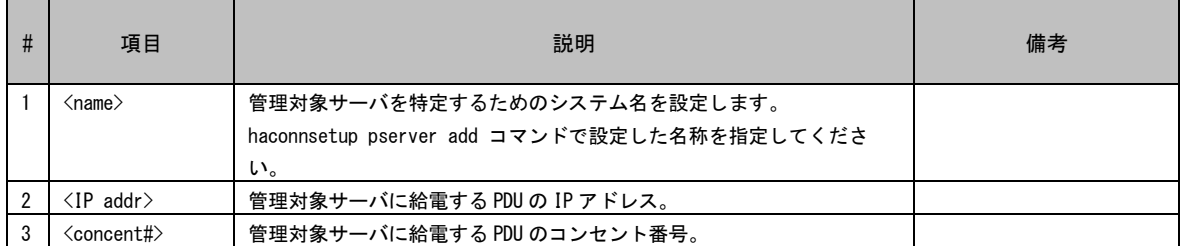

## ■ 管理対象サーバと PDU の接続情報の削除コマンド

haconnsetup pserver ipdudel <name> [addr=<IP addr> concent=<concent#>]

## コマンドの引数は次の表のとおりです。PDU の情報を省略すると,当該管理対象サーバの PDU の接続情報を全て削除しま す。

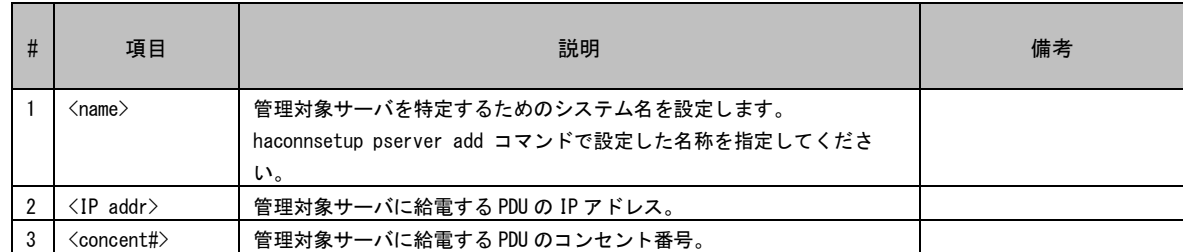

### $\,5\,\,$  HA モニタコネクタの制御情報の設定

## ■ 高速 HA 切り替え支援機能の設定コマンド

haconnsetup hispeed resettime=<reset time> | off

## コマンドの引数は次の表のとおりです。

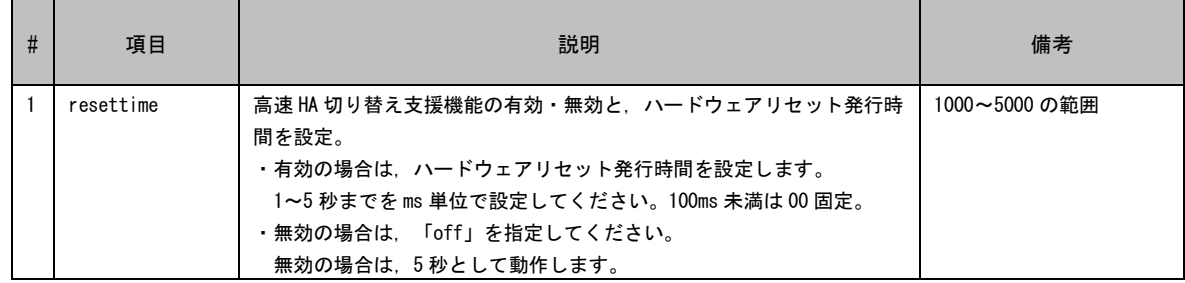

## ■ iPDU 制御機能の snmp 設定コマンド

haconnsetup snmp name=<community>

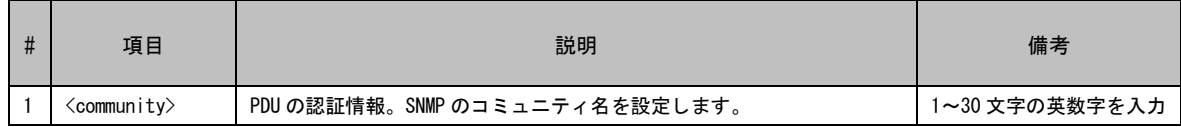

## 表示コマンド

ここでは、HA モニタコネクタの表示を行うコマンドについて説明します。

#### 1 設定情報の表示

ここでは、HA モニタコネクタの設定ファイルの情報を表示するコマンドについて説明します。

## ■ 基本情報の設定の表示コマンド

haconnshow setting

(表示例)

-- HA monitor connector service setting --

#### <mode>

2:server duplication

 $\langle$ resetpath $\rangle$ 

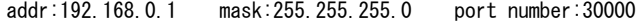

<physical server>

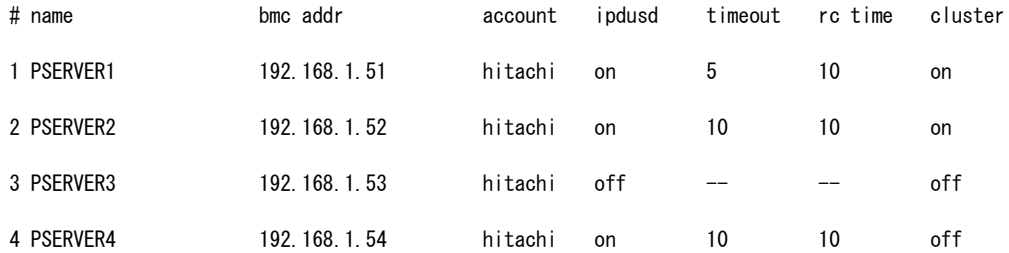

<virtual server>

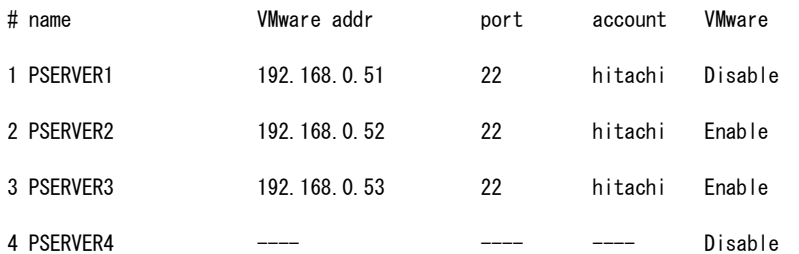

<hispeed failover>

status :on

resettime: 2500 msec

<mode>は次の表のとおりです。

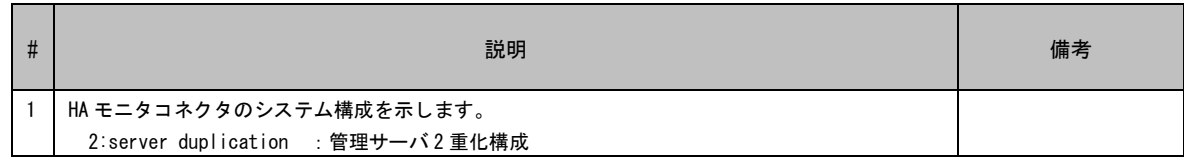

<resetpath>の各項目は次の表のとおりです。

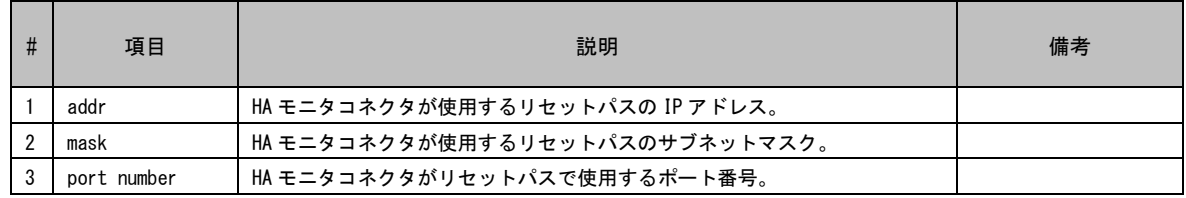

<physical server>の各項目は次の表のとおりです。

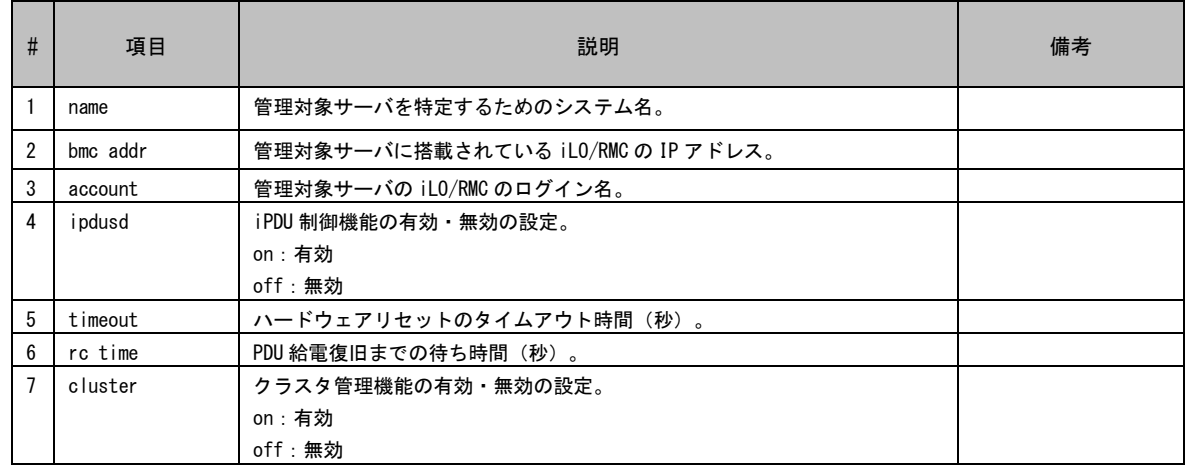

## <virtual server>の各項目は次の表のとおりです。

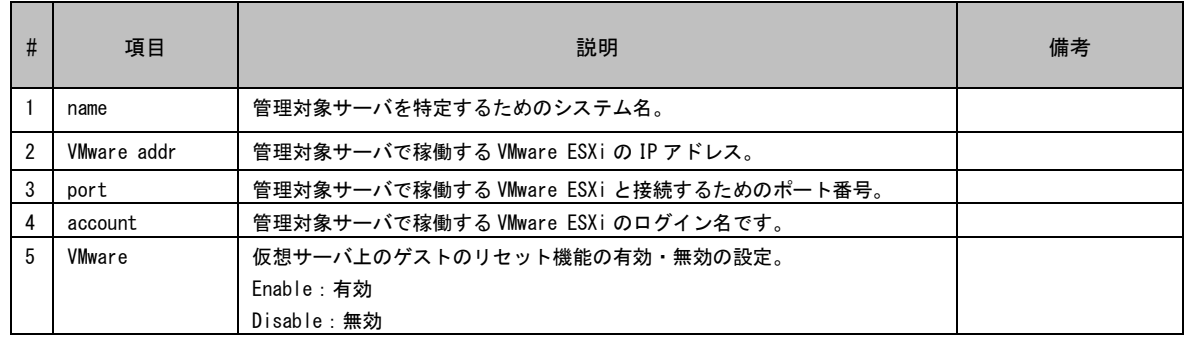

## <hispeed failover>の各項目は次の表のとおりです。

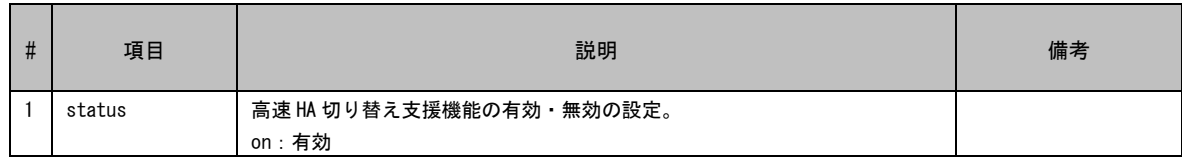

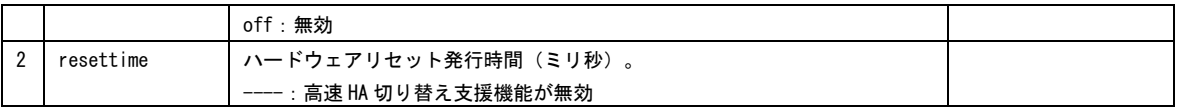

## ■ 管理サーバの設定の表示コマンド

haconnshow mserversetting

(表示例)

-- HA monitor connector management server setting --

 $\langle$ management server $\rangle$ 

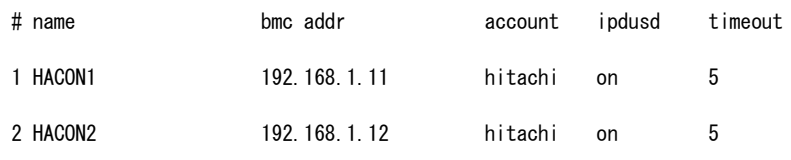

<management LAN>

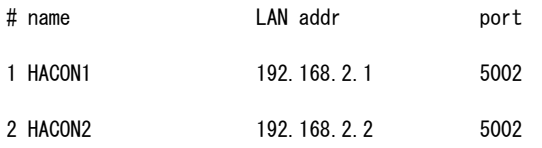

<management server>の各項目は次の表のとおりです。

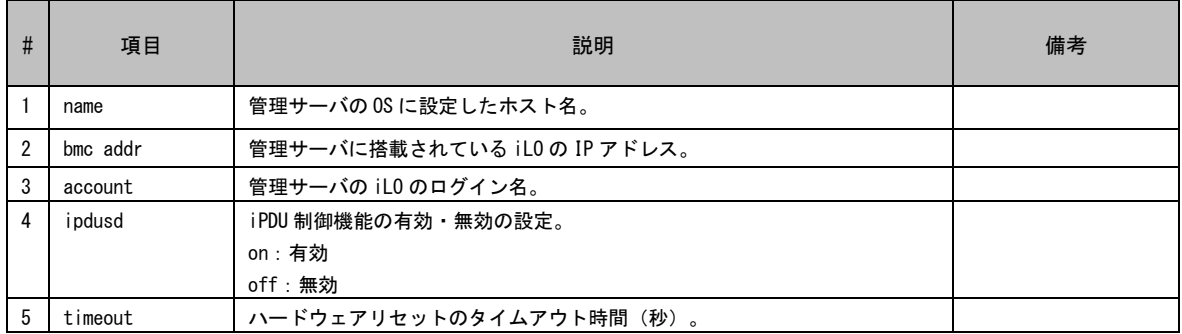

## <management LAN>の各項目は次の表のとおりです。

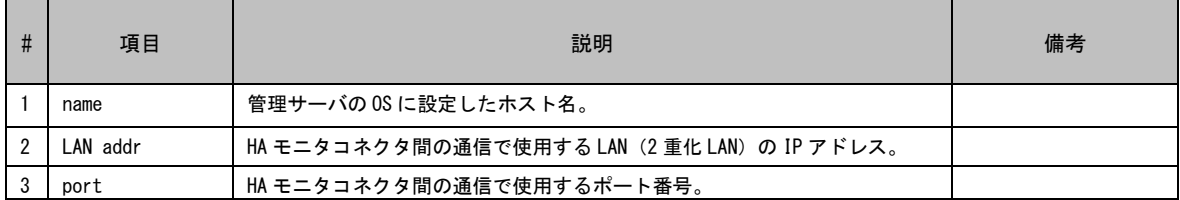

## ■ PDU の設定の表示コマンド

haconnshow ipdusetting

(表示例)

-- HA monitor connector ipdu setting --

 $\langle$ ipdu $\rangle$ 

## SNMP Community : xxxxxxxx

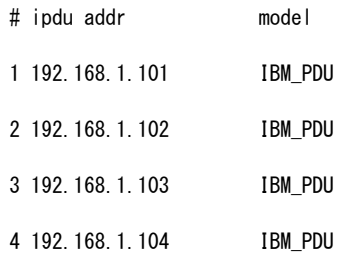

## $\langle$ management server $\rangle$

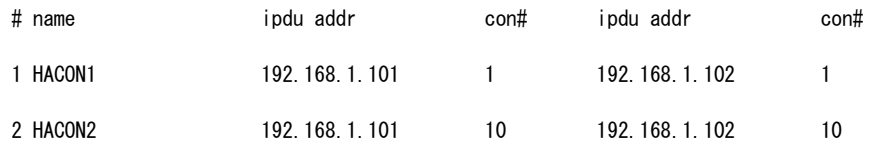

## <physical server>

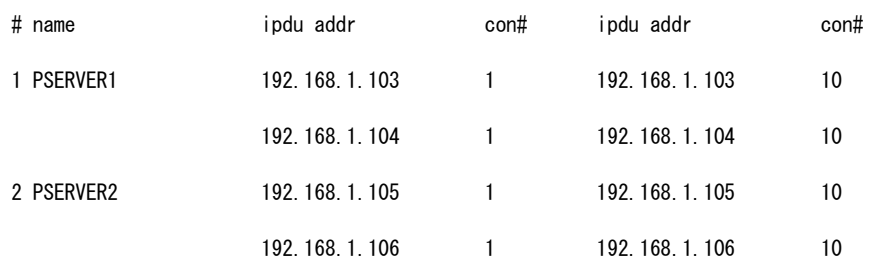

## <ipdu>の各項目は次の表のとおりです。

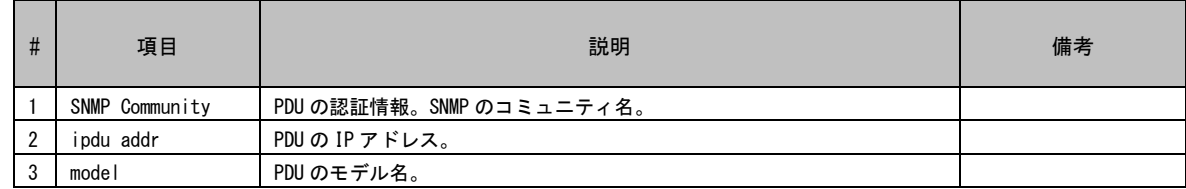

## <management server>の各項目は次の表のとおりです。

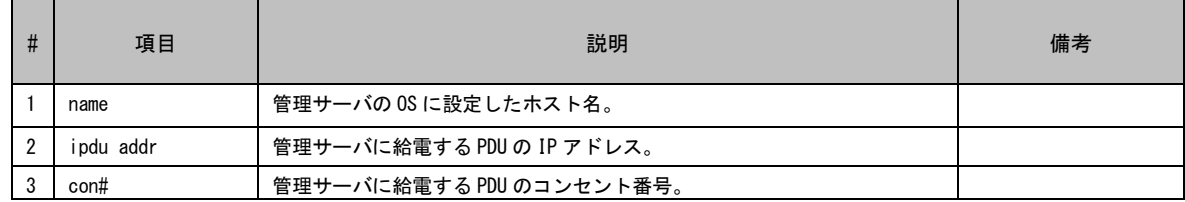

<physical server>の各項目は次の表のとおりです。

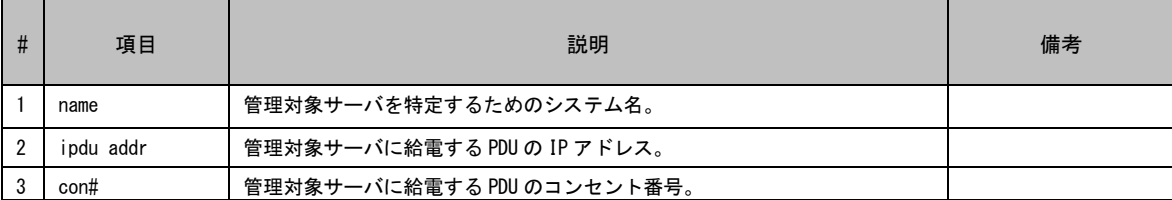

#### $2\;$  状態の表示

ここでは、HA モニタコネクタが保持している管理情報の状態を表示するコマンドについて説明します。 本コマンドは、HA モニタコネクタが起動していないと実行できません。

新闻

本コマンドは,HA モニタコネクタが起動している状態で実行してください。HA モニタコネクタが起動してい ない状態で本コマンドを投入すると,「HA connector service is not processing.」とのみ表示します。

#### ■ 監視状態の表示コマンド

haconnshow status

(表示例)

-- HA monitor connector service status –

<management server>

mode : 2(server duplication)

link status : OK

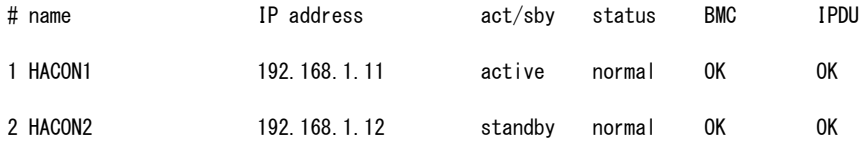

<physical server>

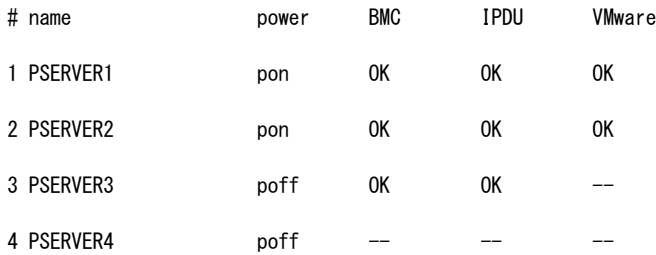

<management server>の各項目は次の表のとおりです。

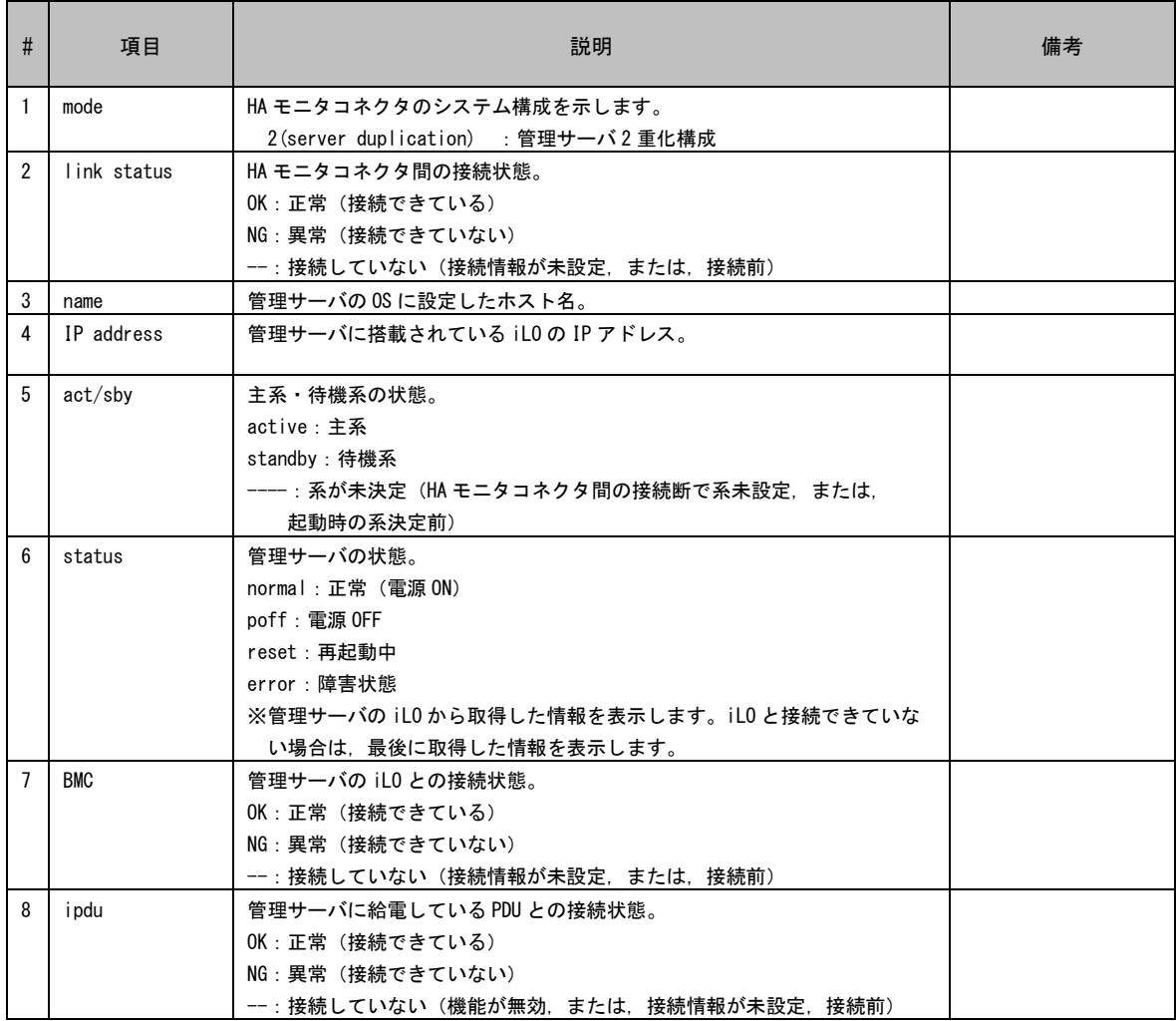

## <physical server>の各項目は次の表のとおりです。

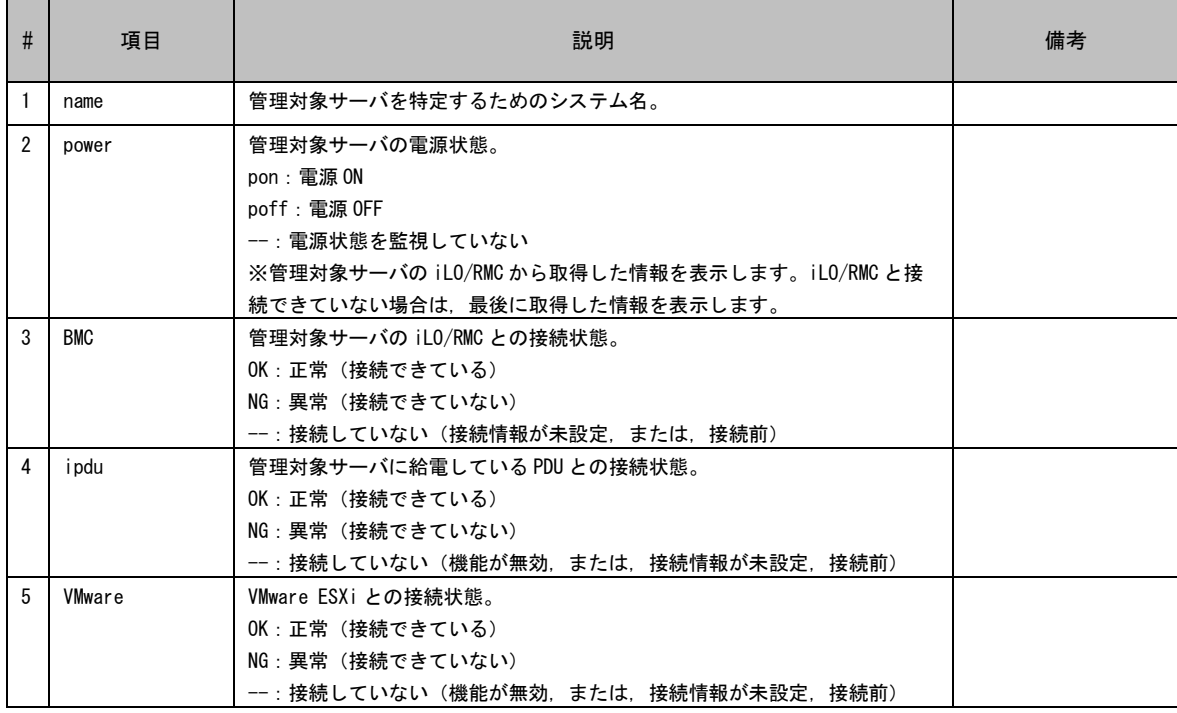

## ■ HA モニタ状態の表示コマンド

haconnshow hamonitor [name=<server name>]

(表示例)

-- HA monitor status –

 $\langle$ physical server $\rangle$ 

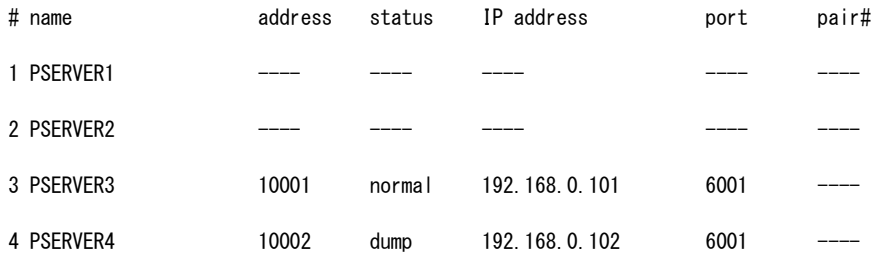

<virtual server>

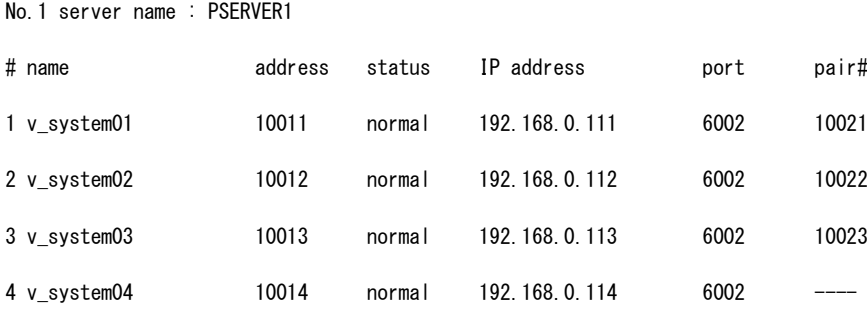

## コマンドの引数は次の表のとおりです。

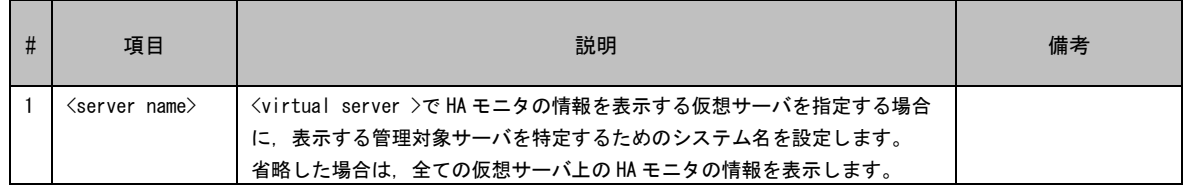

## <physical server>の各項目は次の表のとおりです。

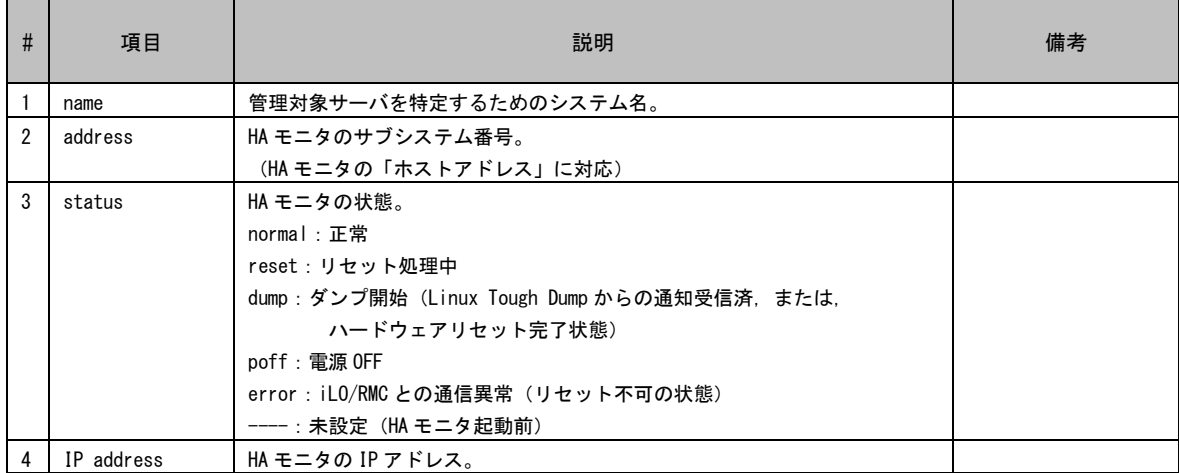

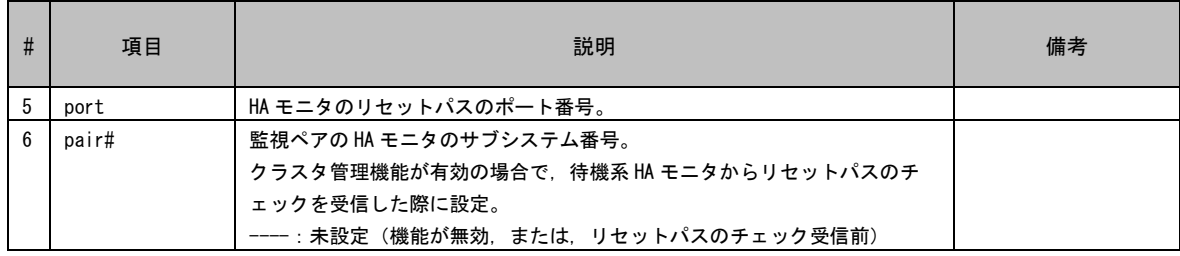

## <virtual server>の各項目は次の表のとおりです。

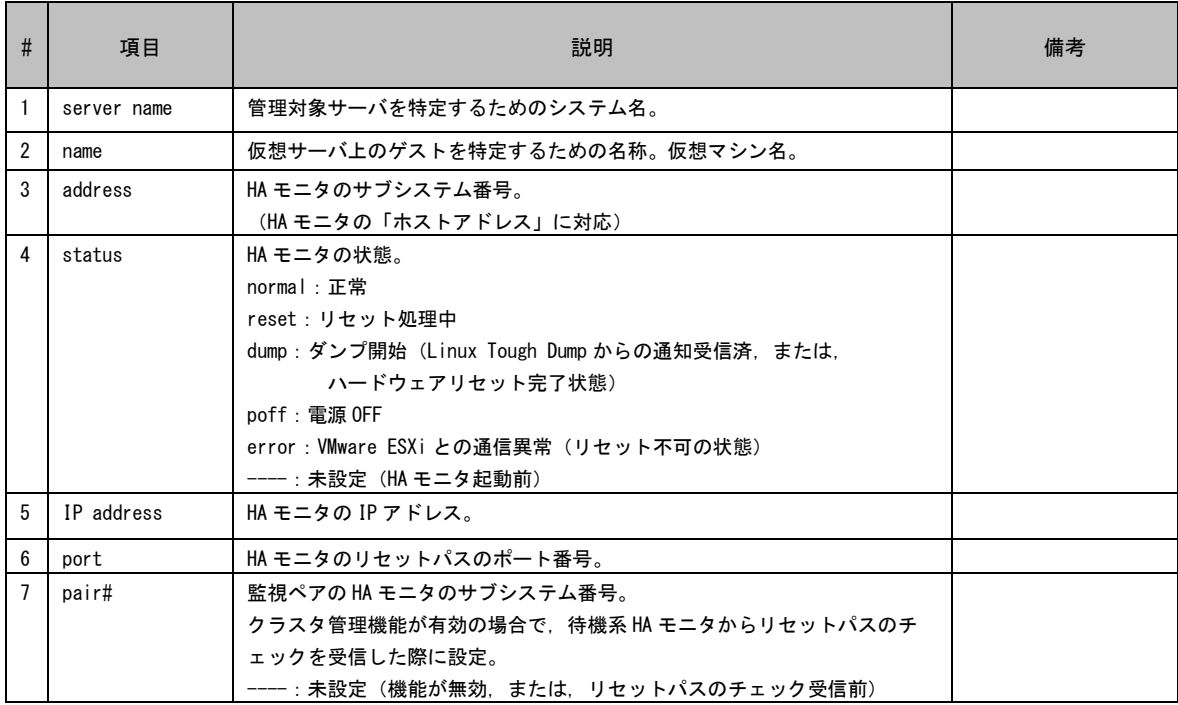

#### $\beta$  PDU 制御情報の表示

ここでは、HA モニタコネクタの iPDU 制御機能が管理している PDU 制御情報を表示するコマンドについて説明します。

## ■ PDU 制御情報の表示コマンド

haconnshow ipdu [addr=<IP addr>]

(表示例)

-- HA monitor connector ipdu status --

 $\langle$ ipdu $\rangle$ 

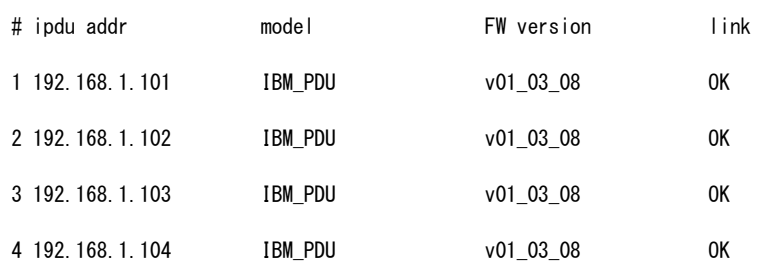

63 / 83

<ipdu status>

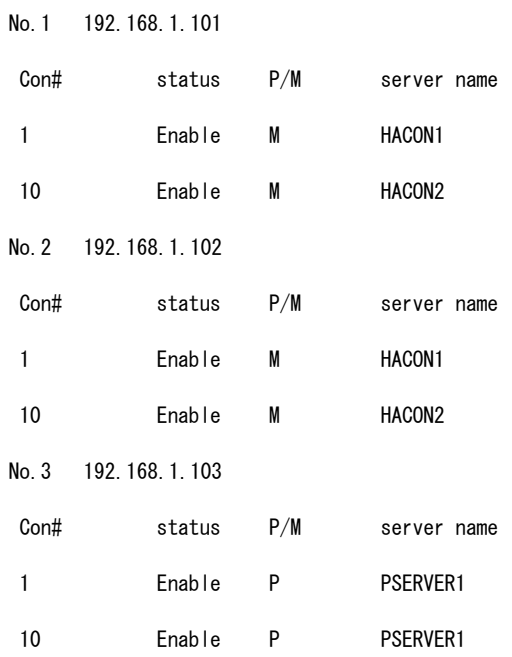

## コマンドの引数は次の表のとおりです。

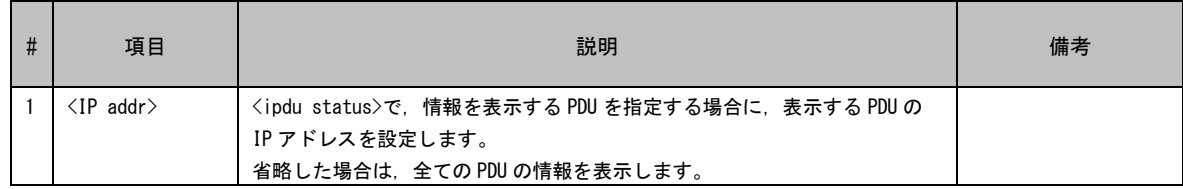

## <ipdu>の各項目は次の表のとおりです。

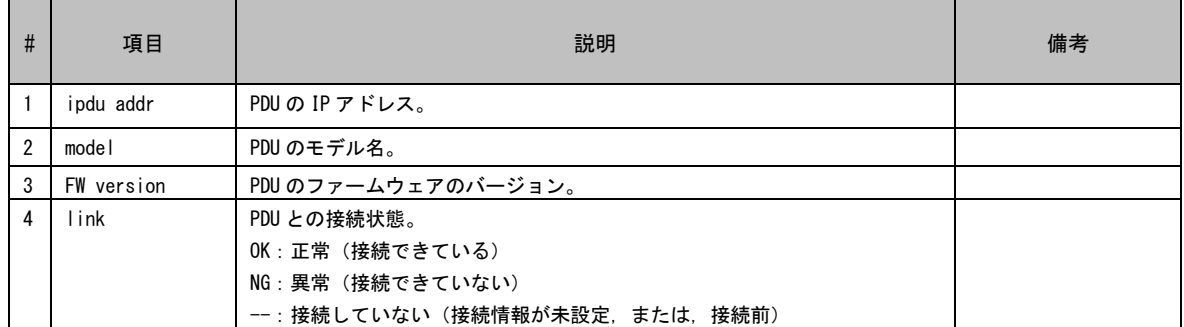

## <ipdu status>の各項目は次の表のとおりです。

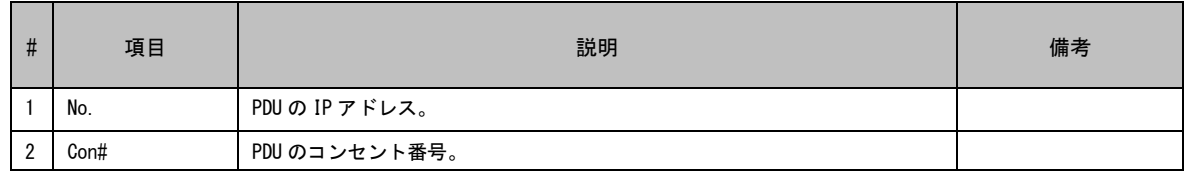

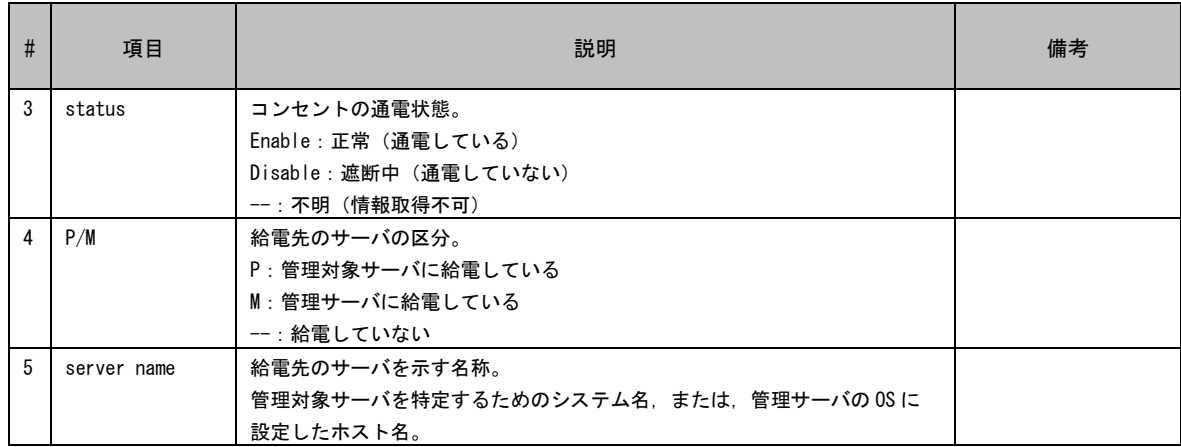

## 4 HA モニタコネクタの情報の表示

ここでは、HA モニタコネクタが保持している管理情報の状態を表示するコマンドについて説明します。

## ■ バージョン表示コマンド

haconnshow version

(表示例)

-- HA monitor connector service version --

3.3.0.1.0921

表示内容は次の表のとおりです。

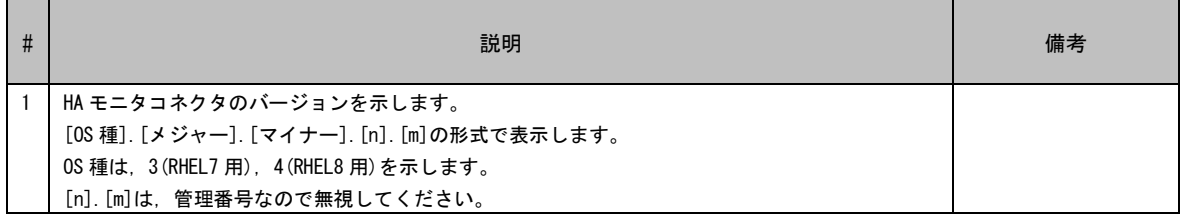

## 操作コマンド

ここでは、HA モニタコネクタの操作を行うコマンドについてについて説明します。

#### $1$  HA モニタコネクタのログ情報収集

#### ■ ログ情報収集コマンド

haconndump

HA モニタコネクタのログ情報を収集するコマンドです。

収集した情報は,「/var/opt/hitachi/haconn2/log/HaConnectorDump. (採取日時).tar.gz」ファイルに収集します。

なお, HA モニタコネクタの動作状況によっては収集対象のファイルが存在しないことがあり, その旨のメッセージが表示 されることがあります。この場合でも情報収集は正常に行っています。

#### $\mathscr{Z}$  設定ファイルの管理

#### ■ 設定ファイルのコピーコマンド

haconnact copy

HA モニタコネクタの設定ファイルを主系から待機系にコピーするコマンドです。

コピーする設定ファイルが,「設定コマンド」の下記のコマンドで設定する情報です。

- ・管理サーバの設定
- ・管理対象サーバの設定
- ・PDU の設定

## ■ 設定ファイルの再入力コマンド

haconnact reload

(表示例)

-- HA monitor connector reload : failed. --

- Summary

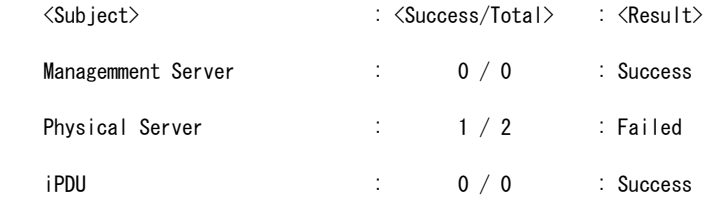

- Physical Server Configuration Change:

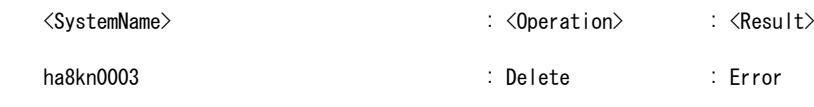

66 / 83

- iPDU Configuration Change:

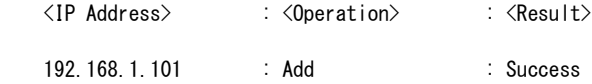

HA Connector Service Configuration Update Status

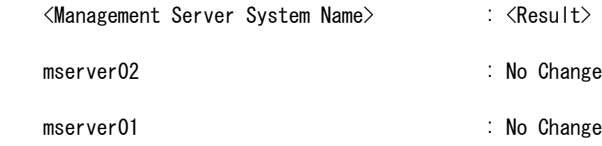

HA モニタコネクタを稼働させたまま設定ファイルを再入力して設定変更を反映するコマンドです。

主系で設定ファイルの再入力処理を行い,正常終了した後,待機系に設定ファイルをコピーして待機系を再起動します。 使い方や制限事項などは,「HA モニタコネクタの運用方法」の「運用中に HA モニタコネクタの設定変更を行う」を確認 してください。

実行結果とサマリの各項目は次の表のとおりです。

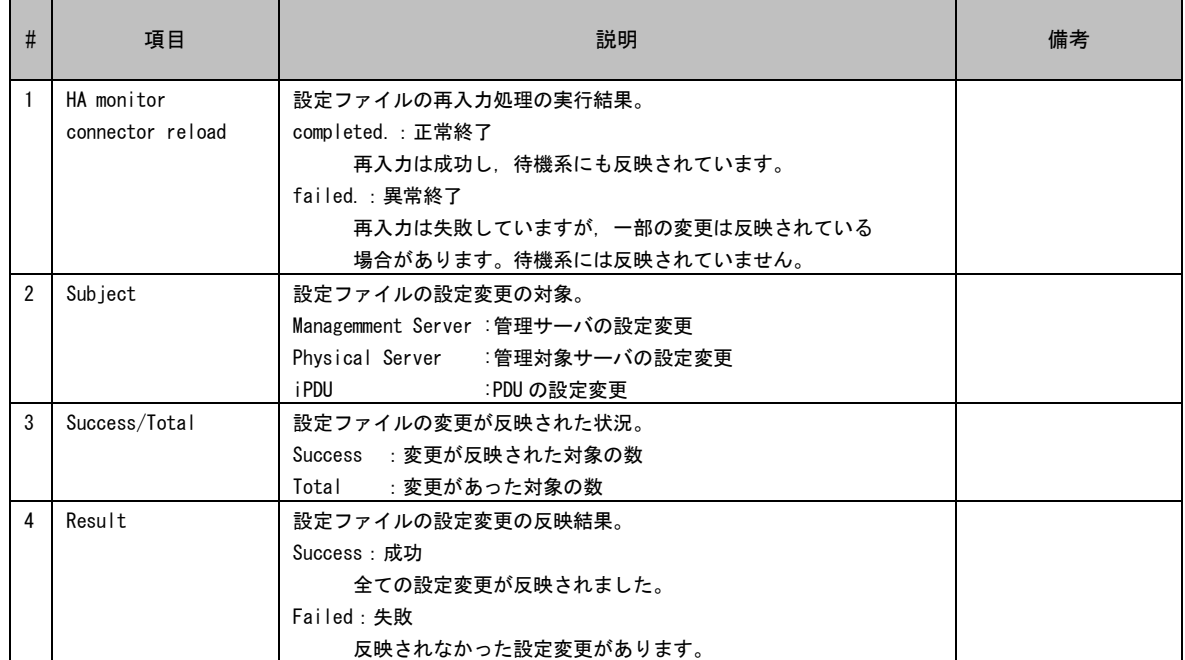

Physical Server Configuration Change の各項目は次の表のとおりです。

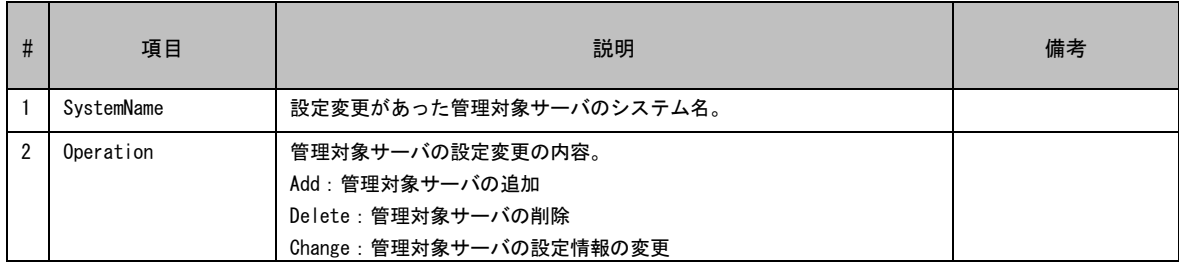

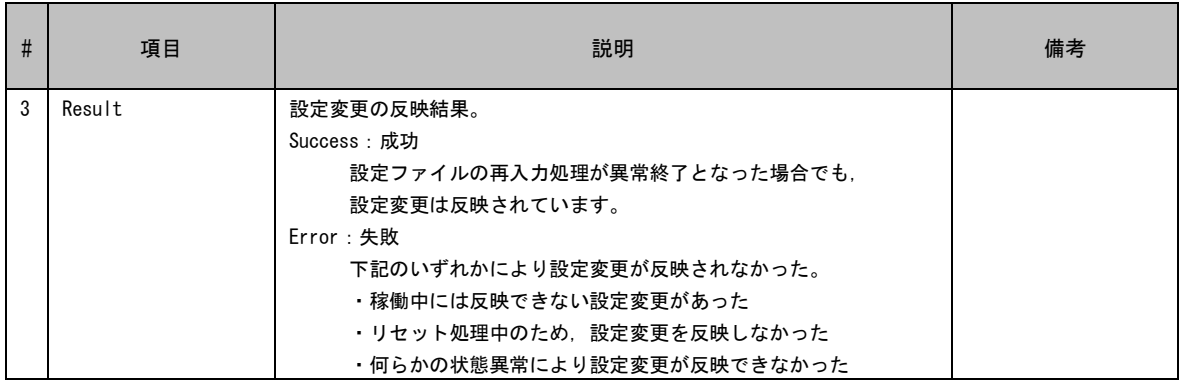

iPDU Configuration Change の各項目は次の表のとおりです。

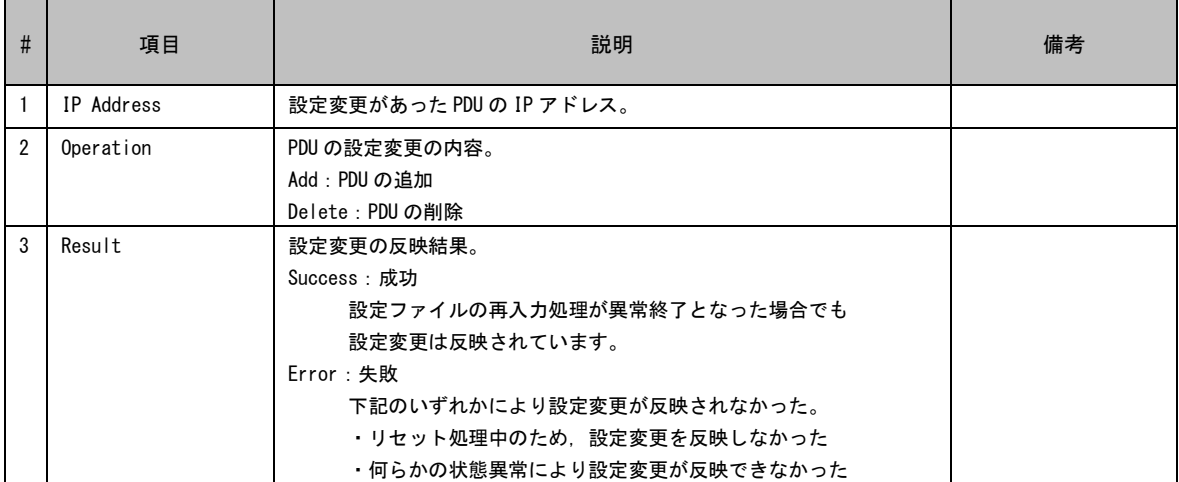

HA Connector Service Configuration Update Status の各項目は次の表のとおりです。

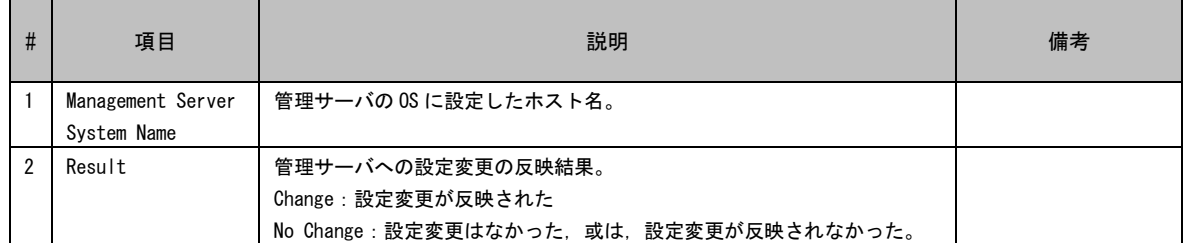

#### $\beta$  HA モニタコネクタの運用管理

## ■ 主系 HA モニタコネクタの再起動コマンド

haconnact restart

主系 HA モニタコネクタを再起動するコマンドです。

再起動後は,待機系の HA モニタコネクタに交替します。事前に待機系の HA モニタコネクタが正常に稼働していることと, 主系と待機系の HA モニタコネクタ間の接続状態が正常になっていることを確認してから,本コマンドを実行してくださ い。コマンド実行後は,交替後に新主系の HA モニタコネクタに再度ログインしてください。

#### ■ 待機系 HA モニタコネクタの再起動コマンド

待機系 HA モニタコネクタを再起動するコマンドです。本コマンドは,主玉系・待機系の両方の HA モニタコネクタから実行 できます。

HA モニタコネクタ間の接続状態が正常でない場合は,待機系から本コマンドを実行してください。

### ■ HA モニタコネクタの停止コマンド

haconnact shutdown

HA モニタコネクタを停止するコマンドです。2 重化している状態の場合は,主系・待機系の両方の HA モニタコネクタを 停止します。

HA モニタコネクタを停止した後の起動方法は,「HA モニタコネクタの起動と停止について」を参照してください。

#### ■ 待機系 HA モニタコネクタの停止コマンド

haconnsby shutdown

待機系の HA モニタコネクタを停止するコマンドです。本コマンドは,主系・待機系の両方の HA モニタコネクタから実行 できます。

HA モニタコネクタを停止した後の起動方法は,「HA モニタコネクタの起動と停止について」を参照してください。

#### 4 管理対象サーバの運用管理

#### ■ 管理対象サーバへの PDU からの給電復旧コマンド

haconnserver acrecovery <server name>

管理対象サーバに給電している PDU からの供給電源を復旧するコマンドです。

コマンドの引数は次の表のとおりです。

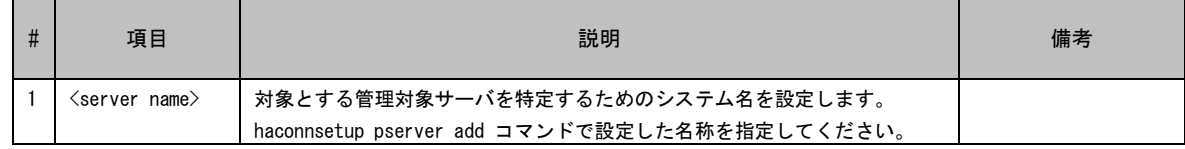

#### $5$  管理対象サーバのテスト

 $\sim$ 

#### ■ ソフトウェアリセットのテストコマンド

haconnserver reset <server name> address=<subsystem#>

管理対象サーバ上で稼働している系のリセットをテストするコマンドです。リセットは,ソフトウェアリセットを実行し ます。HA モニタが稼働している状態で本コマンドを実行してください。

コマンドの引数は次の表のとおりです。

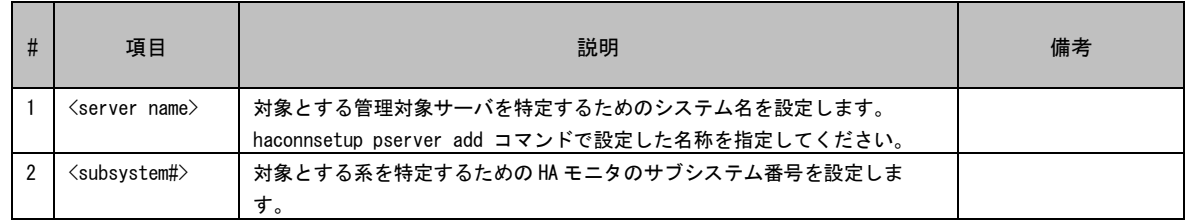

#### ■ 管理対象サーバの PDU 遮断のテストコマンド

haconnserver ipdusd <server name> mode=same|serial [addr=<IP addr>] [offtime=<off time>] [wtime=<wait time>]

管理対象サーバに給電している PDU からの供給電源を遮断するテストを行うコマンドです。使い方については,「HA モニ タコネクタを活用した系切り替え」の「iPDU 制御機能を使う」を確認してください。

コマンドの引数は次の表のとおりです。

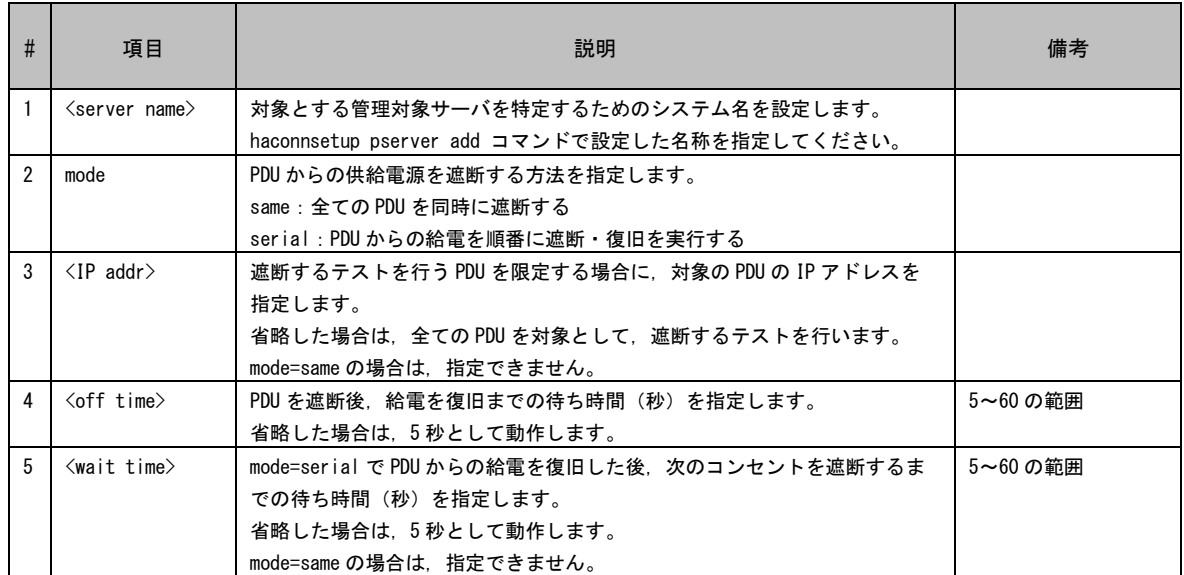

#### $\rm 6$  管理サーバのテスト

## ■ 主系管理サーバの PDU 遮断のテストコマンド

haconnact ipdusd mode=same|serial [offtime=<off time>] [wtime=<wait time>]

主系管理サーバに給電している PDU からの供給電源を遮断するテストを行うコマンドです。使い方については,「HA モニ タコネクタを活用した系切り替え」の「iPDU 制御機能を使う」を確認してください。本コマンドは,主系・待機系の両方 の HA モニタコネクタから実行できます。

mode=same を指定して本コマンド実行した場合は,待機系の HA モニタコネクタに交替します。コマンド実行後は,新らた に主系になった HA モニタコネクタに再度ログインしてください。本コマンドの処理は,待機系の HA モニタコネクタが実 行します。ログを確認する場合は,コマンド実行時に待機系だった HA モニタコネクタで確認してください。

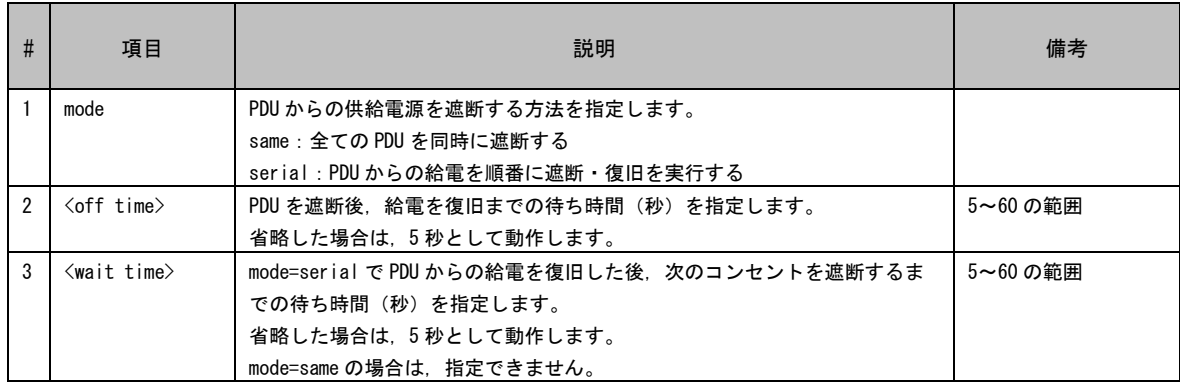

### ■ 待機系管理サーバの PDU 遮断のテストコマンド

haconnsby ipdusd mode=same|serial [offtime=<off time>] [wtime=<wait time>]

待機系管理サーバに給電している PDU からの供給電源を遮断するテストを行うコマンドです。使い方については,「HA モ ニタコネクタを活用した系切り替え」の「iPDU 制御機能を使う」を確認してください。

事前に HA モニタコネクタ間の接続状態が正常であることを確認してから、本コマンドを実行してください。

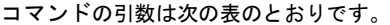

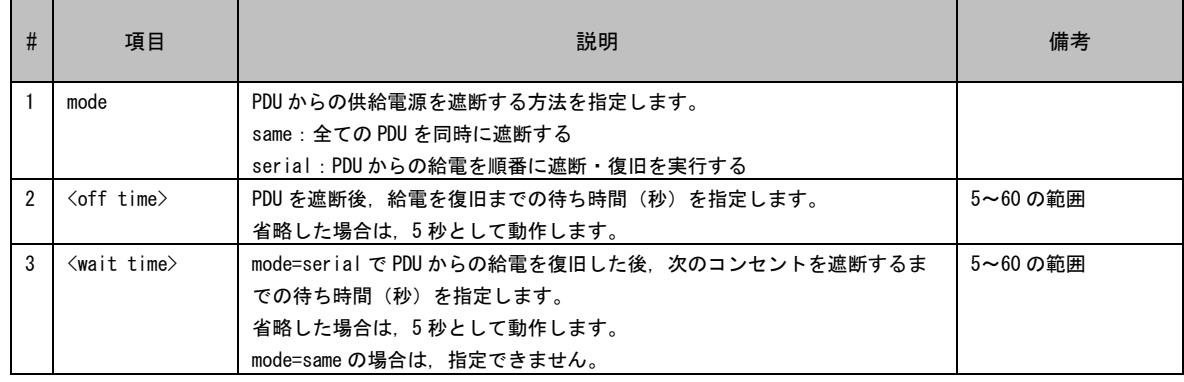

7

注意事項

ここでは,運用上の注意について説明します。

## 制限値に関する注意

HA モニタコネクタの制限値を以下に示します。

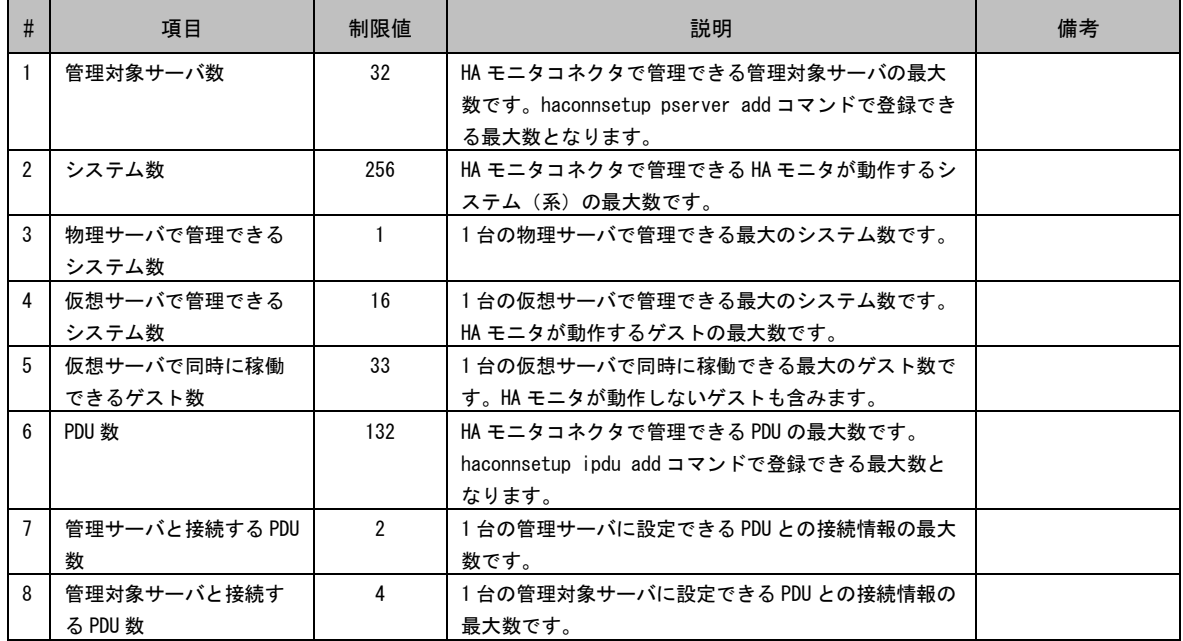

HA モニタコネクタの設定値に関する制限を以下に示します。

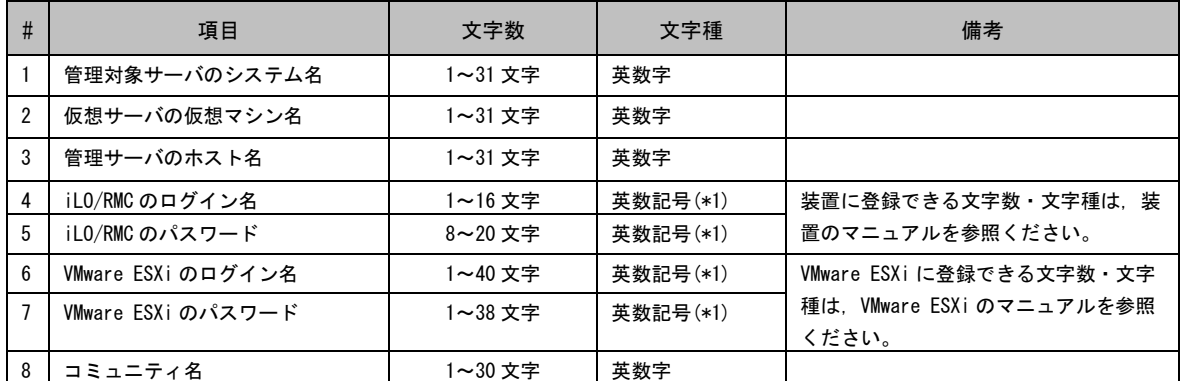

(\*1): 使用できるのは, 以下の 1)~4)に示すような, ASCII コード 0x20~0x7e の範囲の ASCII 文字列です。ただし, "(ダ ブルクォート)と\$(ドル記号)と`(シングルクォート)と/(バックスラッシュ)は使用できません。

1) 英大文字 (A ~ Z) 2) 英小文字 (a ~ z)

- 
- 3)10 進数の数字(0 ~ 9) 4)アルファベット以外の文字(!, #, % など)
#### 管理サーバに関する注意

HA モニタコネクタが動作する管理サーバの注意事項を以下に示します。

- ・管理サーバの iLO で IPMI によるアクセスが有効に設定されている必要があります。
- ·管理サーバ上で動作するソフトウェアは、HA モニタコネクタのみにしてください。
- ・管理サーバは,必ず 2 台のサーバを 2 重化構成で運用してください。
- ・管理サーバのホスト名を変更した場合は,下記を実施してください。 (1)管理サーバ情報を下記のコマンドで削除してください。 haconnsetup mserver del コマンド
	- (2)管理サーバ関連の設定を下記のコマンドで再設定してください。 haconnsetup mserver add コマンド haconnsetup mlan コマンド haconnsetup mserver ipduadd コマンド

#### 管理対象サーバの設定に関する注意

HA モニタコネクタに管理対象サーバとして設定する際の注意事項を以下に示します。

・管理対象サーバとして設定するためには,管理対象サーバの iLO/RMC で IPMI によるアクセスが有効に設定されている 必要があります。

・HA モニタクラスタを構成する全てのサーバを設定してください。

・HA モニタコネクタに設定した管理対象サーバ,および, PDU は, 他の HA モニタクラスタを管理する HA モニタコネクタ には設定しないでください。

#### HA モニタクラスタ構成に関する注意

HA モニタクラスタ構成を構築する際の注意事項を以下に示します。HA モニタコネクタは,HA モニタにリセット完了の通 知をブロードキャストで送信します。以下の構築・設定に誤りがあると,HA モニタにリセット完了の通知がされないため, 切り替え失敗となります。

・HA モニタコネクタのリセットパスの IP アドレスは,管理対象となる HA モニタのリセットパスの IP アドレスと同一の ネットワークセグメントで構築してください。

・HA モニタクラスタを構成する HA モニタのリセットパスのポート番号は,同じ番号を設定してください。

・HA モニタクラスタを構成する HA モニタに設定するサブシステム番号(HA モニタの「ホストアドレス」に対応)は, HA モニタクラスタ内でユニークとなる値を設定してください。

HA モニタクラスタ構成を構築後に構成変更を行う場合の注意事項を以下に示します。

・HA モニタコネクタが使用するネットワークの構成を変更した場合は、HA モニタコネクタが管理している各コンポーネ ントとの接続状態が正常であることを確認してください。また,待機系の管理サーバからも各コンポーネントとの接続状 態が正常であることを確認するために、HA モニタコネクタを交替させて接続状態を確認してください。

#### 複数の HA モニタクラスタを構成する場合の注意

HA モニタコネクタには複数の HA モニタクラスタを設定することができます。その場合の注意事項を以下に示します。な お,HA モニタの環境設定については,HA モニタのマニュアルを参照してください。

- ・HA モニタコネクタに複数の HA モニタクラスタを設定する場合は,HA モニタのリセットパスを全て同一のネットワークセ グメントで構築してください。
- ·異なる HA モニタクラスタでは, HA モニタのリセットパスのポート番号に異なる番号を設定してください。
- ・異なる HA モニタクラスタで,HA モニタのリセットパスのポート番号に同じ番号を設定する場合は,HA モニタに設定する サブシステム番号は,異なる HA モニタクラスタ間でユニークとなる値を設定してください。但し,HA モニタのリセット パスのポート番号が異なる HA モニタクラスタ間では,同一のサブシステム番号(HA モニタの「ホストアドレス」に対応) を割り当てることが可能です。

## イベントログに関する注意

HA モニタコネクタは,管理対象サーバおよび管理サーバの iLO/RMC に対して,リセット可否状態の監視および電源状態の 監視を行います。このため iLO の IML イベントに HA モニタコネクタ による login および logout のイベントが記録され ます。

## ウィルススキャンソフトなどの影響について

HA モニタコネクタは,動作中に/var/opt/hitachi/haconn2/log ディレクトリ配下のファイルをアクセスします。HA モニ タコネクタとウィルススキャンソフトなどを同一 OS 上で動作させ,上記のファイルをスキャン対象にした場合,一時的 に HA Monitor Connector の動作が停止する可能性があります。このため,ウィルススキャンソフトなどで, /var/opt/hitachi/haconn2/log ディレクトリ配下のファイルをスキャン対象から除外するように設定してください。

# トラブルシューティング

#### HA モニタがリセットパスの障害を検知した場合

HA モニタは,HA モニタコネクタにコマンドを送信し,リセットパスの監視を行います。HA モニタコネクタが稼働してい る管理サーバで障害が発生している場合や,管理対象サーバの iLO/RMC または VMware ESXi との接続状態が異常でリセッ トができない状態の場合,HA モニタはリセットパス障害を示すメッセージを syslog ヘ出力します。リセットパスの障害 を検知した内容を表す HA モニタのメッセージが出力された場合は,HA モニタのマニュアルに従って対処してください。 また, 管理サーバが停止した場合や再起動した場合も, HA モニタコネクタは停止し, リセットパスの障害となります。 このため、HA モニタの運用中は、管理サーバの停止や再起動は行わないでください。

HA モニタがリセットパスの障害を検知した場合で,HA モニタコネクタで要因を調査して対処を行う必要がある障害につ いて,以下に示します。

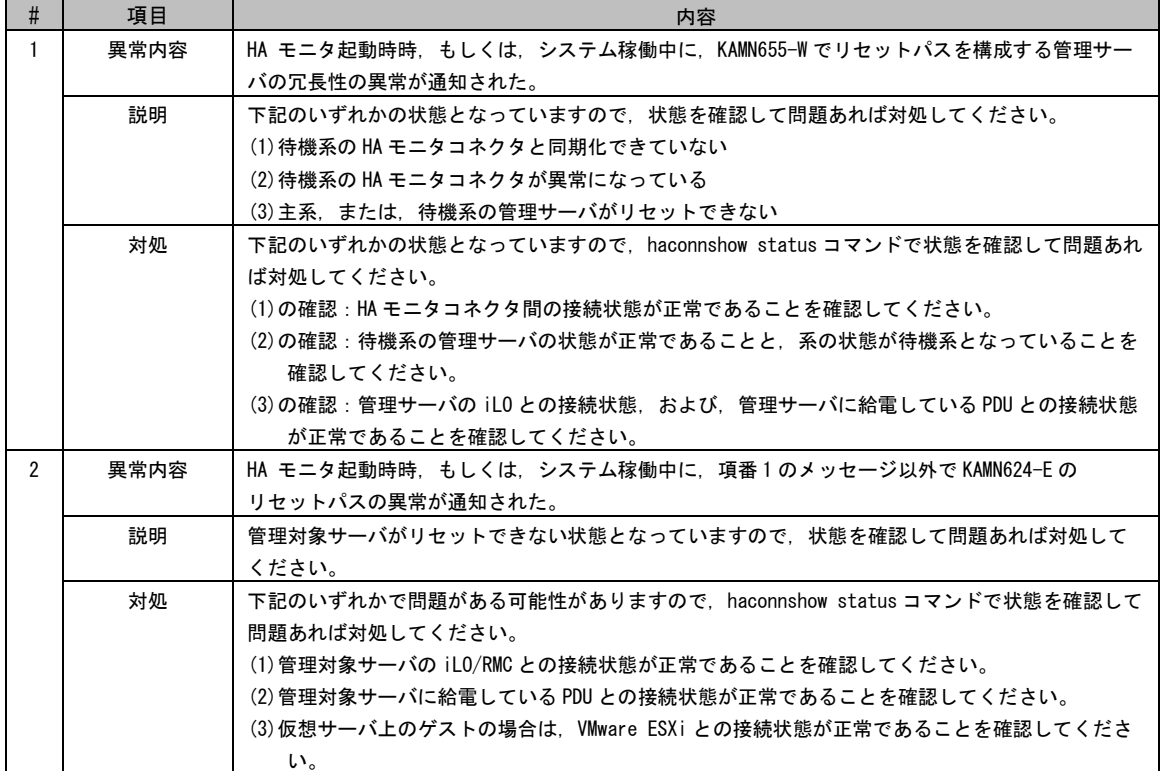

上記の対処で問題が確認できない場合は,お問い合わせ先にご相談ください。なお,調査が必要となりますので,ログ情 報収集コマンドを実行して HA モニタコネクタのログ情報の採取をお願いします。

## PDU 遮断テストを実施後,給電が復旧しない場合

RV3000 A2 に対して,PDU からの給電を遮断するテストを行う際に, haconnserver ipdusd コマンドの offtime オプショ ンに 11 秒以上を指定した場合,PDU から電源が供給されても,管理対象サーバへの給電が復旧しない場合があります。そ の場合, 以下に示す方法で復旧させてください。RV3000 A2 以外の場合や, haconnserver ipdusd コマンドの offtime オ プションを指定していない場合などは,ハードウェア障害の可能性がありますので,販売会社または保守会社にご連絡く ださい。

#### ■ 管理対象サーバへの給電の復旧方法

管理対象サーバへの給電が復旧しない場合は,下記の手順を実施して,管理対象サーバへの給電が復旧されるか確認して ください。

- $1$  CUI の haconnserver ipdusd コマンドを mode=serial を指定し,対象の PDU の IP アドレスを指定してその他の指定 はデフォルトで,再度 PDU からの給電を遮断するテストを実行してください。
- $2$   $\,$  『HA モニタ専用オプションインテリジェント PDU ユーザーズガイド』の「iPDU コンセント Off/0n 操作につ いて」を参照して管理対象サーバの復旧操作を実施してください。

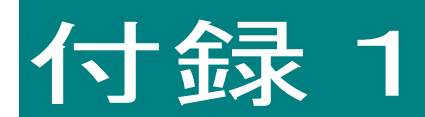

構成例

ここでは、HA モニタコネクタを使用した構成例を説明します。

## HA モニタクラスタ構成例(物理サーバ)

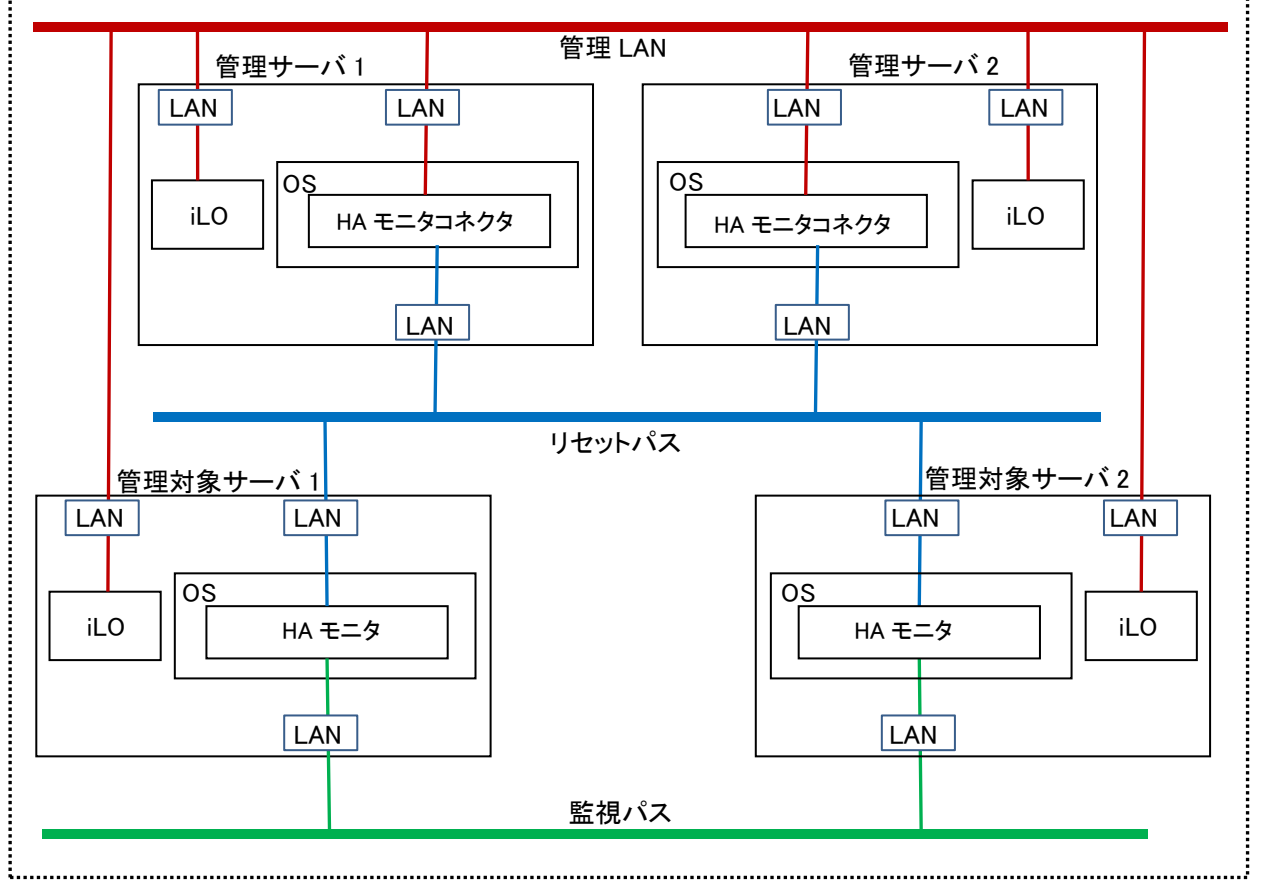

2 台の管理サーバと 2 台の物理サーバで構成される HA モニタクラスタの構成例を以下に示します。 

## HA モニタクラスタ構成例(仮想サーバ)

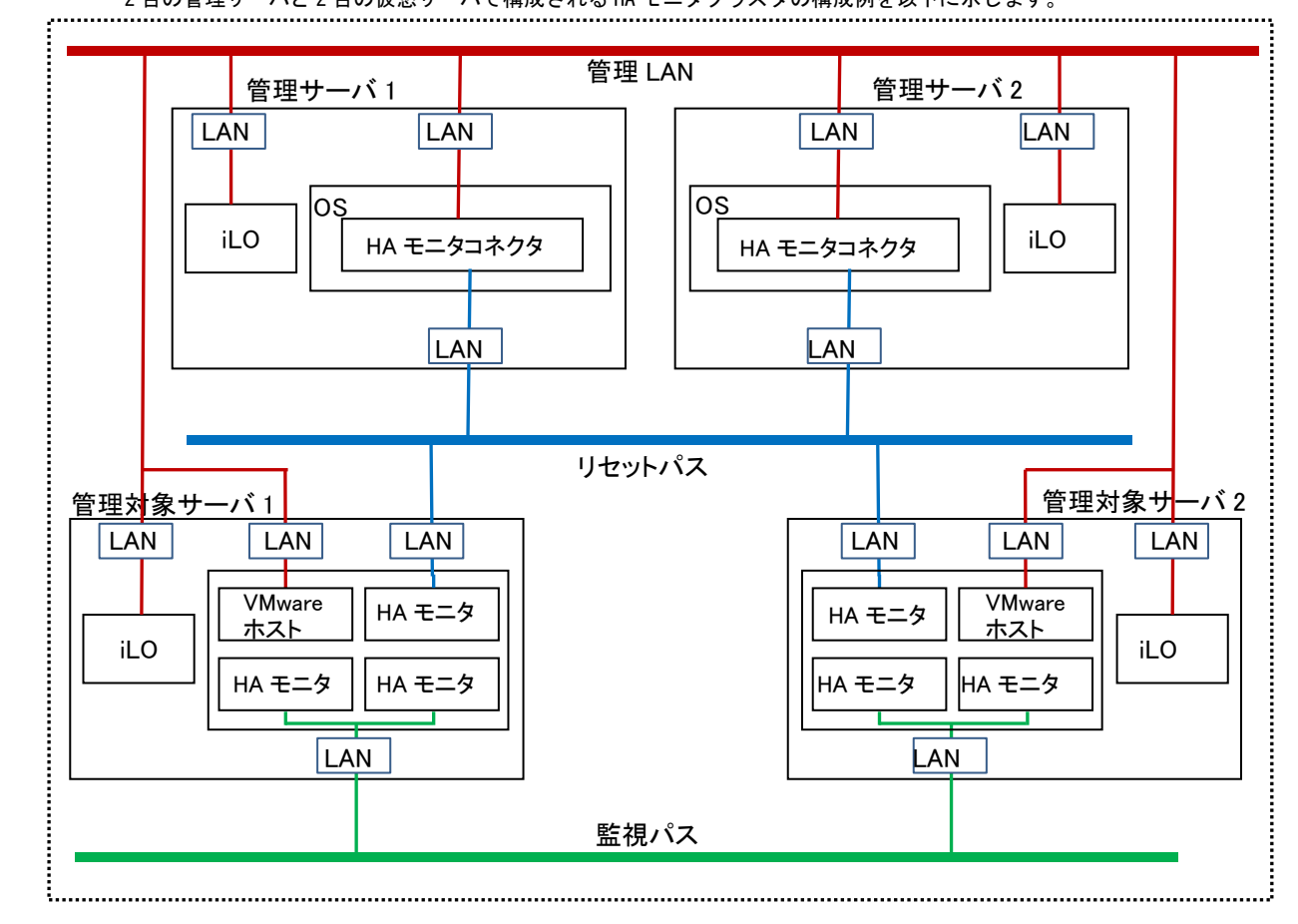

2 台の管理サーバと 2 台の仮想サーバで構成される HA モニタクラスタの構成例を以下に示します。

## HA モニタクラスタ構成例(物理サーバ+PDU)

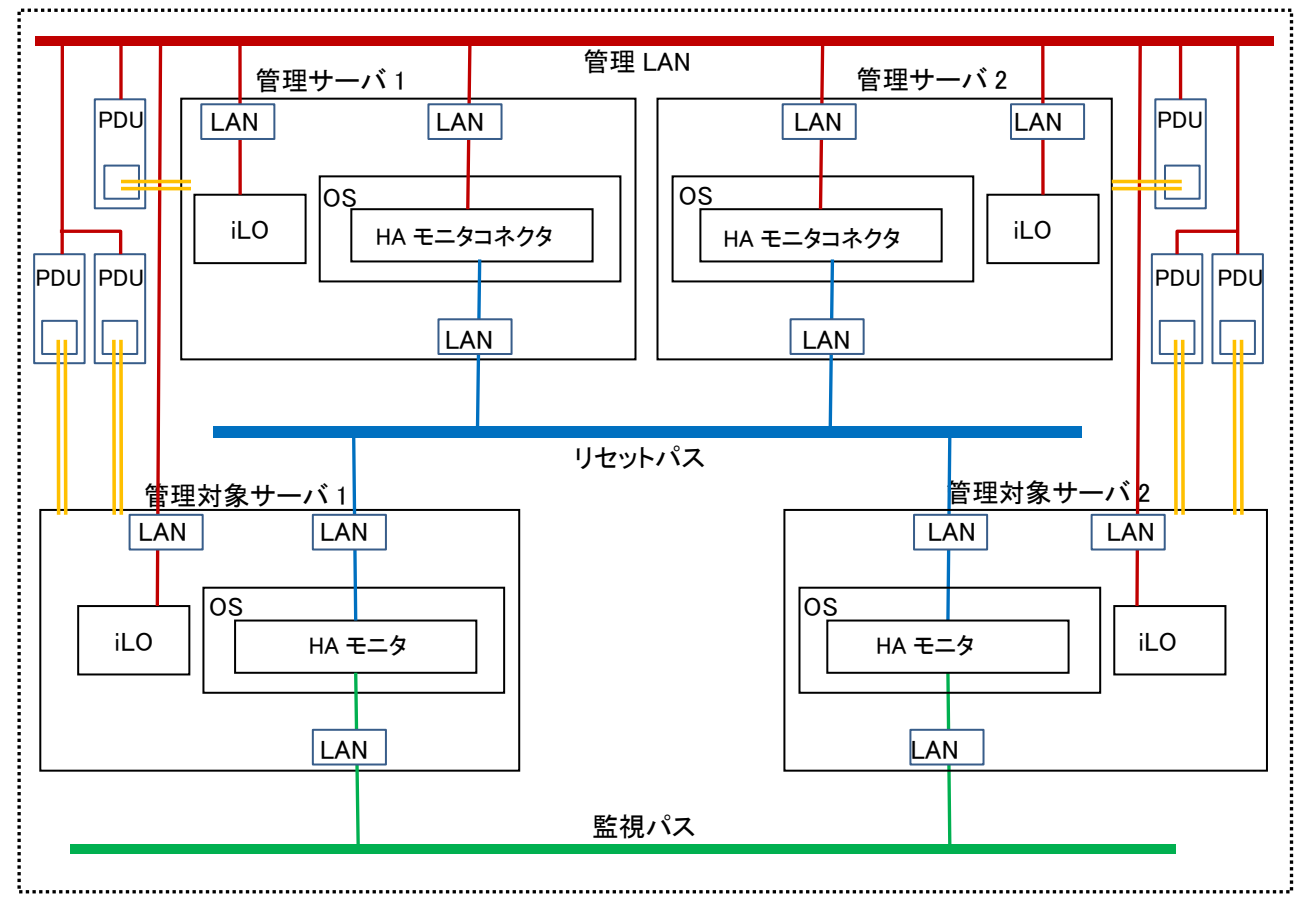

2 台の管理サーバと 2 台の物理サーバ,および PDU で構成される HA モニタクラスタの構成例を以下に示します。

## HA モニタクラスタ構成例(管理 LAN なし)

2 台の管理サーバと 2 台の物理サーバで構成され,管理 LAN を接続しない HA モニタクラスタの構成例を以下に示します。

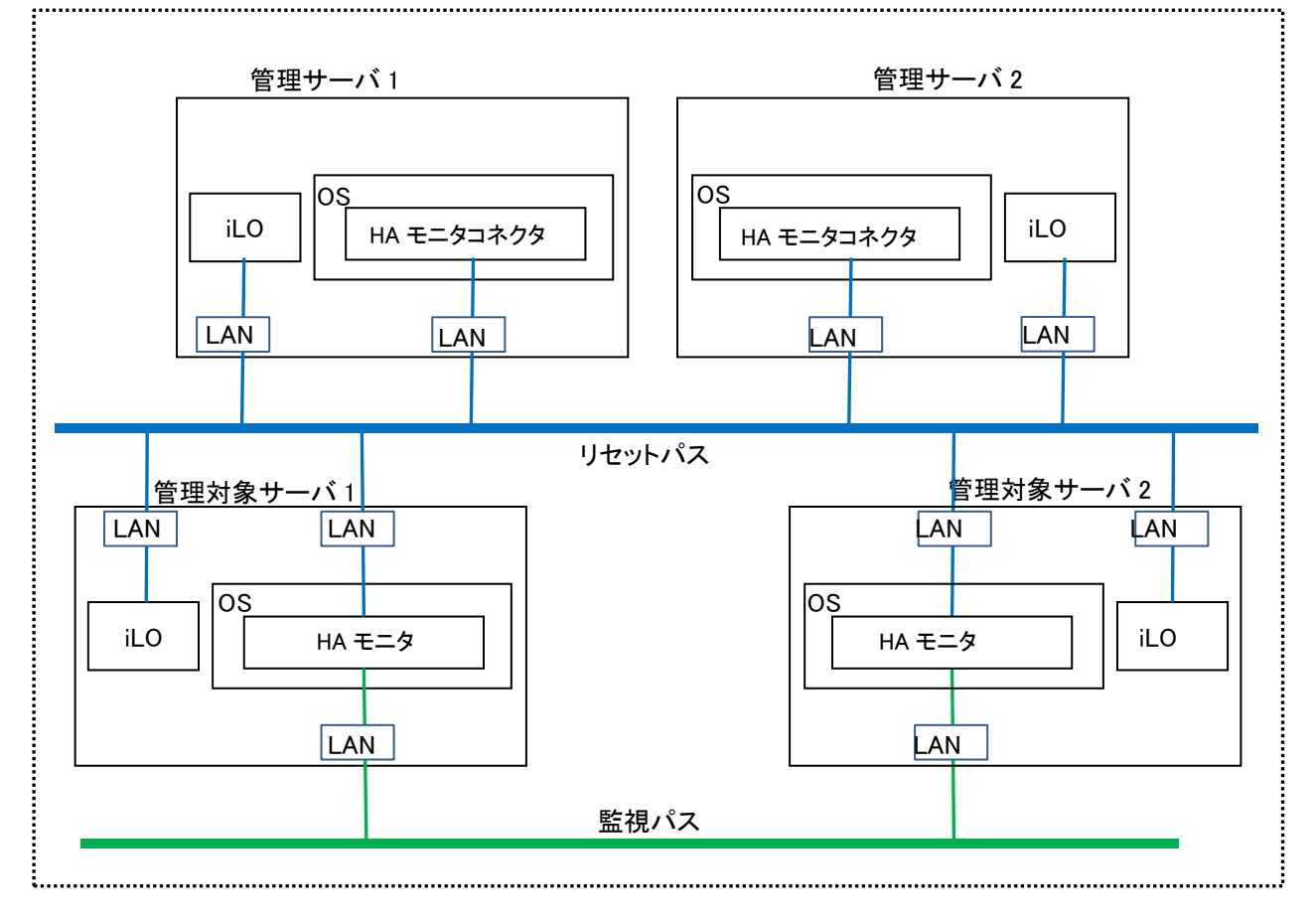

## 複数の HA モニタクラスタの構成例

2 台の管理サーバと 4 台の管理対象サーバで構成される2つの HA モニタクラスタの構成例を以下に示します。

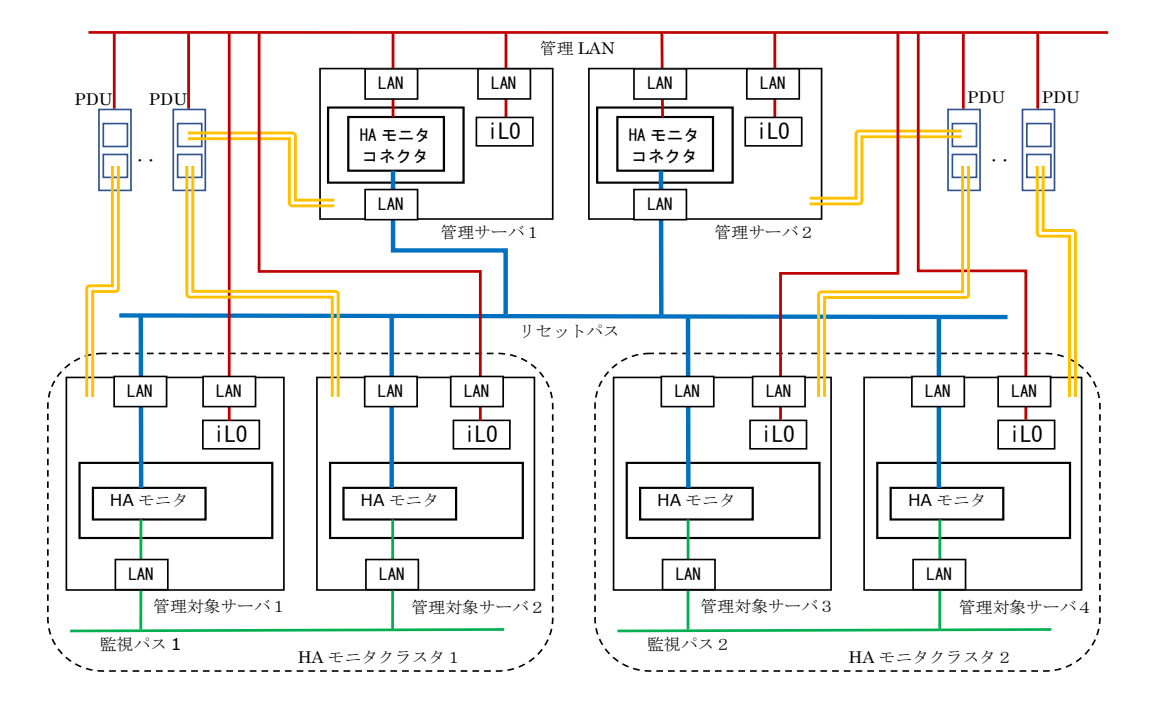

以下にリセットパスについての管理サーバの HA モニタコネクタと管理対象サーバの HA モニタの設定値の例を示します。 HA モニタコネクタのリセットパスと全ての HA モニタのリセットパスを同一のネットワークで構築してください。HA モニ タのリセットパスのポート番号は,同一の HA モニタクラスタ内は同じポート番号を設定し,異なる HA モニタクラスタで は,異なるポート番号を設定してください。

#### (1) 管理サーバの HA モニタコネクタの設定例

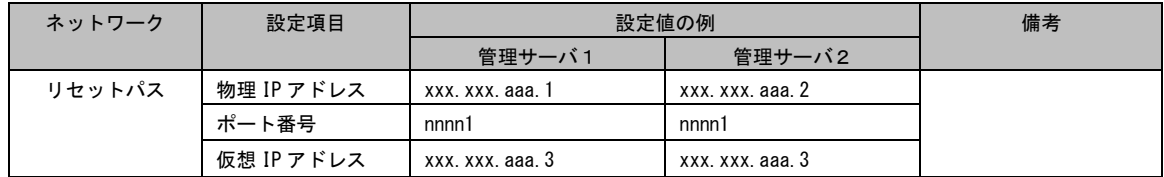

(2) 管理対象サーバの HA モニタの設定例

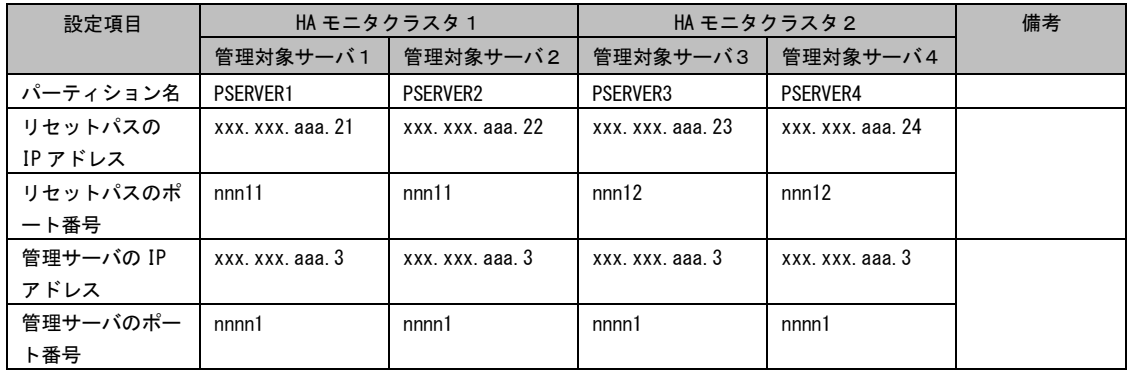

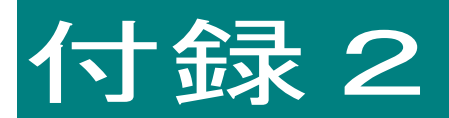

# ソフトウェアのライセンス情報

ここでは,ソフトウェアのライセンス情報について説明します。

## オープンソースソフトウェアのライセンス

HA モニタコネクタでは、弊社が開発または作成したソフトウェアの他に,次に記述するオープンソースソフトウェアをそれ ぞれのソフトウェア使用許諾契約書に従い使用しています。該当するソフトウェア,および同ソフトウェアの使用許諾書の 詳細につきましては,次の表を参照してください。

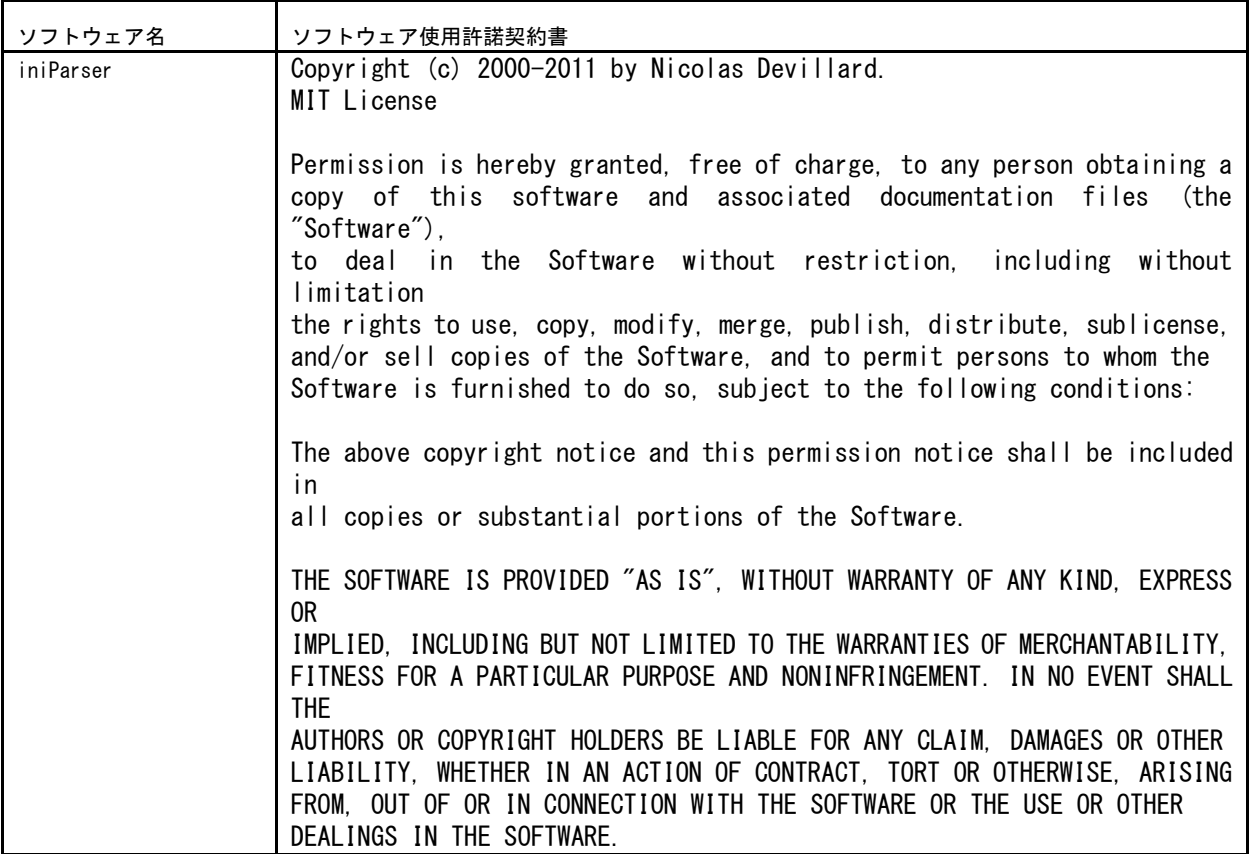

## RV3000 専用 HA モニタオプション向け

HA モニタコネクタ取扱説明書

第 7 版 2023 年 10 月

無断転載を禁止します。

## 株式会社 日立製作所

〒100-8280 東京都千代田区丸の内一丁目 6 番 6 号

http://www.hitachi.co.jp